# **EMC® NetWorker® Release 7.6 Service Pack 3**

**Installation Guide P/N 300-013-331 REV A02**

**EMC Corporation** *Corporate Headquarters*: Hopkinton, MA 01748-9103 1-508-435-1000 www.EMC.com Copyright © 1990-2012 EMC Corporation. All rights reserved.

Published May, 2012

EMC believes the information in this publication is accurate as of its publication date. The information is subject to change without notice.

THE INFORMATION IN THIS PUBLICATION IS PROVIDED "AS IS." EMC CORPORATION MAKES NO REPRESENTATIONS OR WARRANTIES OF ANY KIND WITH RESPECT TO THE INFORMATION IN THIS PUBLICATION, AND SPECIFICALLY DISCLAIMS IMPLIED WARRANTIES OF MERCHANTABILITY OR FITNESS FOR A PARTICULAR PURPOSE.

Use, copying, and distribution of any EMC software described in this publication requires an applicable software license.

For the most up-to-date listing of EMC product names, see EMC Corporation Trademarks on EMC.com.

All other trademarks used herein are the property of their respective owners.

**Contents** 

## Preface

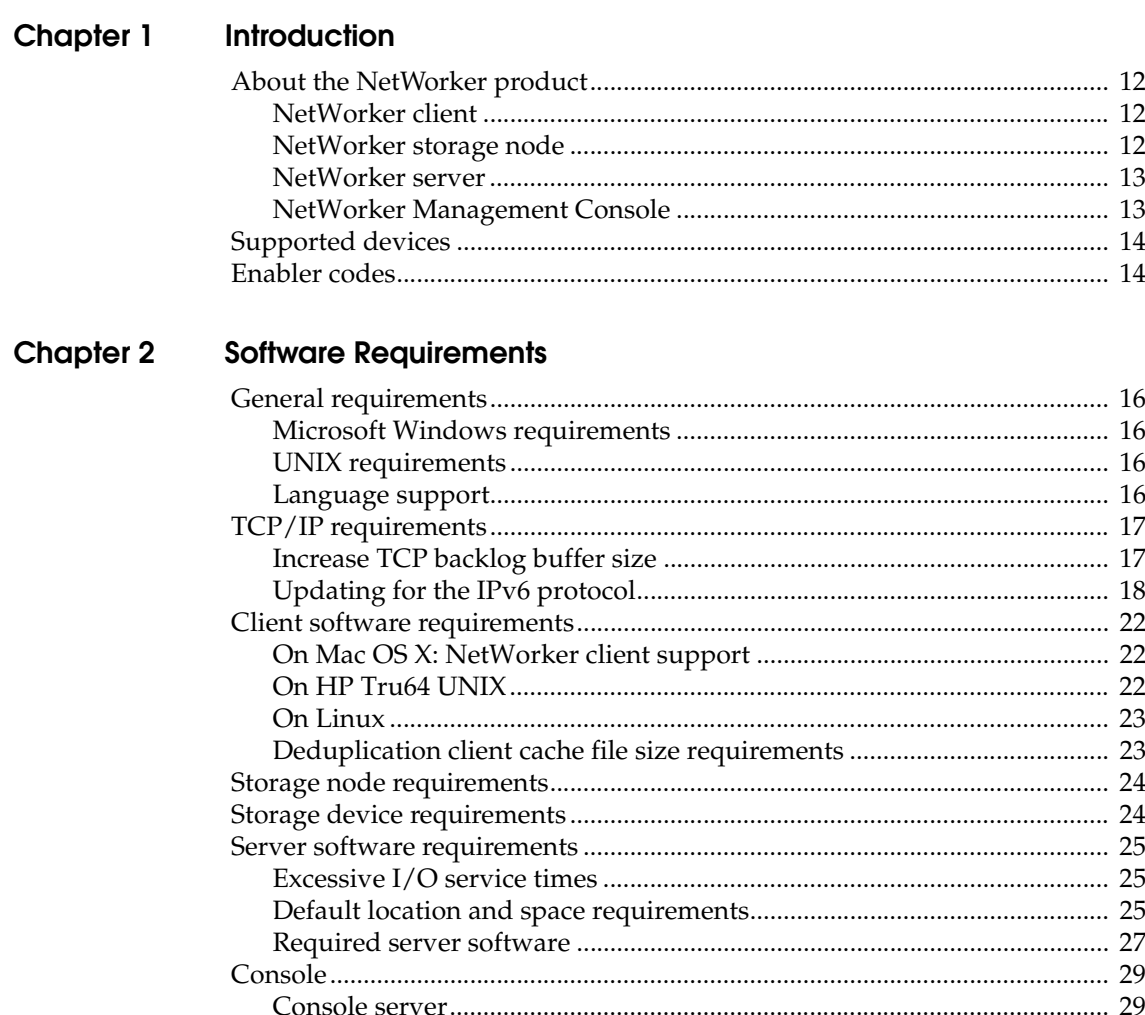

 $3<sub>o</sub>$ 

Using international fonts in UNIX non-US locale environments.............. 33

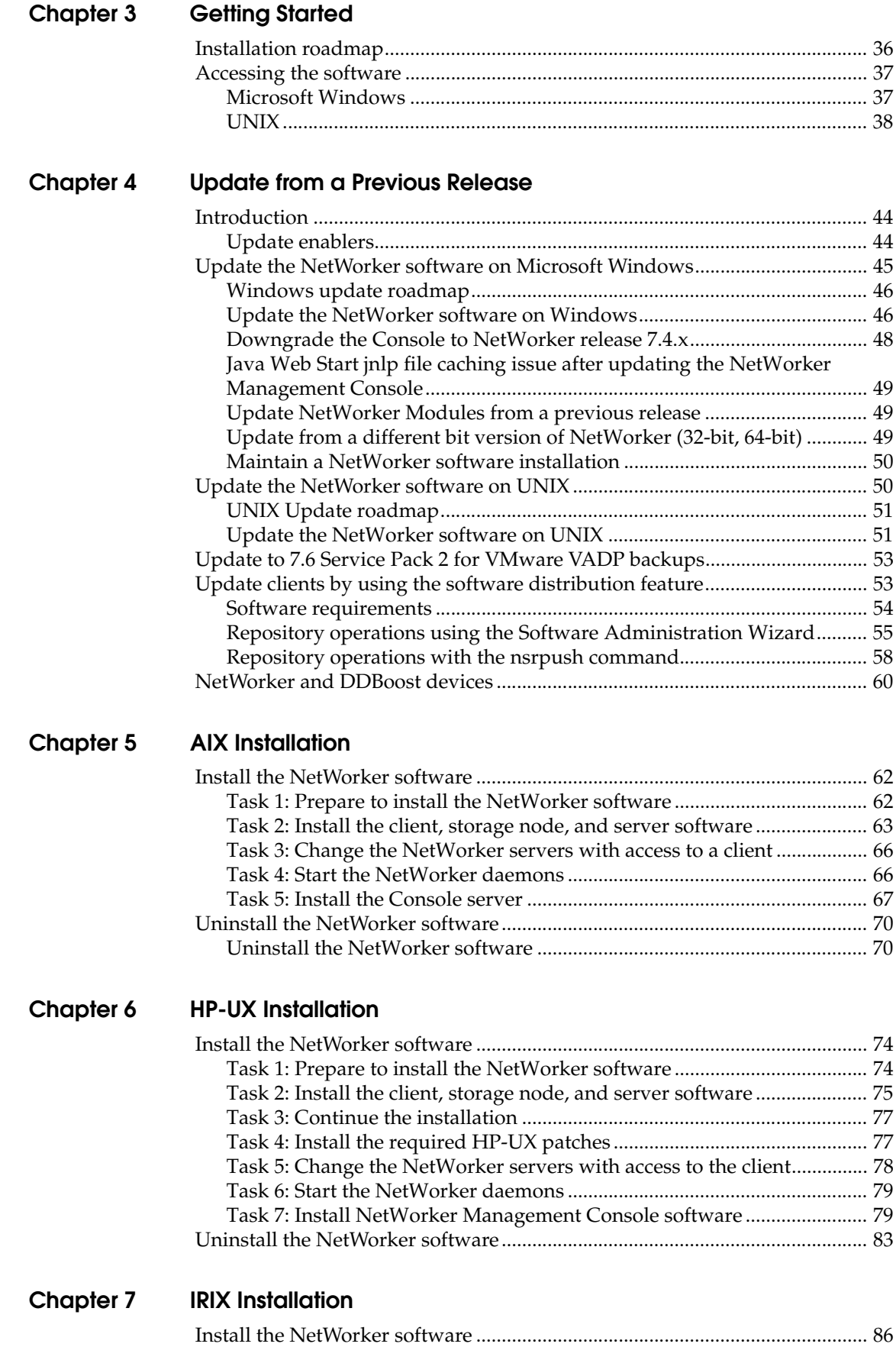

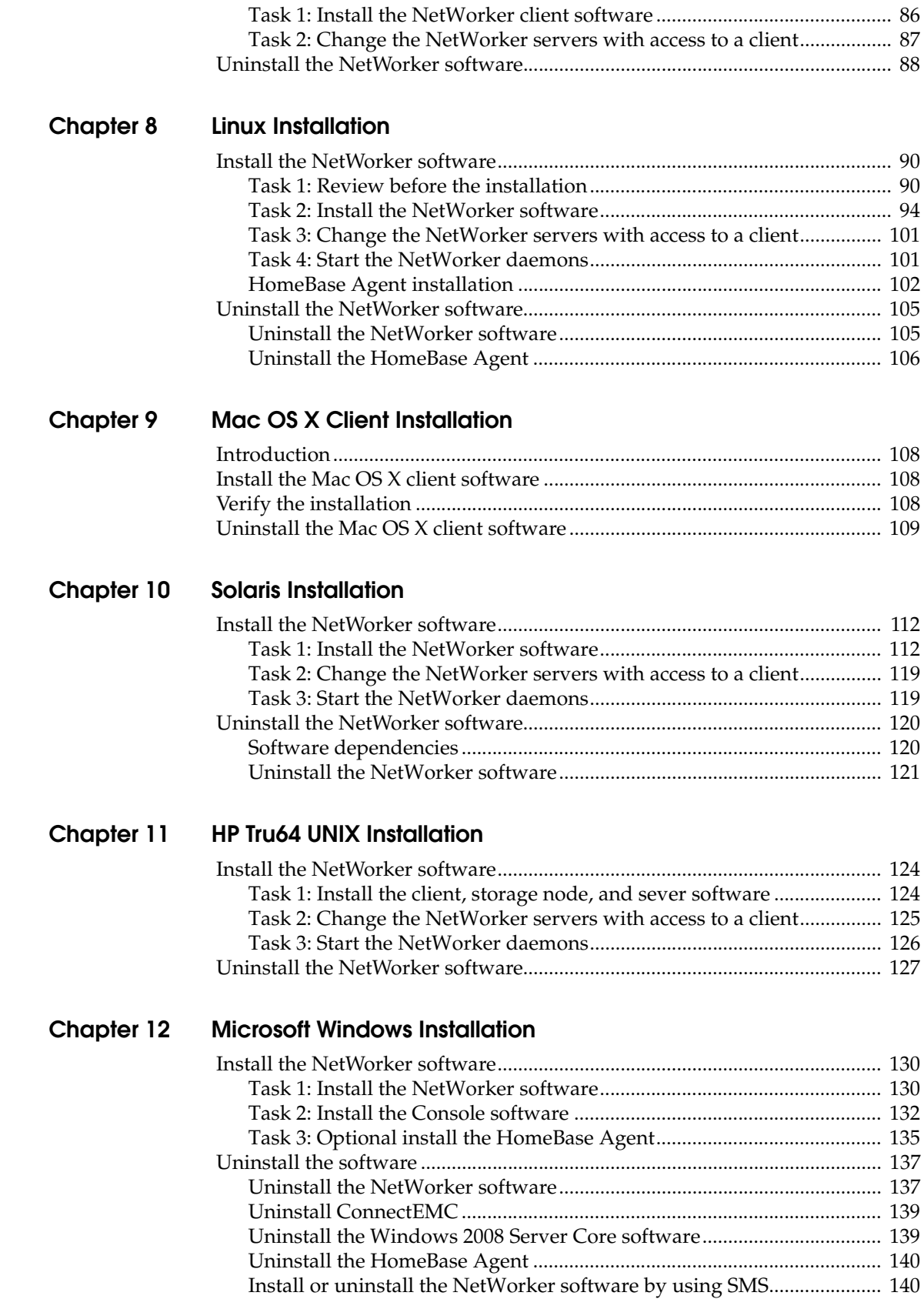

## **Chapter 13**

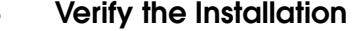

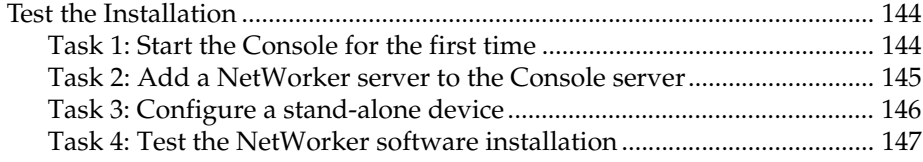

**Preface**

<span id="page-6-0"></span>*As part of an effort to improve and enhance the performance and capabilities of its product lines, EMC periodically releases revisions of its hardware and software. Therefore, some functions described in this document may not be supported by all versions of the software or hardware currently in use. For the most up-to-date information on product features, refer to your product release notes.*

*If a product does not function properly or does not function as described in this document, please contact your EMC representative.*

#### **Audience** This document is part of the NetWorker documentation set and is intended for use by system administrators during the installation and setup of NetWorker software.

#### **NetWorker product documentation**

This section describes the additional documentation and information products that are available with NetWorker.

**EMC NetWorker Release 7.6 Service Pack 3 Cluster Installation Guide** Contains information related to installation of the NetWorker software on cluster server and clients.

**EMC NetWorker Release 7.6 Service Pack 3 Administration Guide** Describes how configure and maintain the NetWorker software.

#### **EMC NetWorker Release 7.6 and Service Packs Release Notes**

Contain information on new features and changes, fixed problems, known limitations, environment and system requirements for the latest NetWorker software release.

#### **EMC NetWorker Data Domain Deduplication Devices Integration Guide**

Provides planning and configuration information on the use of Data Domain devices for data deduplication backup and storage in a NetWorker environment.

#### **EMC NetWorker Avamar Devices Integration Guide**

Provides planning and configuration information on the use of Avamar in a NetWorker environment.

#### **EMC NetWorker VMware Integration Guide**

Provides planning and configuration information on the use of VMware in a NetWorker environment.

#### **EMC NetWorker Licensing Guide**

Provides information about licensing NetWorker products and features.

#### **EMC NetWorker License Manager 9th Edition Installation and Administration Guide**

Provides installation, setup, and configuration information for the NetWorker License Manager product.

#### **EMC NetWorker 7.6 Service Pack 2 Error Message Guide**

Provides information on common NetWorker error messages.

**EMC NetWorker 7.6 Service Pack 2 Performance Optimization Planning Guide**  Contains basic performance planning, tuning, and optimization information for NetWorker environments.

#### **EMC NetWorker 7.6 Service Pack 2 Command Reference Guide**

Provides reference information for NetWorker commands and options.

#### **EMC NetWorker Management Console Online Help**

Describes the day-to-day administration tasks performed in the NetWorker Management Console and the NetWorker Administration window. To view Help, click **Help** in the main menu.

#### **EMC NetWorker User Online Help**

The NetWorker User program is the Windows client interface. Describes how to use the NetWorker User program which is the Windows client interface connect to a NetWorker server to back up, recover, archive, and retrieve files over a network.

#### **NetWorker related documentation**

For more information about NetWorker software, refer to this documentation:

#### **EMC Information Protection Software Compatibility Guide**

A list of supported client, server, and storage node operating systems for the following software products: AlphaStor, ArchiveXtender, DiskXtender for Unix/Linux, DiskXtender for Windows, Backup Advisor, AutoStart, AutoStart SE, RepliStor, NetWorker, and NetWorker Modules and Options.

#### **NetWorker Procedure Generator**

The NetWorker Procedure Generator (NPG) is a stand-alone Windows application used to generate precise user driven steps for high demand tasks carried out by customers, Support and the field. With the NPG, each procedure is tailored and generated based on user-selectable prompts. This generated procedure gathers the most critical parts of NetWorker product guides and combines experts' advice into a single document with a standardized format.

**Note:** To access the E-lab Issue Tracker or the NetWorker Procedure Generator, go to [http://Powerlink.emc.com.](http://Powerlink.emc.com) You must have a service agreement to use this site.

#### **Technical Notes and White Papers**

Provides an in-depth technical perspective of a product or products as applied to critical business issues or requirements. Technical Notes and White paper types include technology and business considerations, applied technologies, detailed reviews, and best practices planning.

#### **Conventions used in this document**

EMC uses the following conventions for special notices.

**Note:** A note presents information that is important, but not hazard-related.

#### **IMPORTANT**

**An important notice contains information essential to operation of the software.** 

#### **Typographical conventions**

EMC uses the following type style conventions in this document:

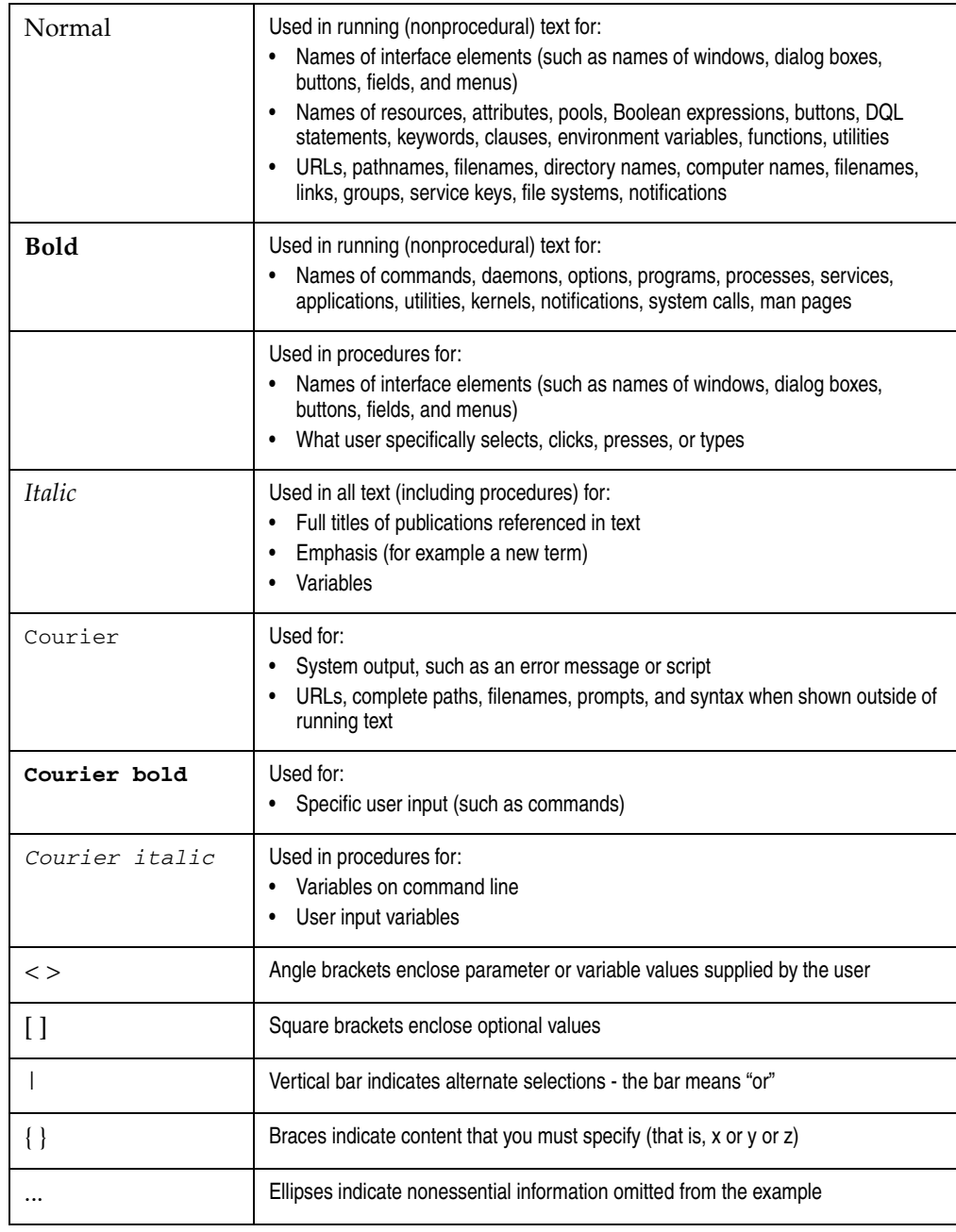

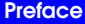

**Where to get help** EMC support, product, and licensing information can be obtained as follows.

**Product information —** For documentation, release notes, software updates, or for information about EMC products, licensing, and service, go to the EMC Powerlink website (registration required) at:

[http://Powerlink.EMC.com](http://powerlink.emc.com)

**Technical support —** For technical support, go to EMC Customer Service on Powerlink. To open a service request through Powerlink, you must have a valid support agreement. Please contact your EMC sales representative for details about obtaining a valid support agreement or to answer any questions about your account.

## Your comments Your suggestions will help us continue to improve the accuracy, organization, and overall quality of the user publications. Please send your opinion of this document to:

BSGdocumentation@emc.com

If you have issues, comments, or questions about specific information or procedures, please include the title and, if available, the part number, the revision (for example, A01), the page numbers, and any other details that will help us locate the subject you are addressing.

# <span id="page-10-0"></span>**Introduction**

1

This chapter includes these sections:

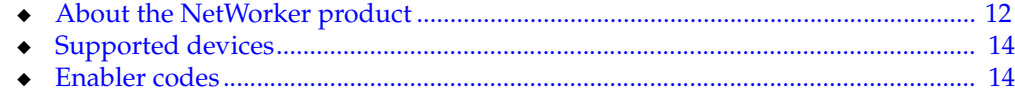

## <span id="page-11-0"></span>**About the NetWorker product**

The EMC<sup>®</sup> NetWorker<sup>®</sup> product is a suite of storage management software that provides backup, recovery, and other services to computers with a wide variety of operating systems and data types. NetWorker products for different operating systems are interoperable. This provides the flexibility to design a storage management system that works best with the current computing environment.

The NetWorker software is distributed in these formats:

- In a media kit that contains the software and electronic documentation for several related NetWorker products.
- As a downloadable archive file from the EMC website.

The NetWorker product has these components:

- NetWorker client
- NetWorker storage node
- NetWorker server
- NetWorker Management Console

### <span id="page-11-1"></span>**NetWorker client**

The NetWorker client software communicates with the NetWorker server and provides recover and ad hoc (manual) backup functionality. The NetWorker client software is installed on all computers that are backed up to the NetWorker server.

#### <span id="page-11-2"></span>**NetWorker storage node**

Data can be backed up directly to devices that are attached to a NetWorker server, or to a NetWorker storage node. A storage node controls storage devices such as tape drivers, autochangers, and silos.

Storage nodes depend on the NetWorker server for these functions:

- Control over which clients use the storage node's devices for backups
- License management
- Management of the client file indexes that track each client's data
- Management of the media database that tracks the data on each volume

NetWorker storage nodes and the NetWorker server can use different operating systems. To use a NetWorker storage node on a Linux operating system with a NetWorker server that is running another operating system, the storage node's enabler on the server must be of the same edition as the base enabler for the NetWorker server.

#### <span id="page-12-0"></span>**NetWorker server**

The NetWorker server software provides control and scheduling for NetWorker operations. It enables you to:

- ◆ Enter the enabler licenses for the NetWorker server and all the functions the NetWorker server controls, such as autochanger modules and additional client connections licenses.
- ◆ Define the clients, devices, and media that the NetWorker server controls.
- ◆ Define the schedules for backups and other operations.
- ◆ Monitor the results of backups and other operations.
- Manage the client file indexes that track each client's data.
- Manage the media database that tracks the data contained on each volume.

#### <span id="page-12-1"></span>**NetWorker Management Console**

All NetWorker servers and clients are managed from the NetWorker Management Console. The Console replaces the NetWorker Administration program (nwadmin) which is no longer available.

To administer NetWorker servers, the Console must be:

- Installed on an AIX, HP-UX, Linux, Solaris, or Microsoft Windows host.
- Accessed through a graphical user interface on the host with a web-enabled browser that has the specified version of Java Runtime configured.

The Console provides reporting, managing, and monitoring capabilities for all NetWorker servers and clients.

Multiple users can access the Console server concurrently from different browser sessions. A computer that hosts the web-enabled browser can also be a NetWorker client, server, or storage node.

## <span id="page-13-0"></span>**Supported devices**

NetWorker software supports a variety of media types and devices, either stand-alone or in an autochanger or silo tape library. Devices can be attached to a NetWorker server or designated storage node.

The term *autochanger* refers to a variety of backup devices:

- ◆ Autoloader
- ◆ Carousel
- Datawheel
- ◆ Jukebox
- Library
- ◆ Near-line storage

The *EMC Information Protection Software Compatibility Guide* provides the latest list of supported devices.

## <span id="page-13-1"></span>**Enabler codes**

Enabler codes (licenses), which activate the functionality of NetWorker software, are generally sold separately. The *NetWorker 7.6 Service Pack 1 License Guide* provides information.

# <span id="page-14-0"></span>Software Requirements

<span id="page-14-1"></span> $\overline{\mathbf{2}}$ 

This chapter includes these sections:

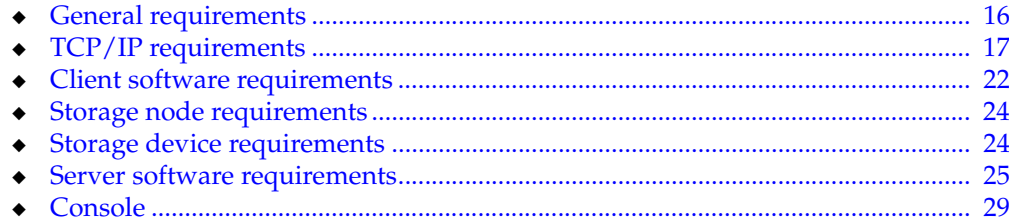

## <span id="page-15-0"></span>**General requirements**

These requirements apply to Microsoft Windows and UNIX operating systems.

#### <span id="page-15-1"></span>**Microsoft Windows requirements**

These are general NetWorker for Windows software installation requirements:

- Do *not* include an underscore character ( \_ ) in Windows computer names.
- If the NetWorker software is installed on a File Allocation Table (FAT) partition, do *not* disable long name support.
- Microsoft Windows Installer 2.0 (msiexec.exe) was included with the NetWorker release 7.6 software. If the target computer has an older version of the Windows Installer, it will be updated and a reboot will be required during the NetWorker software installation or update. Refer to the Microsoft Windows documentation for instructions on how to determine the Windows Installer version and to update the version if required.
- InstallShield requires that the entire installation program is in memory, even to install only a single NetWorker software component.
- Ensure that the latest Microsoft Windows update or critical patch has been installed.

#### <span id="page-15-2"></span>**UNIX requirements**

For NetWorker UNIX software installation:

- Ensure that the latest patches for the operating system are installed.
- Ensure that the block-size mode for tape devices that are used with the NetWorker software is set to variable. Otherwise, data recovery might fail. The procedure for setting the device block size varies depending on the operating system. For information about setting the tape device block size in the operating system, refer to the operating system's documentation.

### <span id="page-15-3"></span>**Language support**

To view non-English data, ensure that the operating system is installed with the required language support software and that the corresponding language locale is enabled.

**Note:** NetWorker software does not support locales (defined by the operating system) or code sets that remap characters that have special meaning for file systems. Depending on the file system, these special characters may include the forward slash  $\alpha$ , the backward slash  $\alpha$ , the colon (:), or the period(.). For example, De\_DE.646 is an unsupported locale. The NetWorker administration guide provides the latest information*.*

## <span id="page-16-0"></span>**TCP/IP requirements**

These are the TCP/IP network communication requirements:

- All NetWorker server, storage nodes, and client host computers must have TCP/IP installed, configured, and networked.
- ◆ The NetWorker server hostname must be added to the Domain Name System (DNS) database for the network, or to the local hosts file located in:
	- On Microsoft Windows:

%SystemRoot%\system32\drivers\etc

• ON UNIX:

/etc/hosts

**Note:** If DNS is used, reverse lookup must be correctly configured.

- All Linux, and UNIX, operating systems require a ::1 entry in the /etc/hosts file for the local host in order to run the NetWorker software. The entry must be in the form **::1 localhost aliases**.
- ◆ If the NetWorker server host is a Dynamic Host Configuration Protocol (DHCP) client, it must have a reserved address.
- The TCP/IP hostname must be identical to the computer name. Do *not* include an underscore character (\_) in the computer name.
- If DHCP with dynamic addresses is used, DHCP must be synchronized with DNS.
- The NetWorker server's TCP/IP hostname and computer name must be the same.

#### <span id="page-16-1"></span>**Increase TCP backlog buffer size**

To increase the TCP backlog buffer size:

• Linux, set the connection backlog to the maximum value allowed:

**net.ipv4.tcp\_max\_syn\_backlog = 8192 net.core.netdev\_max\_backlog = 8192**

• Solaris:

**tcp\_conn\_req\_max\_q 4096 tcp\_conn\_req\_max\_q0 4096**

• HP-UX

**tcp\_conn\_request\_max 16384 socket\_caching\_tcp 5000**

Note: The TCP backlog parameter defines how many half-open connections can be kept in the backlog queue. If the incoming connections exceed this value, packet loss might occur on the NetWorker server. Packet loss can result in the failure, or unresponsiveness of the NetWorker server.

More details are available in the *NetWorker Performance Optimization Planning Guide*.

#### <span id="page-17-0"></span>**Updating for the IPv6 protocol**

Internet Protocol version 6 (IPv6) is a new internet protocol that can be used concurrently with IPv4 or in a pure IPv6 environment. IPv6 increases the number of available IP addresses, and adds improvements in areas such as routing and network autoconfiguration.

IPv6 is in the form **[#:#:#:#:#:#]:***Port*. The square brackets are required to enclose the six decimal integers. The following is an example of an IPv6 address as it would be entered from the command line or the user interface:

http://[2001:720:1500::1:a100]:80/index.html

Ensure that the following tasks are performed when updating to an IPv6 environment or switching between IPv4 and IPv6.

#### **Add ::1 entry to the hosts file**

All Linux, and UNIX operating systems require a **::1 entry** in the /etc/hosts file for the local host in order to resolve the loopback address, and run the NetWorker software. The entry must be in the form:

::1 localhost aliases

#### **IMPORTANT**

**Once the system has been configured for an IPv6 environment, the ::1 entry must remain in the /etc/hosts file, whether operating in an IPv4 or IPv6 configuration.**

#### **NMC server IP address/hostname updates**

If the IP address/hostname of the NMC server is modified or protocols such as IPv6 are added or removed, perform the following:

- 1. Shut down NMC.
- 2. Navigate to the NMC bin directory and run the operating system-specific command:
	- On Windows:
		- a. Go to C:\Program Files\Legato\Management\GST\bin.
		- b. Run **gstconfig**.
	- On Solaris:
		- a. Ensure that the LD\_LIBRARY\_PATH environment variable contains /opt/LGTOnmc/bin:/opt/LGTOnmc/sybase/lib export LD\_LIBRARY\_PATH.
		- b. As root, run **./gstconfig**.
	- On Linux:
		- a. Ensure that the LD\_LIBRARY\_PATH environment variable contains /opt/lgtonmc/bin:/opt/lgtonmc/sybase/lib export LD\_LIBRARY\_PATH.
		- b. As root, run **./gstconfig**.
- On AIX:
	- a. Ensure that the LIBPATH environment variable contains /opt/lgtonmc/bin:/opt/lgtonmc/sybase/lib export LIBPATH.
	- b. As root, run **./gstconfig**.
- On HP-UX:
	- a. Ensure that the SHLIB\_PATH environment variable contains /opt/lgtonmc/bin:/opt/lgtonmc/sybase/lib export SHLIB\_PATH.
	- b. As root, run **./gstconfig**.

#### **IPv4/IPv6 interoperability**

Since older NetWorker clients and storage nodes are supported with the NetWorker release 7.6 software, there are IPv6 and IPv4 interoperability considerations when the NetWorker server is installed on a machine using IPv6.

[Table 1 on page 19](#page-18-0) indicates the interoperability conditions of NetWorker release 7.6 servers and clients on platforms with various IP addresses, and the ways in which a NetWorker client can address a NetWorker server.

#### <span id="page-18-0"></span>**Table 1 Interoperability of NetWorker 7.5 and earlier, and 7.6 and later clients**

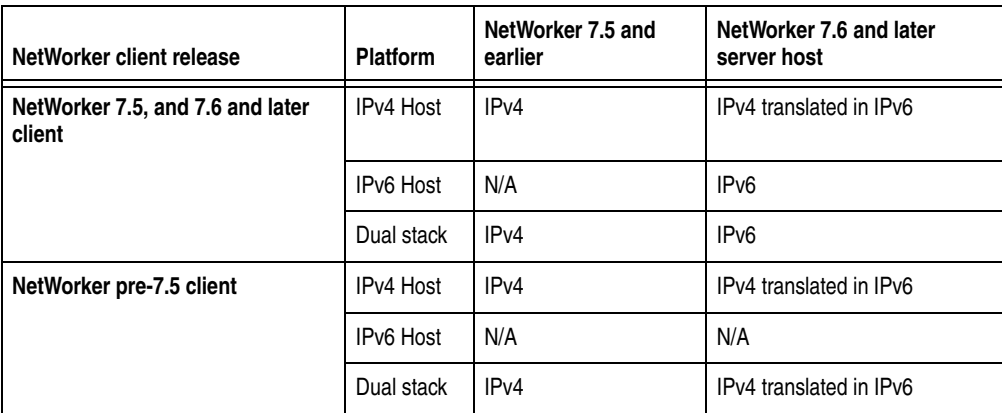

The table indicates the following conditions:

- NetWorker 7.5, and 7.6 and later (client/server) residing on an IPv4-only host.
- NetWorker 7.5, and 7.6 and later (client/server) residing on an IPv6-only host.
- NetWorker 7.5, and 7.6 and later (client/server) requiring dual-stack transports, but not requiring a host to have both IPv4 and IPv6 addresses.

**Note:** This table assumes on a dual-address machine the DNS lookup returns the IPv6 address first, if it exists, and then the IPv4 address, and that the network topology is correctly configured to allow IPv4 to IPv6 communication by way of translation.

[Table 2 on page 20](#page-19-0) shows the interoperability considerations of NetWorker servers and clients previous to release 7.6 and later on operating systems with various IP addresses, and the ways in which a NetWorker client can address NetWorker 7.5 and earlier, and a 7.6 and later server.

<span id="page-19-0"></span>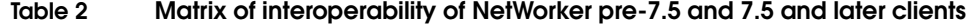

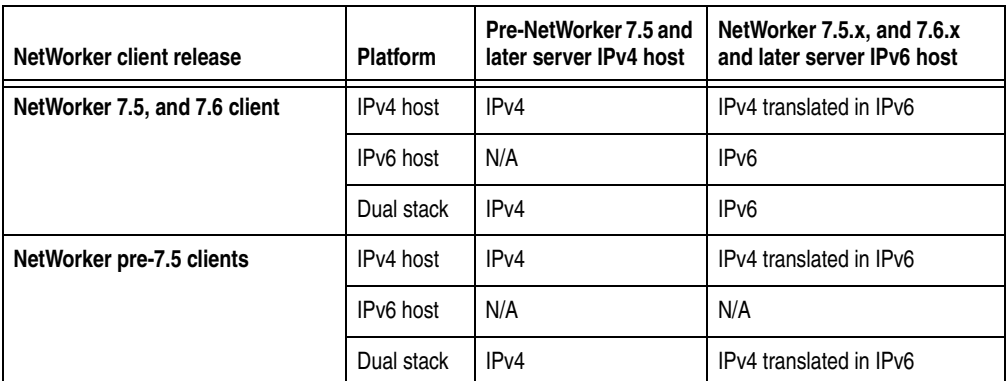

The table indicates the following conditions:

- NetWorker pre-7.5, and 7.5, 7.6 and later (client/server) residing on an IPv4-only host.
- NetWorker pre-7.5, and 7.5, 7.6 and later (client/server) residing on a dual-stack transport but that can only be addressed through an IPv4 address.

**Note:** This table assumes on a dual-address machine, the DNS lookup returns the IPv6 address first, if it exists, then the IPv4 address, and that the network topology is correctly configured to allow IPv4 to IPv6 communication by way of translation.

#### **Optimizing DNS lookups on IPv4-only AIX computers**

The default behavior of the AIX name resolver is to attempt lookups of both IPv4 and IPv6 addresses.

AIX first retrieves the address locally, and if this fails, requests the address from the DNS server. For servers that do not have IPv6 configured, this operation only returns a failure message after the request times out. Since the NetWorker software relies on AIX for resolving address information, NetWorker commands can appear to not be responding.

If the server is configured for IPv4 only:

1. Override the default behavior for DNS lookups. The NSORDER variable, /etc/irs.conf file and /etc/netsvc.conf file control name resolution. These entries must be changed, depending on the name resolution ordering in place, so that NetWorker services do not attempt to lookup IPv6 addresses against DNS.

**Note:** Any program which calls one of several AIX name resolution APIs that includes resolving IPv6 protocol will experience the same delays.

- 2. Ensure that AIX hosts use local name resolution ordering. The recommended name resolution ordering method is to use the /etc/netsvc.conf file. The order of priority in which AIX consults the files is:
	- NSORDER
	- irs.conf
	- netsvc.conf
- 3. Update each name resolution ordering file, or files, that are in use so that the server attempts to lookup IPv4 addresses only with DNS. The following entries show how to update each file:
	- Change the NSORDER variable to this:

export NSORDER=local,bind4

- Change the hosts entry in the /etc/irs.conf file to this: hosts local hosts dns4
- Change the hosts=local, bind entry in the /etc/netsvc.conf file to this: hosts=local, bind4

#### **IPv6 limitations**

The following limitations apply when using IPv6 addresses for NetWorker release 7.6 and later:

**JRE version 1.6 must be installed in a pure IPv6 Windows environment**  If using NetWorker in a Windows environment with IPv6, only JRE version 1.6 is supported for running NMC.

#### **Connecting to web server via IPv6 fails using Internet Explorer 6**

Internet Explorer 6 does not handle IPv6 addresses. If you attempt to connect to the GST web server via an IPv6 address using the IE6 web browser, the browser does not connect and returns an error.

Use the Internet Explorer 7 web browser. This problem does not occur on IE7.

#### **Do not perform client backups using temporary IPv6 addresses**

Temporary or randomly generated IPv6 TCP/IP addresses are not supported in NetWorker. If the address for a client is not stored in DNS or in a hosts file and has not been added to the client resource, NetWorker will be unable to back up the client.

## <span id="page-21-0"></span>**Client software requirements**

For NetWorker clients on the same hardware platform as the NetWorker server, use the same installation files to install the clients and server. The client software can be installed either on a remote network file system-mounted directory or a local drive. If the NetWorker software is installed on a remote file system, the NetWorker metadata (for example, /nsr) must still reside on a local file system.

The *EMC Information Protection Software Compatibility Guide* provides a list of supported operating systems.

#### <span id="page-21-4"></span><span id="page-21-1"></span>**On Mac OS X: NetWorker client support**

The Client $Pak^{\circledR}$  installation requires the following:

- ◆ A supported Mac OS X system:
	- Mac OS X Client and Server versions 10.3.9 and up and 10.4.x for PowerPC
	- Mac OS X Client and Server versions 10.4.4 and up for Intel
- NetWorker products:
	- NetWorker server software, release 7.4 and later on a supported UNIX, Linux, or Microsoft Windows platform.
	- NetWorker client software for Mac OS X.
	- A license enabler code appropriate for the number of NetWorker client connections.
	- Appropriate storage devices installed and properly configured. The *EMC Information Protection Software Compatibility Guide* provides a list of supported devices.
- These supported file systems:
	- HFS+ (including journaled)
	- HFS
	- UFS

[Table 3 on page 22](#page-21-3) lists the space requirements for installing the ClientPak software.

### <span id="page-21-3"></span>**Table 3 NetWorker ClientPak default locations and space requirements**

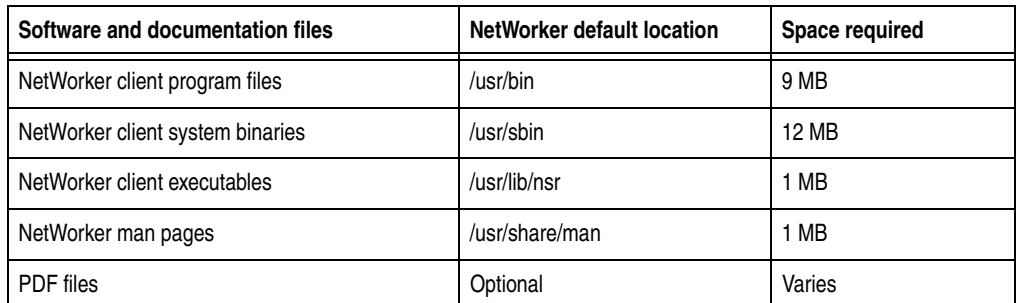

### <span id="page-21-2"></span>**On HP Tru64 UNIX**

To install NetWorker software on an HP Tru64 UNIX client system, the following requirements must be met:

◆ HP Tru64 UNIX version 5.1B-3 or later must be installed.

- Motif version 2.1 or later software must be installed.
- At least 50 MB of disk space in /usr/opt.

The minimum software listed in [Table 4 on page 23](#page-22-2) is installed.

**Note:** The installation requirements differ, depending on whether or not the clients have the same operating system as the NetWorker server.

#### <span id="page-22-2"></span>**Table 4 HP Tru64 UNIX: required client software**

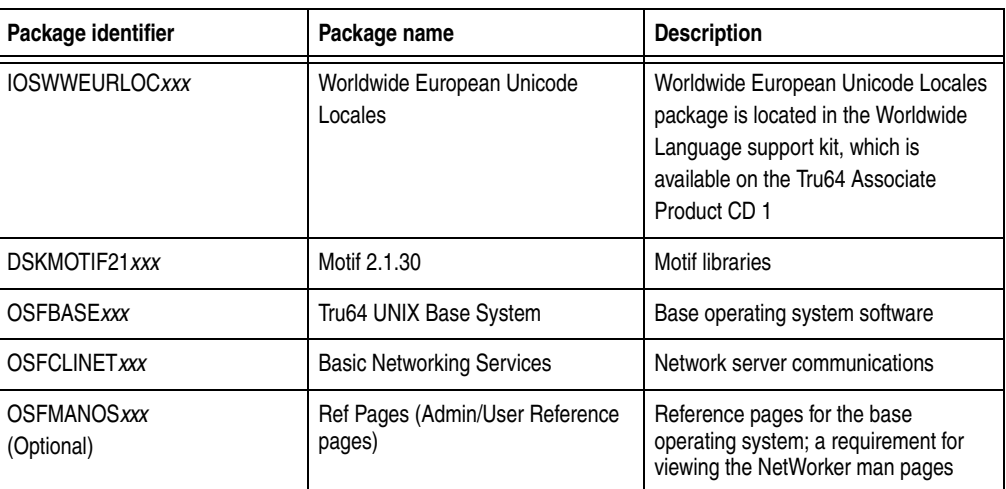

#### <span id="page-22-3"></span><span id="page-22-0"></span>**On Linux**

[Table 5 on page 23](#page-22-3) lists the requirements that must be met to install NetWorker software on a Linux client system.

#### **Table 5 Linux: required client software**

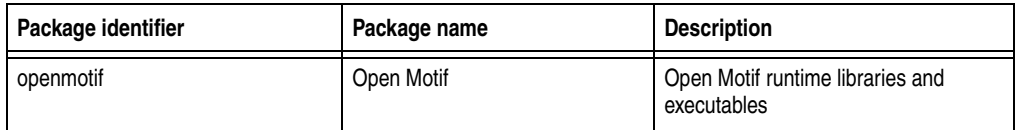

## <span id="page-22-1"></span>**Deduplication client cache file size requirements**

Clients that are configured to use deduplication backups require additional disk space for caches. The number of caches varies depending on the number of backup paths included in the Save set attribute of the Client resource. Each backup bath in the Save set attribute requires two caches: a file cache and a cache for hash tables.

By default, the file cache can be up to 1/8 of the RAM on the machine, and the hash cache can be up to 1/16 of the RAM. Both have a maximum size of 2 GB. Therefore, the maximum disk space required for caching on a deduplication client is the sum of the maximum size of the file and hash caches, multiplied by the number of backup paths defined in the client's Save set attribute.

## <span id="page-23-0"></span>**Storage node requirements**

To install the NetWorker storage node software, the following requirements must be met:

- At least one supported storage device must be attached and installed. The device can either be a stand-alone device, autochanger, or silo tape library. The *EMC Information Protection Software Compatibility Guide* provides a list of supported devices.
- NetWorker software also supports the use of file type and advanced file type devices. The NetWorker Administrator Guide provides more details.

The *EMC Information Protection Software Compatibility Guide* provides a list of supported operating systems.

## <span id="page-23-1"></span>**Storage device requirements**

Install one or more storage devices prior to installing the NetWorker server software. Ensure that you install the SCSI adapter, cabling, and termination. The NetWorker installation program assumes that the storage devices have been properly installed and configured, and that the operating system recognizes the devices. The *[EMC](http://powerlink.emc.com/km/live1/en_US/Offering_Technical/Technical_Documentation/InformationProtection_SCG.pdf)  [Information Protection Software Compatibility Guide](http://powerlink.emc.com/km/live1/en_US/Offering_Technical/Technical_Documentation/InformationProtection_SCG.pdf)* provides a list of the supported devices.

**Note:** Use a nonrewinding device for NetWorker backups. NetWorker software writes a filemark on the volume at the end of each backup. When the next backup occurs,NetWorker software appends data to the volume based on the position of the filemark. If a device automatically rewinds the tape, the filemark position is lost and the next backup overwrites existing data. In that case, you would not be able to recover the previous backup data.

## <span id="page-24-0"></span>**Server software requirements**

This section describes the default location and space requirements for NetWorker software.

#### <span id="page-24-1"></span>**Excessive I/O service times**

If I/O service times increase, there is a negative impact on the NetWorker server responsiveness and stability. Service times as high as:

- 50ms causes:
	- NMC disconnects and/or errors
	- Slower backups because of lower NetWorker server responsiveness
- 150ms causes:
	- NetWorker server reliability issues
	- Complete failure during normal operations

#### <span id="page-24-2"></span>**Default location and space requirements**

These pathnames and directories are required for installation:

- The directory on the server is large enough for the NetWorker resources, client, server indexes, and media database (usually /nsr).
- ◆ The system pathname of at least one storage device for use by the NetWorker server to back up and recover files.
- If a tape device is being used to back up data, use a valid pathname for that device. The tape device must be nonrewinding.
- A directory for the PDF documentation files and for Adobe Acrobat Reader (if it is not already installed).

If the default locations and space requirements are accepted during installation, the installation script creates the directories listed in these sections:

- ["Microsoft Windows location and space requirements" on page 25](#page-24-3)
- ◆ ["Linux location and space requirements" on page 26](#page-25-0)
- ◆ ["UNIX location and space requirements" on page 26](#page-25-1)

#### <span id="page-24-4"></span><span id="page-24-3"></span>**Microsoft Windows location and space requirements**

[Table 6 on page 25](#page-24-4) specifies the location and space requirements for the NetWorker software in a Microsoft Windows environment.

#### **Table 6 Microsoft Windows location and space requirements (1 of 2)**

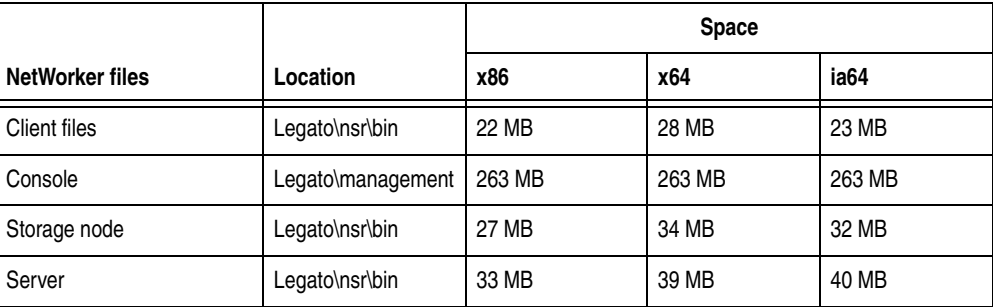

**Table 6 Microsoft Windows location and space requirements (2 of 2)**

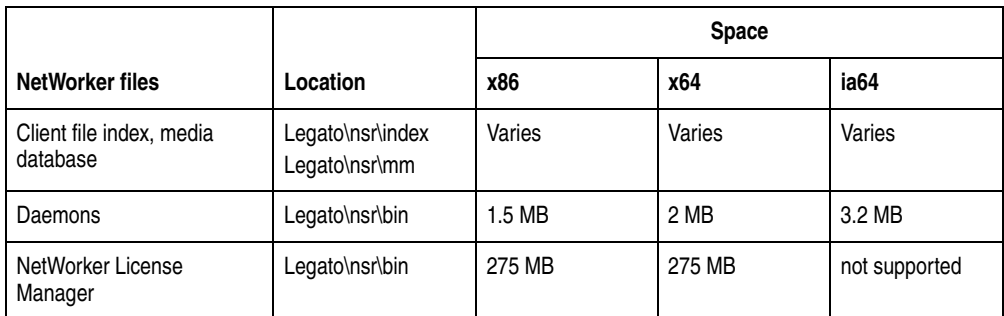

### <span id="page-25-2"></span><span id="page-25-0"></span>**Linux location and space requirements**

[Table 7 on page 26](#page-25-2) specifies the location and space requirements for the NetWorker software in a Linux environment.

#### **Table 7 Linux location and space requirements**

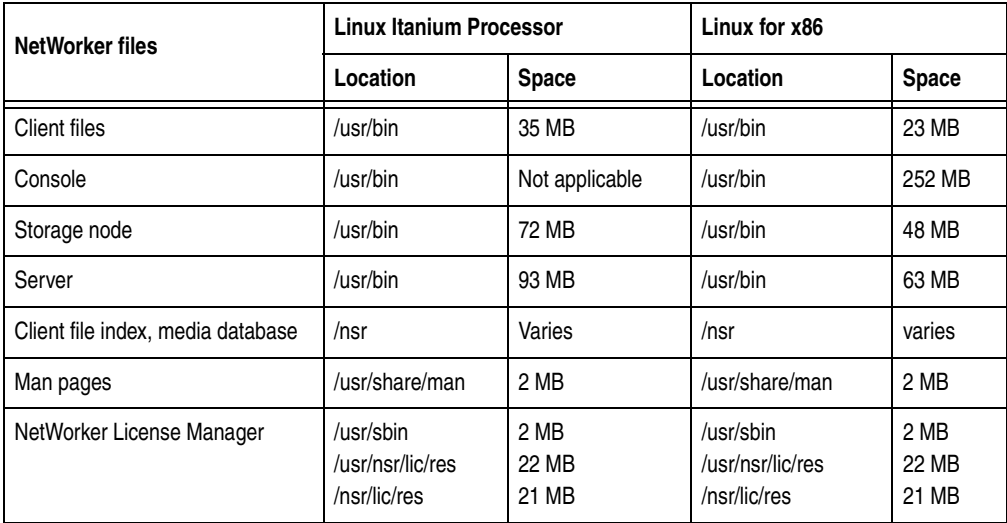

#### <span id="page-25-1"></span>**UNIX location and space requirements**

[Table 8 on page 26](#page-25-3) specifies the location and space requirements.

#### **Table 8 UNIX location and space requirements (1 of 2)**

<span id="page-25-3"></span>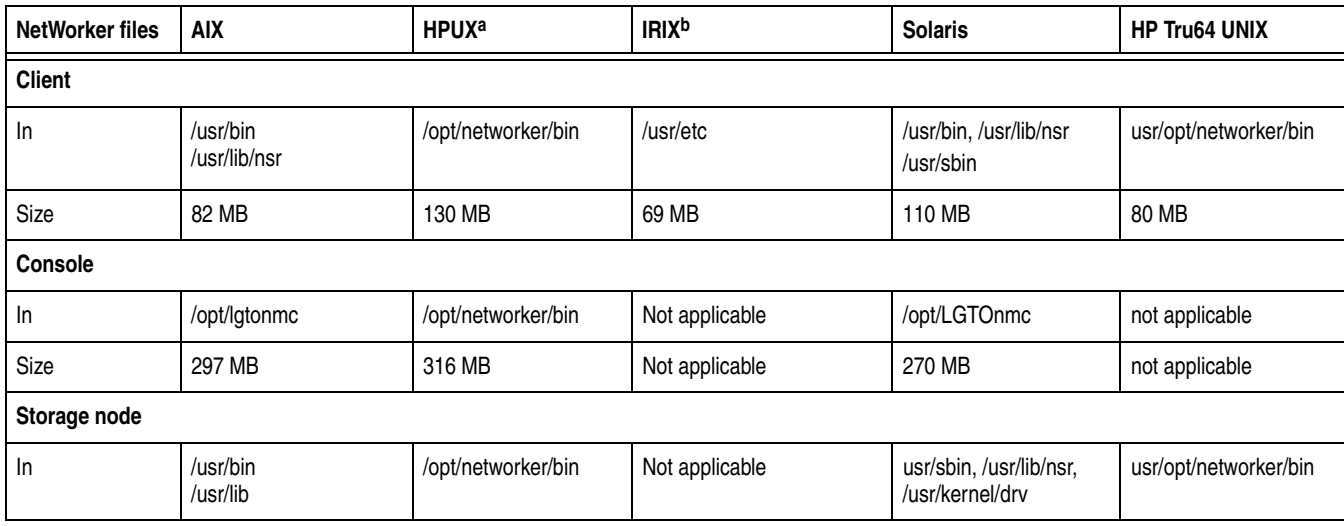

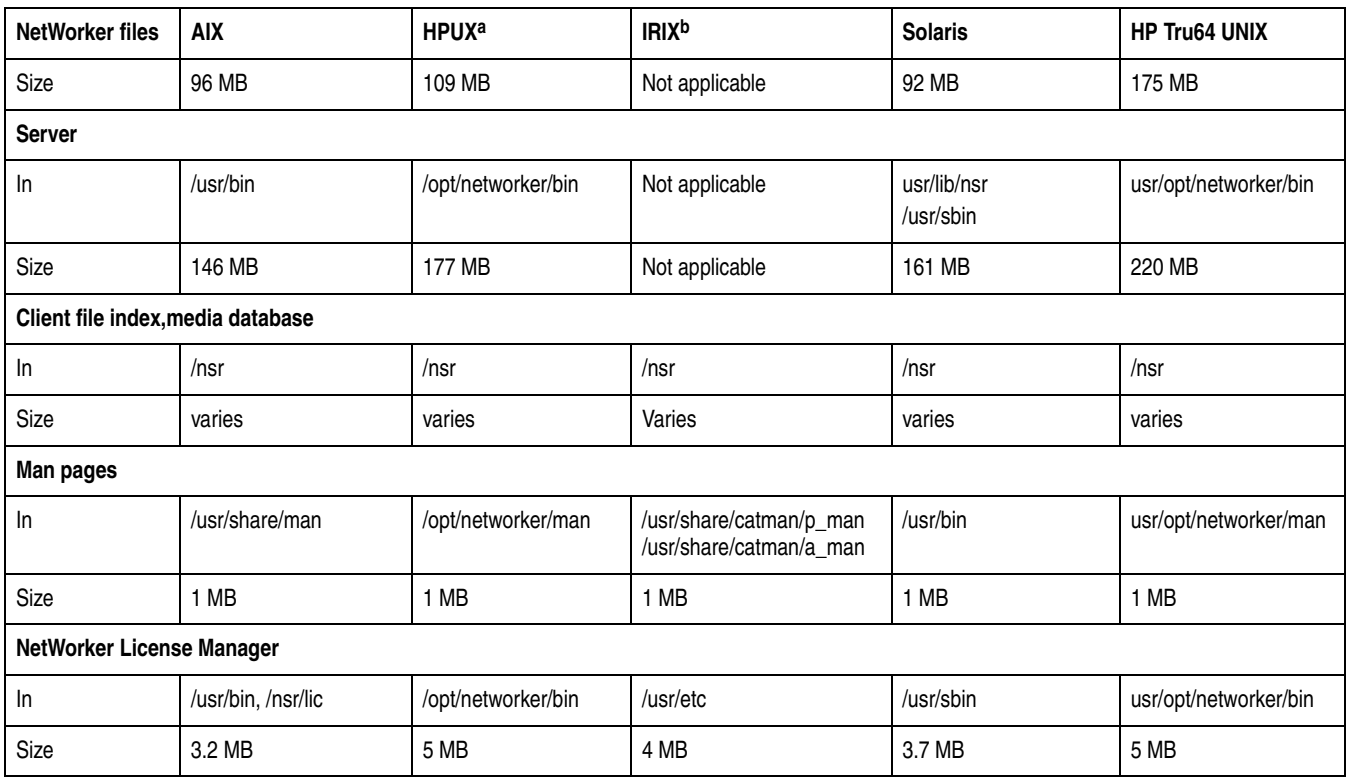

**Table 8 UNIX location and space requirements (2 of 2)**

a. HPUX installations also require 25 MB of space, located in /tmp, to temporarily accommodate the swinstall program.

b. IRIX installations require an additional 80 MB of space, located in /tmp/nsr\_extract, to permit software extraction.

#### <span id="page-26-0"></span>**Required server software**

This section lists the required server software for Microsoft Windows, Linux, and Tru64 UNIX Version 5.1B-3 or later distributions.

#### **Linux requirements**

[Table 9 on page 27](#page-26-1) lists the Linux distributions supported in NetWorker 7.6 server software along with package requirements for each of the installations.

**Note:** Ensure that the kernel is supported and that the required package is installed *before* beginning the NetWorker software installation. The Linux distribution software documentation provides information.

#### **Table 9 Required Linux software distributions (1 of 2)**

<span id="page-26-1"></span>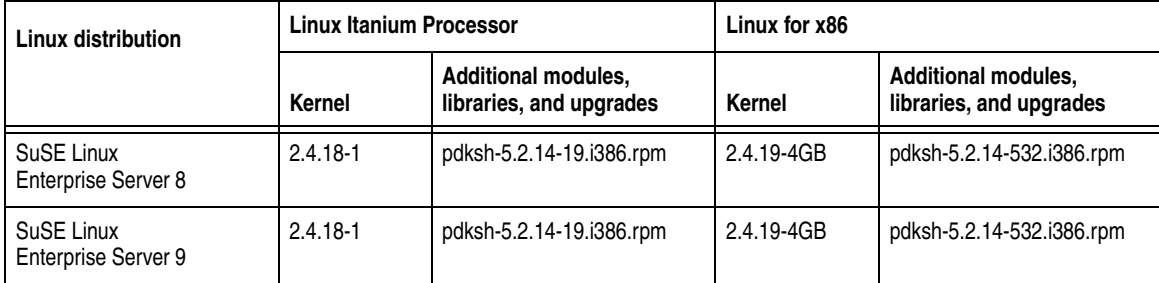

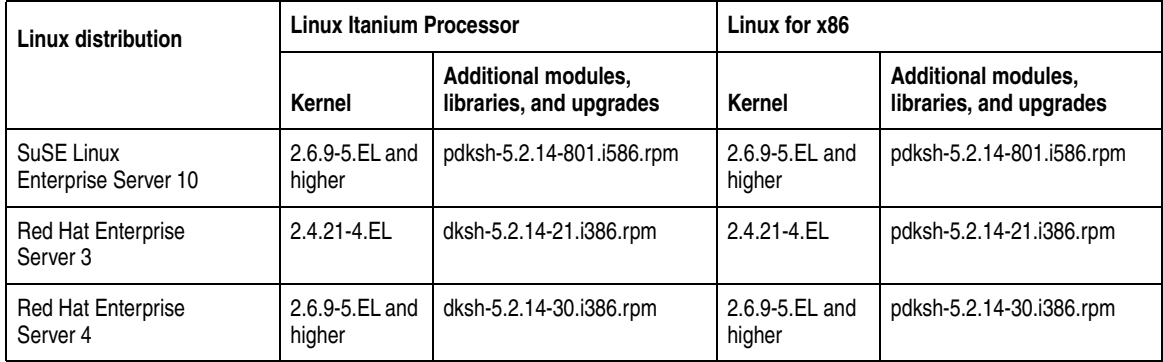

#### **Table 9 Required Linux software distributions (2 of 2)**

#### **Memory and storage requirements**

[Table 10 on page 28](#page-27-0) lists the minimum memory and storage requirements for the NetWorker Server for Linux software. Additionally, because the client file index and media database that a NetWorker server generates can grow large over time, the NetWorker server needs enough free storage space to accommodate the indexes listed in [Table 10](#page-27-0).

#### <span id="page-27-0"></span>**Table 10 NetWorker server memory and storage requirements**

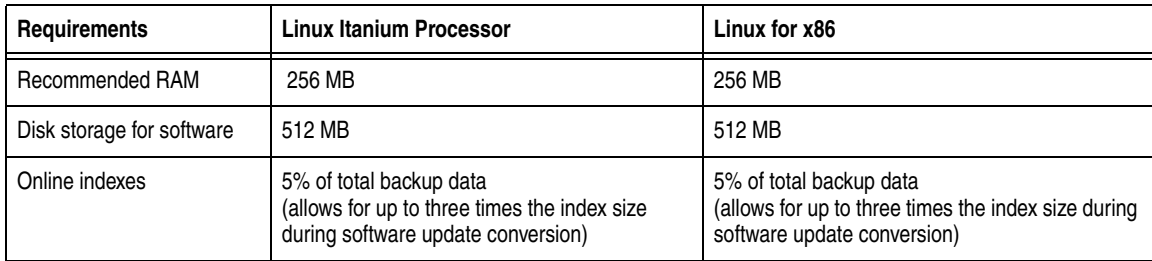

#### <span id="page-27-1"></span>**HP Tru64 UNIX specific requirements**

[Table 11 on page 28](#page-27-1) lists the required server and storage node software for HP Tru64 UNIX Version 5.1B-3 or later.

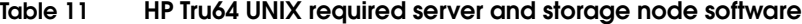

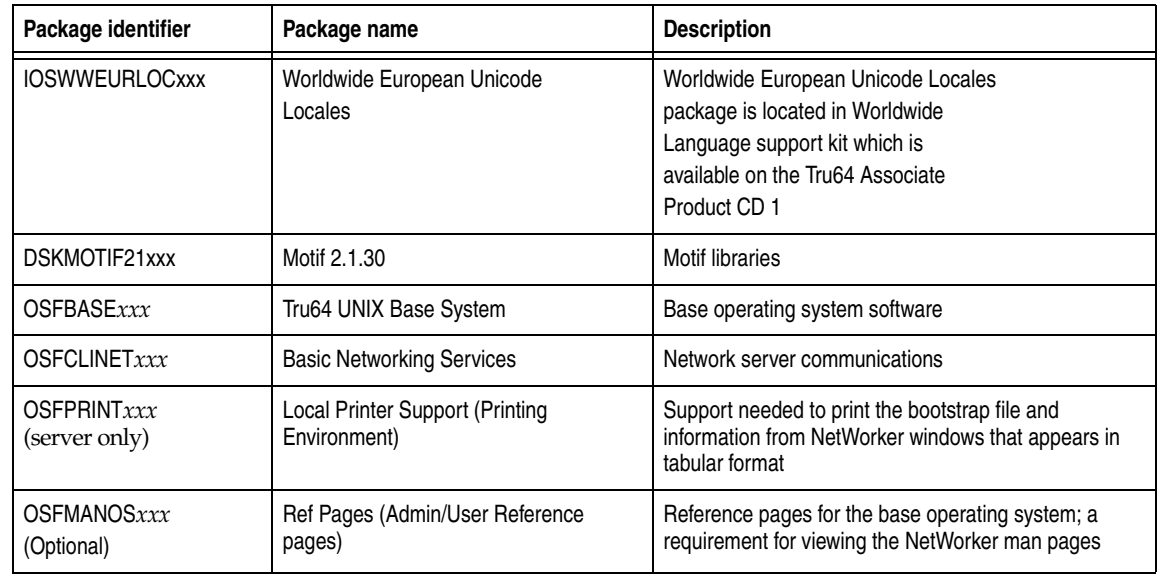

## <span id="page-28-0"></span>**Console**

This section lists the Console server, client and database software requirements:

- ◆ ["Console server" on page 29](#page-28-1)
- ◆ ["Console database" on page 32](#page-31-0)
- ["Console client" on page 33](#page-32-0)
- ◆ ["Using international fonts in UNIX non-US locale environments" on page 33](#page-32-1)

#### <span id="page-28-1"></span>**Console server**

Install the Console server software on one computer in the datazone to manage the NetWorker server. Only one installation of the NetWorker Console server is required to manage multiple NetWorker servers.

The general requirements for installing the Console server include the following:

- An installed and licensed network of NetWorker servers, clients, and storage nodes. The NetWorker License Manager software is optional.
- A Java Runtime Environment (JRE), which is required in order to:
	- Support the command line reporting feature.
	- Download the Console client and display the user interface.

Note: 64-bit versions of NetWorker require the 32-bit JRE.

Set up a User/Group with limited privileges that NMC will use to run the web server. This must be a non-root user. For example, the Solaris, Linux, and AIX operating systems have a default user/group [nobody/nobody] that can be used.

**Note:** If the environment runs only LDAPS, also known as LDAP over SSL, and you are not using native NetWorker user authentication, the Console server must not be installed on a Solaris server. However, the Console server can still be installed on a Linux, Windows, AIX or HP-UX server.

#### <span id="page-28-2"></span>**System requirements**

[Table 12 on page 29](#page-28-2) lists the system requirements for the Console server and database.

#### **Table 12 Console server and database requirements (1 of 3)**

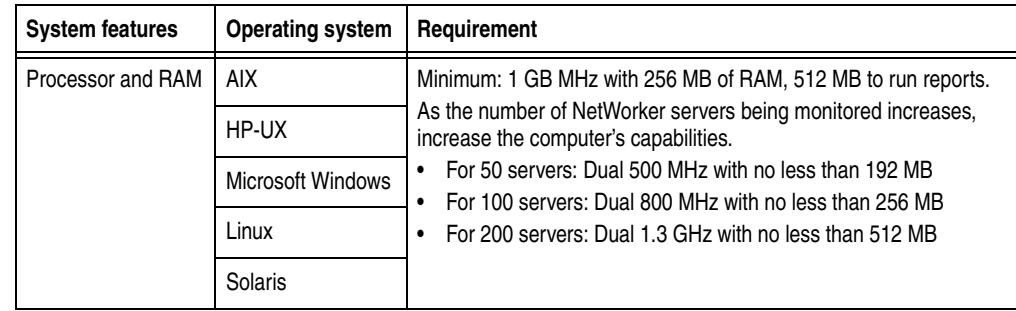

## **Table 12 Console server and database requirements (2 of 3)**

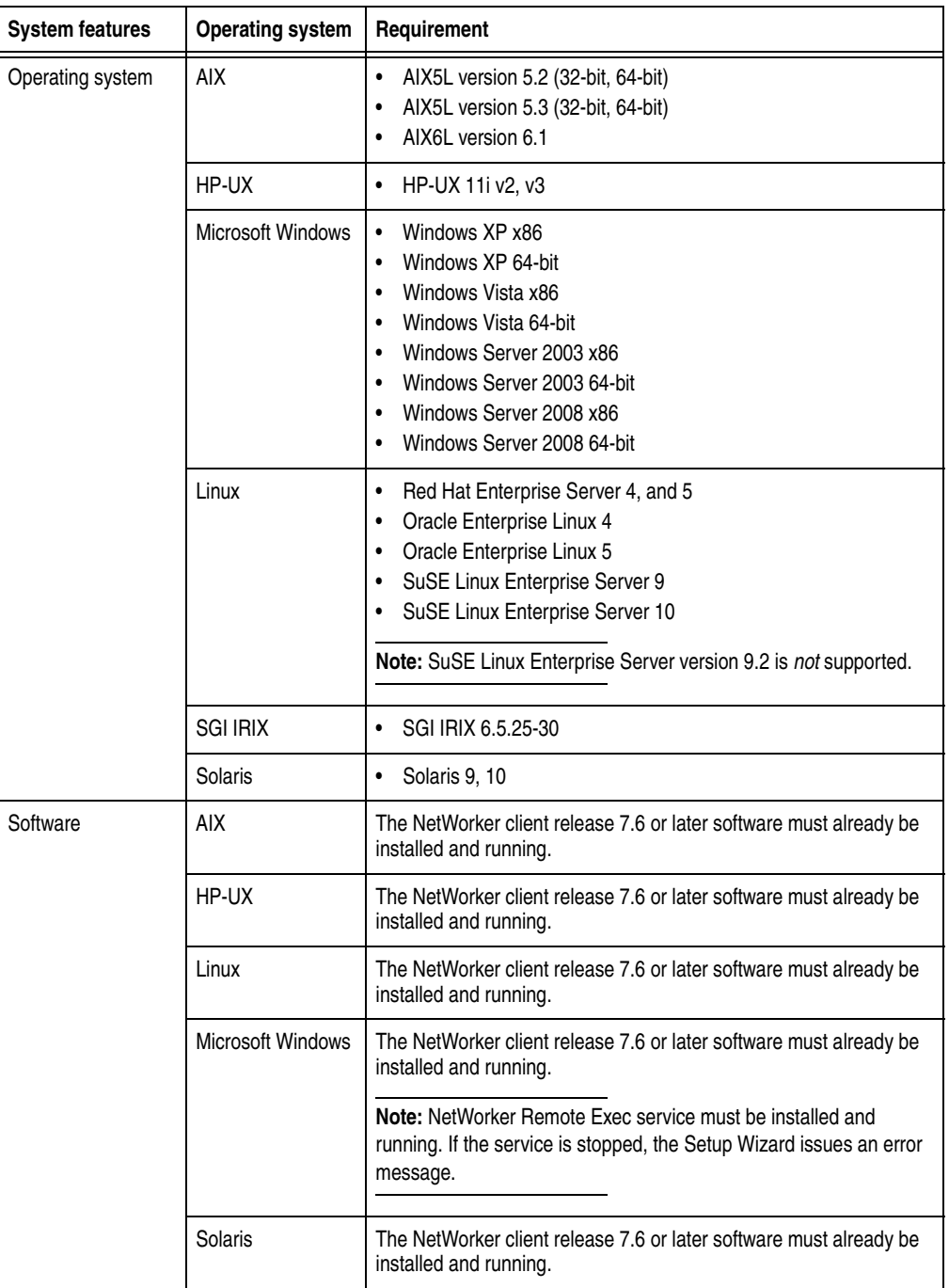

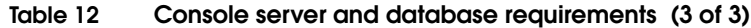

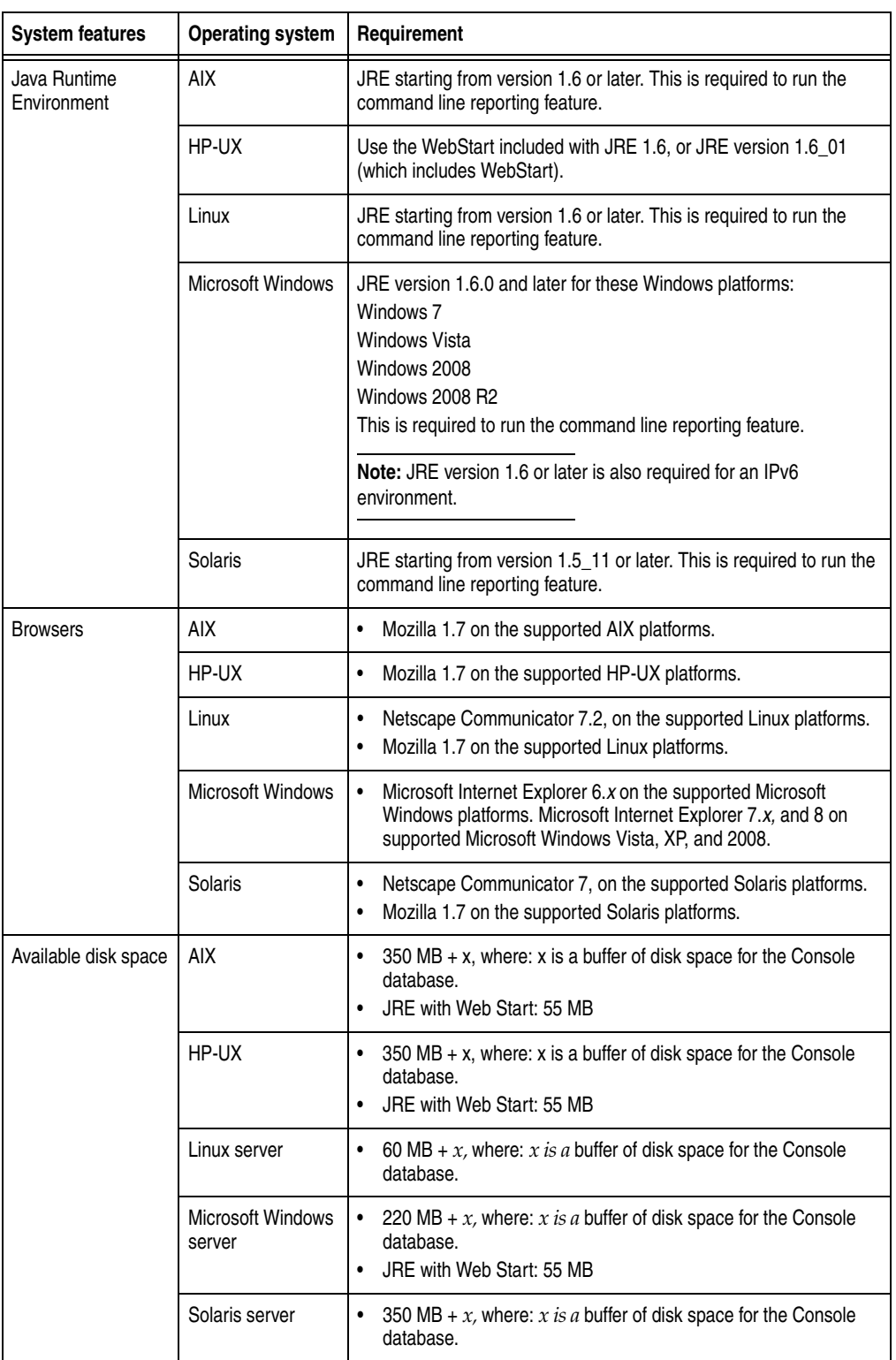

#### <span id="page-31-0"></span>**Console database**

This section provides information on estimating the size and space requirements for the Console database:

- ◆ ["Formula for estimating the size of the NetWorker Management Console](#page-31-1)  [database" on page 32](#page-31-1)
- "Formula for estimating the space required for the Console database [information" on page 32](#page-31-2)

#### <span id="page-31-1"></span>**Formula for estimating the size of the NetWorker Management Console database**

The Console server collects data from the NetWorker servers in the enterprise, and stores the data in its local Console database. By default, the database is installed on the local file system that can provide the most available space. Console integrates and processes this information to produce reports that facilitate trend analysis, capacity planning, and problem detection. The NetWorker administrator guide provides information about reports.

To store the collected data, allocate sufficient disk space for the Console database. Several factors affect the amount of disk space required:

- The number of NetWorker servers monitored for the reports
- The number of savegroups run by each of those servers
- The frequency with which savegroups are run
- The length of time report data is saved (data retention policies)

**Note:** Since the amount of required disk space is directly related to the amount of historical data stored, the requirements can vary greatly, on average between 0.5 GB and several GB. Allow for this when planning hardware requirements.

#### <span id="page-31-2"></span>**Formula for estimating the space required for the Console database information**

Use these formulas to estimate the space needed for different types of data and to estimate the total space required.

#### **Save set media database**

To estimate the space needed for the save set media database, multiply the weekly amount of save sets by the number of:

- NetWorker servers monitored by the Console
- Weeks in the Save Set Output policy

The result indicates the length of time that a save set took to run successfully. The results also identify the number of files that were backed up, and how much data was saved during the operation.

#### **Save set output**

To estimate the space needed for the save set media database, multiply the weekly amount of output messages by the number of:

- NetWorker servers monitored by the Console
- Save Set Output Retention policy

The result indicates how many groups and save sets were attempted and their success or failure.

#### **Savegroup completion data**

To estimate the space needed for the save set media database, multiply the weekly amount of savegroups by the number of:

- NetWorker servers monitored by the Console
- Weeks in the Completion Data Retention policy

The result can be used to troubleshoot backup problems

#### <span id="page-32-0"></span>**Console client**

Although the Console client does not need to be installed separately, the JRE which includes Java Web Start must be installed in order to download and run the program properly.

When connecting to the Console server for the first time, there is a prompt to download the JRE and the Console client application.

[Table 12 on page 29](#page-28-2) lists the system requirements for installing the Console client.

#### <span id="page-32-1"></span>**Using international fonts in UNIX non-US locale environments**

The Console software can run (in English mode) on localized operating systems. It supports retrieval of double-byte characters from NetWorker data.

If the appropriate non-English font is not available on the Console client, the retrieved data appears as illegible.

To use or view data from a localized, non-English NetWorker server:

- 1. Ensure that the appropriate language support package is installed for the NetWorker software.
- 2. Ensure that the appropriate font is available to the Console client.

Note: If required, obtain the fonts from the operating system vendor and intall them.

- 3. From the **Console** menu, select **View** > **Fonts** and perform one of these tasks:
	- Change the language locale to match that of the localized NetWorker language locale.
	- Choose a language font that is already loaded in the operating system and which matches the location of the localized NetWorker language locale.

#### **Changing the language locale to match that of non-localized NetWorker data**

There are two ways to change the language locale to match that of the localized NetWorker language locale. Choose one of the following:

- Before logging in to the host system:
	- 1. Select **Options** on the **Login** dialog box.
	- 2. Select **Options** > **Language**.
	- 3. Select a locale from one of three alphabetical lists.
- ◆ After logging in to the host system:
	- 1. Type the **setenv** command to change the locale.
	- 2. Depending on the language, select one of these:
		- To match the French NetWorker locale, type:
			- **setenv LANG fr setenv LC\_ALL fr**
		- To match the Japanese NetWorker locale, type: **setenv LANG ja setenv LC\_ALL ja**
		- To match the Simplified Chinese NetWorker locale, type:
			- **setenv LANG zh setenv LC\_ALL zh**

#### **Changing the language font to view localized NetWorker data**

Instead of changing the language locale, you can change the Console font, so that localized NetWorker data can be viewed from the Console software. The appropriate font must be loaded in the operating system of the Console server and client.

To load a font:

- 1. To select a language font, select **Console** > **View** > **Font**. The **Change Font** dialog appears.
- 2. Select the appropriate font and font size, if the default size is inappropriate and click **OK**.

#### **Using a non-US locale**

When using Console software in a non-US environment, support for the language locale and various language character sets is derived from the host operating system. In order to display non-English characters, the host operating system must have installed a font (or fonts) that supports those characters.

The Console client, rather than the Console server, must have the appropriate language character sets supported in the client operating system. By default, Console software uses a non-UNICODE font that supports US English.

If the font is loaded in the operating system, a language locale that is supported by a localized version of NetWorker software automatically recognizes the font for the associated localized language. If the required font is loaded in the operating system, an appropriate language font can then be selected.

# <span id="page-34-0"></span>**Getting Started**

**3**

This chapter includes these sections:

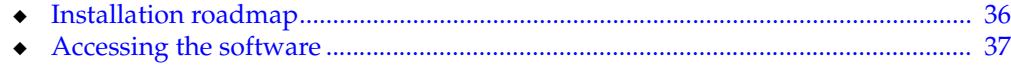

## <span id="page-35-0"></span>**Installation roadmap**

Use this roadmap when installing the NetWorker software:

1. Review [Chapter 2, "Software Requirements"](#page-14-1) and note the default directory location and space requirements.

Mac OS X requirements are provided in the section ["On Mac OS X: NetWorker](#page-21-4)  [client support" on page 22.](#page-21-4)

- 2. If there is an earlier release of NetWorker software installed, update the software:
	- Microsoft Windows instructions are available in "Update the NetWorker" [software on Microsoft Windows" on page 45.](#page-44-1)
	- UNIX instructions are available in ["Update the NetWorker software on UNIX"](#page-49-2)  [on page 50.](#page-49-2)
- 3. Access the NetWorker software:
	- Microsoft Windows instructions are available in ["Microsoft Windows" on](#page-36-1)  [page 37](#page-36-1).
	- UNIX instructions are available in ["UNIX" on page 38](#page-37-0).
- 4. Install the required NetWorker software:
	- Microsoft Windows installation information is available in ["Microsoft](#page-128-1)  [Windows Installation" on page 129](#page-128-1).
	- UNIX installation instructions are available in the appropriate chapters:
		- [Chapter 5, "AIX Installation"](#page-60-1)
		- [Chapter 6, "HP-UX Installation"](#page-72-1)
		- [Chapter 7, "IRIX Installation"](#page-84-1)
		- [Chapter 8, "Linux Installation"](#page-88-1)
		- [Chapter 9, "Mac OS X Client Installation"](#page-106-1)
		- [Chapter 10, "Solaris Installation"](#page-110-1)
		- [Chapter 11, "HP Tru64 UNIX Installation"](#page-122-1)

Note: Install the Console server software on one computer in the datazone to manage the NetWorker server. Only one installation of the Console server is required to manage multiple NetWorker servers.

- 5. Test the NetWorker software. [Chapter 13, "Verify the Installation"](#page-142-1) provides information.
- 6. Enable and register all NetWorker products. The *NetWorker 7.6 Service Pack 1 License Guide* provides information.
# <span id="page-36-1"></span>**Accessing the software**

The procedure for accessing the installation files differs for Microsoft Windows and UNIX environments. Refer to the appropriate section for instructions:

- ◆ ["Microsoft Windows" on page 37](#page-36-0)
- ◆ ["UNIX" on page 38](#page-37-0)

<span id="page-36-0"></span>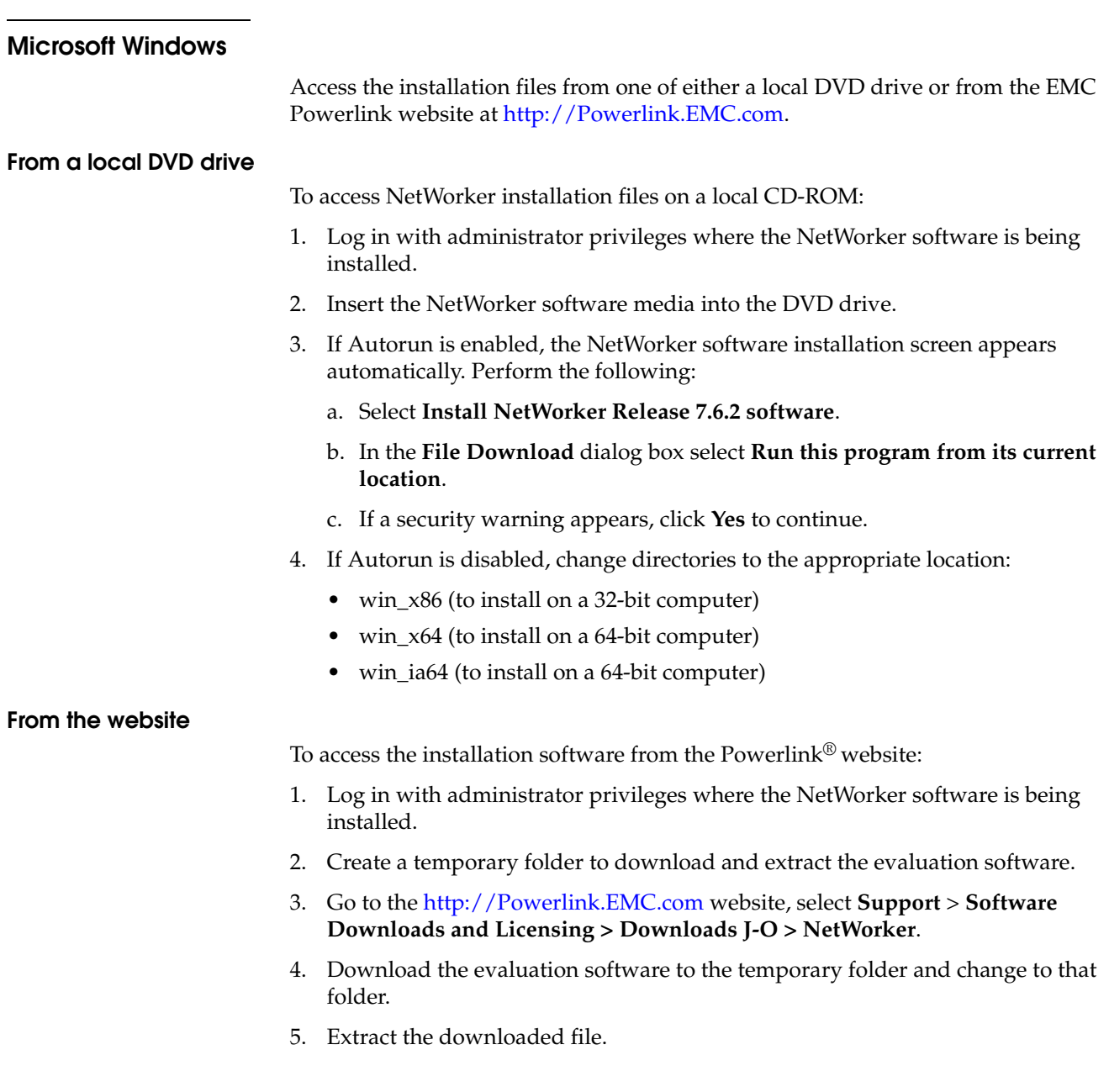

<span id="page-37-0"></span>**UNIX**

# Access the installation files from one of either a local DVD or the EMC website. **From a local DVD drive** To access the NetWorker software from a local DVD drive: 1. Log in as root on the computer where the NetWorker software is being installed. 2. Mount the media and locate the appropriate installation directory. 3. For UNIX platforms: a. Ensure that the PATH environment variable for the user root on the

- NetWorker server and the user on each NetWorker client contain the directory where the NetWorker executables reside.
- b. For IRIX only, add a symbolic link from the source directory to the target directory. For example:

```
ln -s /dvd/irix/networkr.tar /tmp/sgi.tardist
```
[Table 13 on page 38](#page-37-1) provides a listing of the NetWorker installation directories**.** 

#### <span id="page-37-1"></span>**Table 13 NetWorker installation directories**

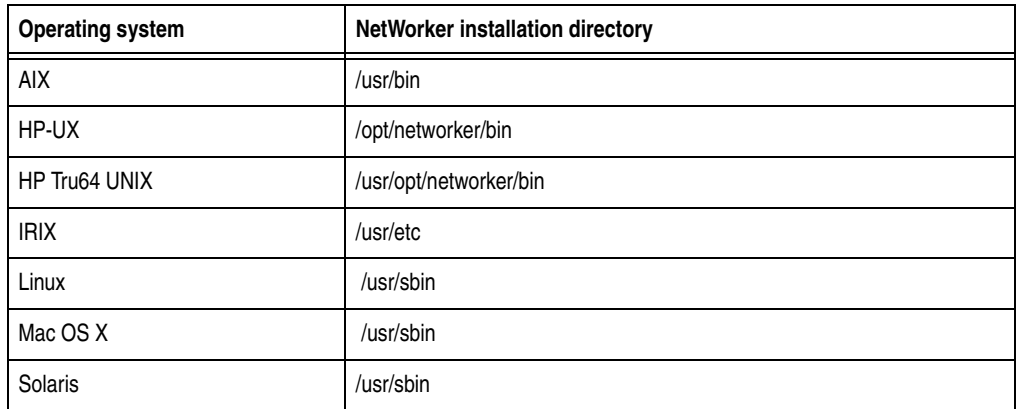

- 4. Install the software by using the instructions in the appropriate chapters:
	- [Chapter 5, "AIX Installation"](#page-60-0)
	- [Chapter 6, "HP-UX Installation"](#page-72-0)
	- [Chapter 7, "IRIX Installation"](#page-84-0)
	- [Chapter 8, "Linux Installation"](#page-88-0)
	- [Chapter 9, "Mac OS X Client Installation"](#page-106-0)
	- [Chapter 10, "Solaris Installation"](#page-110-0)
	- [Chapter 11, "HP Tru64 UNIX Installation"](#page-122-0)

#### **From the website**

To access the installation software from the EMC website:

- 1. Log in as root on the computer where the NetWorker software is being installed.
- 2. Create a temporary folder to download and extract the evaluation software.
- 3. Go to the http://Powerlink.EMC.com website, select **Support** > **Software Downloads and Licensing** > **Downloads J-O** > **NetWorker**, and navigate to the appropriate content management download site.
- 4. Ensure that there is enough disk space to contain both the compressed download NetWorker software file and the fully uncompressed files as listed in [Table 14 on](#page-38-1)  [page 39.](#page-38-1)

<span id="page-38-1"></span>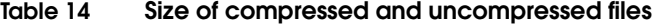

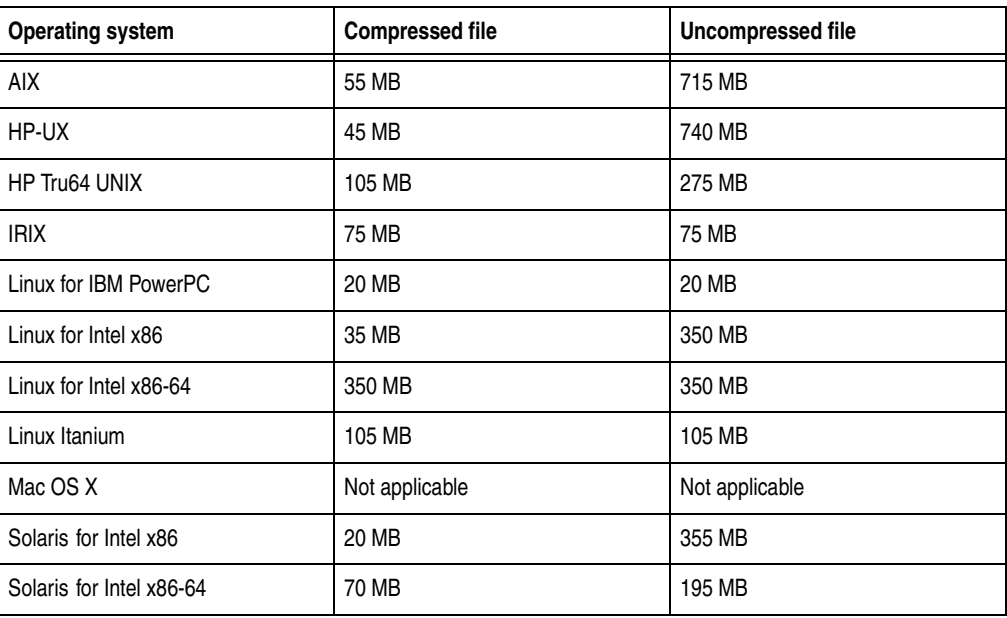

5. Download the NetWorker evaluation software to a temporary directory.

6. Uncompress the downloaded software. [Table 15 on page 39](#page-38-0) provides details.

#### <span id="page-38-0"></span>**Table 15 Uncompress the downloaded software file**

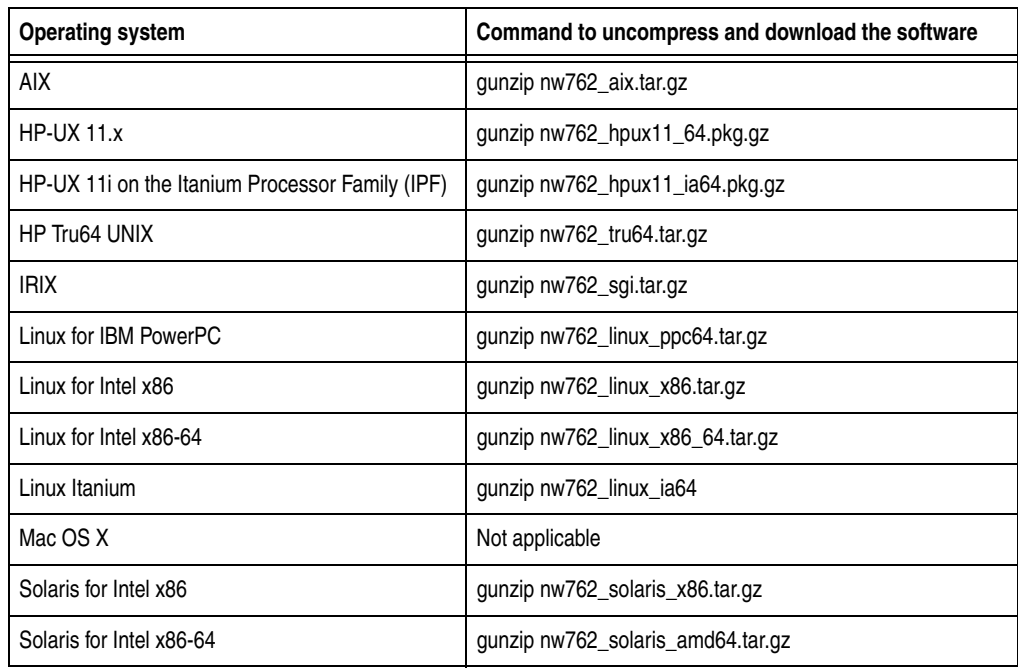

7. For IRIX only, add a symbolic link from the source directory to the target directory. For example:

```
ln -s targetdir/nw762_irix_tar /tmp/sgi.tardist
```
8. Extract the uncompressed file by using these commands as listed in Table 16 on [page 40.](#page-39-0)

<span id="page-39-0"></span>**Table 16 Commands to extract the software**

| <b>Operating system</b>                            | <b>Command to extract the software</b> |
|----------------------------------------------------|----------------------------------------|
| <b>AIX</b>                                         | tar -xvpf nw762_aix.tar                |
| $HP-UX 11.x$                                       | tar-xvpf nw762_hpux11_64.tar           |
| HP-UX 11 ion the Itanium Processor Family<br>(IPF) | tar-xvpf nw762_hpux11_ia64.tar         |
| HP Tru64 UNIX                                      | tar -xvpf nw762_tru64.tar              |
| <b>IRIX</b>                                        | tar-xvpf nw762_sgi.tar                 |
| Linux Itanium                                      | tar-xvpf nw762 linux ia64              |
| Linux for Intel x86                                | tar-xvpf nw762_linux_x86.tar           |
| Linux for Intel x86-64                             | tar-xvpf nw762 linux_x86_64.tar        |
| Linux for IBM PowerPC                              | tar-xvpf nw762 linux_ppc64.tar         |
| Mac OS X                                           | Not applicable                         |
| Solaris for Intel x86                              | tar-xvpf nw762_solaris_x86.tar         |
| Solaris for Intel x86-64                           | tar-xvpf nw762_solaris_amd64.tar       |

The NetWorker distribution software directories and files are listed on the screen as the extraction proceeds.

9. Ensure that the PATH environment variable for the user root on the NetWorker server and the user on each NetWorker client contain the directory where the NetWorker executables reside. [Table 17 on page 40](#page-39-1) provides details.

<span id="page-39-1"></span>**Table 17 NetWorker installation directories**

| <b>Operating system</b> | NetWorker installation directory |
|-------------------------|----------------------------------|
| <b>AIX</b>              | /usr/bin                         |
| HP-UX                   | /opt/networker/bin               |
| HP Tru64 UNIX           | /usr/opt/networker/bin           |
| <b>IRIX</b>             | /usr/etc                         |
| Linux                   | /usr/sbin                        |
| Mac OS X                | /usr/sbin                        |
| <b>Solaris</b>          | /usr/sbin                        |

10. Install the software by using the instructions in the appropriate chapters:

- [Chapter 5, "AIX Installation"](#page-60-0)
- [Chapter 6, "HP-UX Installation"](#page-72-0)
- [Chapter 11, "HP Tru64 UNIX Installation"](#page-122-0)
- [Chapter 7, "IRIX Installation"](#page-84-0)
- [Chapter 8, "Linux Installation"](#page-88-0)
- [Chapter 9, "Mac OS X Client Installation"](#page-106-0)
- [Chapter 10, "Solaris Installation"](#page-110-0)

**4**

This chapter includes the following sections:

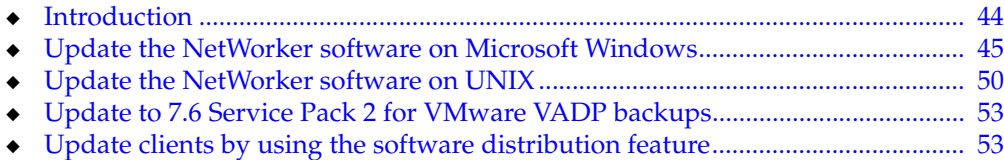

◆ [NetWorker and DDBoost devices ............................................................................... 60](#page-59-0)

<span id="page-43-0"></span>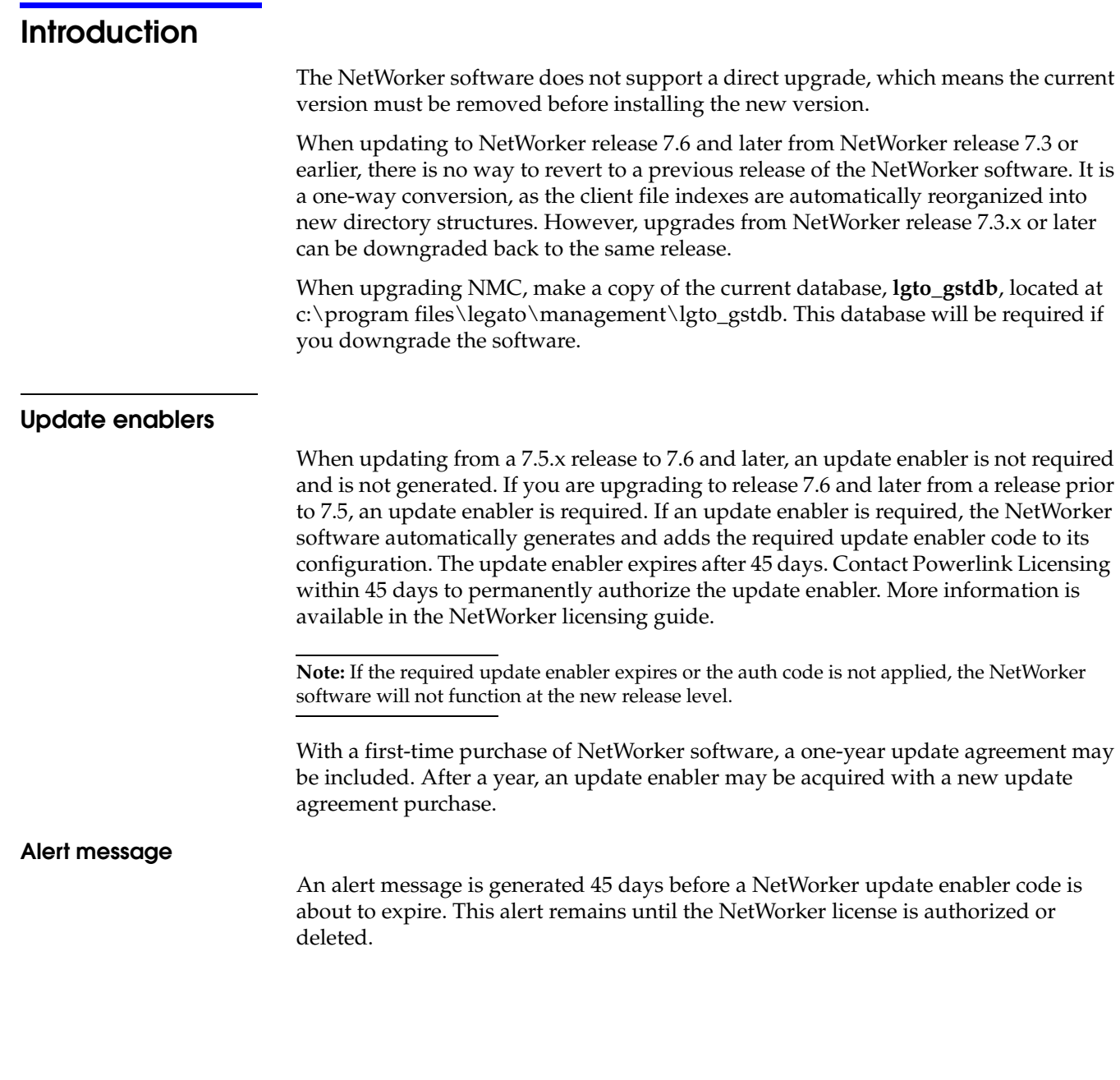

## <span id="page-44-0"></span>**Update the NetWorker software on Microsoft Windows**

To upgrade the operating system on a NetWorker server, storage node, or client host (for example, to update from Windows 2000 to Windows XP), first upgrade Windows, then update the NetWorker software.

When you update from a previous release, the NetWorker software is automatically installed in the same location.

The following options are not supported during an upgrade:

- ◆ Change the installation type (for example, from client to server)
- Edit the list of NetWorker servers that are allowed to access the computer
- Install NetWorker License Manager

However, details of changes that can be made after the update is available in ["Maintain a NetWorker software installation" on page 50.](#page-49-1)

**Note:** When updating the NetWorker software, to install ConnectEMC, it is recommended that ConnectEMC is installed on the NetWorker client. Also, it is recommended that the previous version of the NetWorker client is uninstalled, and that the tmp directory is deleted. More information is provided in the best practices for installing ConnectEMC, in [step 9](#page-130-0) of ["Task 1:](#page-129-0)  [Install the NetWorker software" on page 130.](#page-129-0)

#### <span id="page-45-0"></span>**Windows update roadmap**

[Table 18 on page 46](#page-45-0) provides a roadmap to follow for updating the NetWorker software on Windows.

#### **Table 18 Update roadmap for NetWorker on Windows**

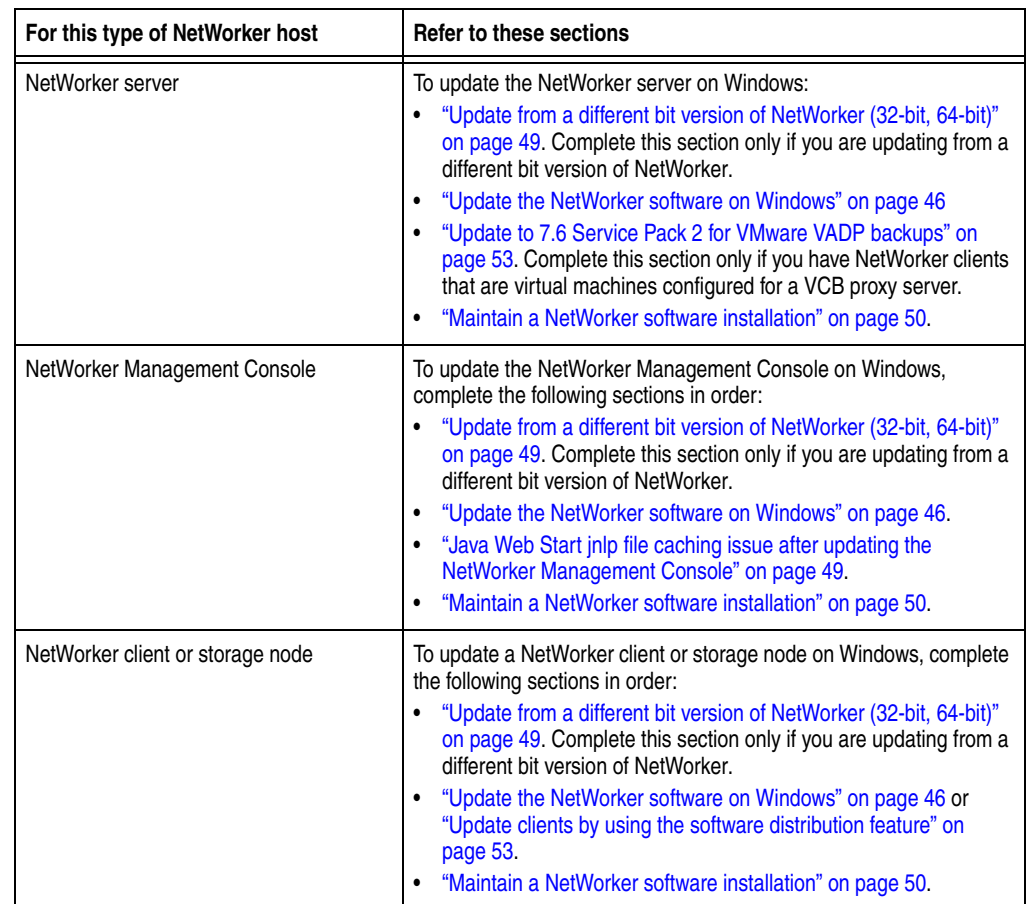

#### <span id="page-45-1"></span>**Update the NetWorker software on Windows**

**Note:** Before updating, make notes of the current database location and port numbers used before removing the current installation. Save a copy of the current **lgto\_gstdb** file (located in C:\program files\legato\management\lgto\_gstdb) prior to updating NMC.

To update the NetWorker software to release 7.6 and later:

- 1. Verify that the target computer satisfies the requirements. ["Microsoft Windows](#page-15-0)  [requirements" on page 16](#page-15-0) provides details.
- 2. Perform a backup of the current Console database. The section "Performing a manual backup of the Console database" on page 80 of the *NetWorker 7.6 SP3 Administration Guide* provides more information.
- 3. Log in with administrator privileges to the target computer.
- 4. Access the installation files. ["Accessing the software" on page 37](#page-36-1) provides details.
- 5. Double-click the **setup.exe** file. Skip this step if Autorun started the installation automatically. The Setup program detects the existing installation and displays the **Welcome to NetWorker Update** dialog box.
- 6. In the **Welcome to NetWorker Update** dialog box, click **Next**. A warning message appears, indicating that the NetWorker Management Console (NMC) is currently installed.
- 7. Click **OK**, then click **Next** to continue uninstalling NMC.

Note: The latest version of NMC will be installed after NetWorker has been updated.

8. In the **Ready to Update** dialog box, click **Update**.

Note: If the setup wizard requests that Internet Explorer (IE) windows be closed in order to continue the installation, close the IE window, then click **Retry** to continue the installation.

- 9. In the **NetWorker Server Selection** page, select the NetWorker servers that can perform backups and directed recoveries for this client:
	- To add a NetWorker server that is *not* listed in the **Available Servers** list, type the name of the server in the **Enter a server name** text box and click **Add**.
	- To browse for available NetWorker servers, click **Update List**. You can select a NetWorker server from the **Available Servers** list.
	- To add or remove NetWorker servers from the **Available Servers** list to the **Selected Servers** list, use the arrow buttons.

Note: If the **Selected Servers** list remains empty, any NetWorker server can perform backups and directed recoveries of this computer's data. This might affect the security of your data.

- 10. Click **Finish** when the update is complete. If NMC is being upgraded as well, the **Welcome to NetWorker Management Console Installation** page displays. Perform [step 11 t](#page-46-0)hrough [step 17](#page-46-1) if upgrading NMC. Otherwise, skip to [step 18 .](#page-47-0)
- <span id="page-46-0"></span>11. In the **Welcome to NetWorker Management Console Installation** page, click **Next**.
- 12. In the **Customer Information** page, enter the customer information and click **Next**.
- 13. In the **Product Setup** page, click **Next**.
- 14. In the **Configuration Ports** page, customize the ports if necessary, then click **Next**.

Note: Do not change the Database Destination Folder.

- 15. In the **Customer Database Maintenance** page, select **Keep database** to use the existing database. Otherwise, select **Overwrite the existing NMC database**. Click **Next**.
- 16. When the NMC installation is complete, click **Finish**. The **NetWorker setup** page appears again.
- <span id="page-46-1"></span>17. When prompted to run the NetWorker Change Journal Manager, select this option if required, then click **Finish**.

Note: If you are updating the software on a computer running Windows XP Professional, Windows 2000 or 2003, at the end of the setup process there is a prompt to run the Change Journal Manager. The NetWorker administration guide provides information about configuring NetWorker software to use the Windows Change Journal.

- <span id="page-47-0"></span>18. In the **Production Configuration Summary** page, review the configuration to be installed, then click **Next**.
- 19. In the **Ready to Install the Program** page, click **Install**.
- 20. When the installation is complete, you have the option to open the NMC client in a browser. Select this option if desired, then click **Finish**.

Note: A **NetWorker** 7.5.x Console server configured to use LDAP for authentication can cause the NMC to fail to start after the update to NetWorker 7.6 and later. If this occurs, this message is written to the **gstd.raw** file in the Console logs directory: "acm: External directory library initialization failed".

- 21. If the NMC fails to start after the update to NetWorker 7.6 and later, reset the Console authentication configuration and reconfigure LDAP by performing the following steps:
	- a. Stop all **gstd** services.
	- b. Go to *NMC install directory*/cst.
	- c. Delete the files **Config.xml**, **cst.clb**, **cst.clb.bak** and **upgrade\_cst.tag**, if present.
	- d. Copy **Config.xml.template** to **Config.xml**.
	- e. Start the Console.

The Console starts in native authentication mode.

- f. Log into the Console as administrator with the password last set for administrator before switching to LDAP mode.
- g. In **Setup** > **Configure Login Authentication**, configure LDAP again.
- 22. Enable and register the NetWorker software. More information is available in the NetWorker licensing guide.

["Update to 7.6 Service Pack 2 for VMware VADP backups" on page 53](#page-52-1) provides instructions on updating the NetWorker server for VCB backups.

#### **Downgrade NMC to a previous version**

If, after upgrading to NMC for NetWorker 7.6 and later, it is required to downgrade to the previous version of NMC, perform the following:

- 1. Reinstall the previous version of NMC and select the new database when prompted.
- 2. After installing, run **recoverpsm** to recover the last backed up version of the NMC for NetWorker release 7.4.x database.

**Note:** In order to retrieve the previous database upon downgrading, the NMC database must have been backed up before the upgrade to NMC for NetWorker release 7.6 and later. The section "Performing a manual backup of the Console database" on page 80 of the NetWorker Administration Guide provides more information.

#### <span id="page-48-1"></span>**Java Web Start jnlp file caching issue after updating the NetWorker Management Console**

After the NetWorker Management Console (NMC) is updated or a client locale is changed, the **gconsole.jnlp** file will be different than the original **gconsole.jnlp** file in the Java Web Start cache. NMC will fail to launch.

#### **Workaround**

Remove the **NetWorker Management Console Application and Language Pack** from the Java Application Cache Viewer:

- 1. Open a command line to find and launch the **javaws.exe** application. The default location C:\Program Files\Java\jre1.6.0\_06\bin\javaws.exe -viewer can be used to run **javaws.exe** based on the JRE version installed, for Java 1.6.x.
- 2. Run the Java Application Cache Viewer.
- 3. Select **NetWorker Management Console Application and Language Pack**.
- 4. Click **Remove Selected Application**.

#### **Update NetWorker Modules from a previous release**

After updating to NetWorker release 7.6 and later from a release 6.*x*, NetWorker Modules must be reinstalled. Additionally, it is possible that minor changes must be made to the Users attribute of the User Group resource (within the Users group) to ensure successful backups.

**Note:** If updating to NetWorker release 7.6 and later from release 7.*x*, NetWorker Modules do not need to be reinstalled.

The NetWorker Module documentation provides more information.

#### <span id="page-48-0"></span>**Update from a different bit version of NetWorker (32-bit, 64-bit)**

The following procedure is required only if updating from a 32-bit installation of NetWorker software to a 64-bit version.

To update the NetWorker software:

- 1. Use the NetWorker software to back up the client file index and the media database. The NetWorker administration guide provides instructions.
- 2. Ensure that all NetWorker scheduled backups have been stopped before starting the upgrades.
- 3. Uninstall the NetWorker software. ["Uninstall the NetWorker software" on](#page-136-0)  [page 137](#page-136-0) provides instructions.
- 4. Delete the existing client file index and the media database.
- 5. Install the new version NetWorker software. ["Install the NetWorker software" on](#page-129-1)  [page 130](#page-129-1) provides instructions.
- 6. Perform a bootstrap recovery of the saved NetWorker client file index and the media database. The NetWorker administration guide provides instructions.

#### <span id="page-49-1"></span>**Maintain a NetWorker software installation**

After NetWorker software is installed, you can run the Setup program to perform the following maintenance tasks:

- ◆ Change the setup language type for the NetWorker installation.
- Change the installation type (for example, from client to server), edit the servers list, add the NetWorker License Manager, add or remove the NetWorker Console software.
- Replace missing or corrupted program files.
- Remove the NetWorker software from the computer.

# <span id="page-49-0"></span>**Update the NetWorker software on UNIX**

To update the operating system on a NetWorker server, storage node, or client host, first upgrade the operating system, then update the NetWorker software.

When updating from a previous release, the NetWorker software is automatically installed in the same location.

The following options are not supported during a NetWorker software update:

- ◆ Change the installation type (for example, from client to server)
- Edit the list of NetWorker servers that are allowed to access the computer
- ◆ Install NetWorker License Manager

However, details of changes that can be made after the update is available in ["Maintain a NetWorker software installation" on page 50](#page-49-1).

#### <span id="page-50-1"></span>**UNIX Update roadmap**

[Table 19 on page 51](#page-50-1) provides a roadmap to follow for updating the NetWorker software on UNIX.

#### **Table 19 Update roadmap for NetWorker on UNIX**

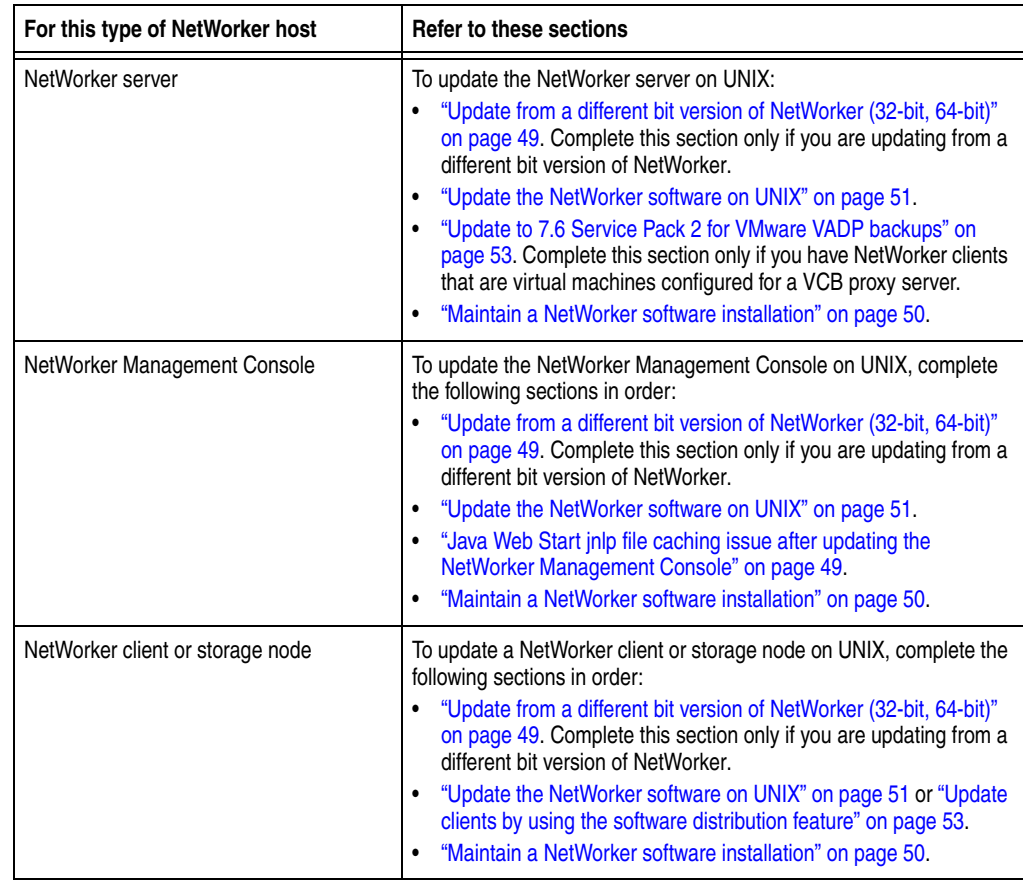

#### <span id="page-50-2"></span>**Update the NetWorker software on UNIX**

To update the NetWorker software, perform these tasks:

- "Task 1: Prepare to update the NetWorker software to release 7.6 and later" on [page 51](#page-50-0)
- "Task 2: Update the software on the NetWorker client, storage node, and server" [on page 52](#page-51-0)

#### <span id="page-50-0"></span>**Task 1: Prepare to update the NetWorker software to release 7.6 and later**

To update the NetWorker software to release 7.6 and later:

- 1. Before updating, make notes of the current database location and port numbers used before removing the current installation.
- 2. Verify that the target computer satisfies the requirements. ["UNIX requirements"](#page-15-1)  [on page 16](#page-15-1) provides details.
- 3. Perform a backup of the current Console database. The section "Performing a manual backup of the Console database" on page 80 of the *NetWorker 7.6 SP3 Administration Guide* provides more information.

4. Back up all client file indexes and generate a bootstrap for the server. If a current bootstrap does not exist, or a backup of all client file indexes, perform scheduled backups on all clients before updating the software. For example, to save the bootstrap information, type this command:

```
savegrp -O group
```
Note: Ensure that all clients are included in the groups to be backed up.

5. Record the latest bootstrap save set ID and its associated volume label. To obtain this information, type this command:

**mminfo -B**

6. If the NetWorker software is not currently installed in the default location, record the location of the client file indexes.

**Note:** A NetWorker storage node release 7.4 or later is not compatible with a NetWorker release 7.3 or earlier server. Update the NetWorker servers to at least version 7.4 before updating a storage node.

#### <span id="page-51-0"></span>**Task 2: Update the software on the NetWorker client, storage node, and server**

To update the software on the NetWorker client, storage node, and server:

- 1. Keep a copy of the current configuration.
- 2. Ensure that all NetWorker scheduled backups have been stopped before starting the upgrades.
- 3. Type the following command to shut down the NetWorker software:

#### **nsr\_shutdown**

- 4. Uninstall the current NetWorker and NetWorker Management Console (NMC) software packages.
- 5. Verify that no NMC processes (**gstd**, **gsttclsh**, **dbsrv9**) are still running.

Note: If performing a reinstall of NetWorker release 7.6 and later, the processes are gstd, dbsrv9, and httpd.

6. Install the new release of the NetWorker software.

Note: Do not start the NetWorker daemons. If client computers have a previous release of the NetWorker Client for Linux installed, update those clients to the latest NetWorker release to fully exercise all the features in the software. When the installation identifies an existing NetWorker client package for Linux, it prompts for permission to update the client. The update process removes the existing NetWorker client and man pages and installs the new version of the NetWorker client software.

- 7. Apply any required NetWorker software patches.
- 8. Restart the software by running the NetWorker startup script, /etc/init.d/networker start.
- 9. At the command prompt, type the following command:

```
nsrck –L 2
```
10. License the NetWorker software. More information is available in the NetWorker licensing guide.

["Update to 7.6 Service Pack 2 for VMware VADP backups" on page 53](#page-52-1) provides instructions on updating the NetWorker server for VCB backups.

# <span id="page-52-1"></span>**Update to 7.6 Service Pack 2 for VMware VADP backups**

NetWorker Release 7.6 Service Pack 2 introduces support for backup and recovery of VMware virtual clients using vStorage APIs for Data Protection (VADP). Prior to this release, virtual NetWorker clients were protected with VMware Consolidated Backups (VCB).

After installing the NetWorker Release 7.6 SP 2 software on the NetWorker server and the VM Proxy server, run the **nsrvadpserv\_tool** command on the NetWorker server to update pre-7.6 Service Pack 2 NetWorker VMware virtual clients. For information about running this tool, refer to the *NetWorker Release 7.6 Service Pack 2 VMware Integration Guide*.

## <span id="page-52-0"></span>**Update clients by using the software distribution feature**

Use the software distribution feature to remotely distribute and update the NetWorker software from a centralized NetWorker server to one or more NetWorker clients.

The following NetWorker software packages can be updated on computers that have the NetWorker version 7.3 or later client software already installed:

- **Client**
- Storage node
- Man pages
- NMO, NMSOL and NMExch NetWorker Modules

**Note:** The software distribution feature is not supported on HP Tru64 UNIX, IRIX, Mac OS X, NetWare, Open VMS platforms, and cluster environments.

The software distribution feature can be used to:

- Manage the software repository.
- Inventory NetWorker software installed on NetWorker clients.
- Update NetWorker software packages on existing NetWorker clients.
- Monitor software distribution inventory and upgrade operations (only available from the Software Administration Wizard).

Software distribution can be performed on the NetWorker client software by using either the Software Administration Wizard or the **nsrpush** command. These sections provide instructions on how to perform these operations.

#### **Software requirements**

The following software and administrative privileges are required:

- ◆ NetWorker server release 7.4 or later software is installed on the NetWorker server.
- NetWorker client package release 7.4 or later software has been installed on the NetWorker client computer involved in the update operation.
- Administrative privileges on the NetWorker Console server.
- Administrator privileges on the NetWorker server or Software Administration server.
- Write permissions for the Administrator and SYSTEM users to the temp folders defined in the SYSTEM user TEMP and TMP environment variables.

Note: Enabling write permissions is only a requirement on a Windows 2008 client. Write permissions must be enabled when performing software updates, add to repository operations, and inventory operations using the Software Administration Wizard or the nsrpush command.

#### **Supported server operating systems**

The software distribution feature is supported on the following server operating systems:

- ◆ Windows (x86, x64 and Itanium 64-bit)
- $\overline{AIX}$  (32-bit and 64-bit)
- Linux ( $x86$  and  $x64$ )
- Solaris (64-bit)
- $HP$  UX (64-bit and Itanium 64-bit)

**Note:** The software distribution feature is not supported on the Linux Itanium 64-bit, Solaris AMD64, HP Tru64 and SGI IRIX server platforms.

#### **Supported client operating systems**

Upgrade operations using the software distribution feature are supported on the following client operating systems:

- Windows ( $x86$ ,  $x64$  and Itanium  $64$ -bit)
- $\overline{AIX}$  (32-bit and 64-bit)
- Linux ( $x86$  and  $x64$ )
- Solaris (64-bit)
- $HP-UX$  (64-bit and Itanium 64-bit)

**Note:** Upgrading using the software distribution feature is not supported on the Linux Itanium 64-bit, Linux PPC, Solaris AMD64, Solaris x86, HP Tru64, SGI IRIX, Mac OS-X, NetWare, and OpenVMS client platforms. Upgrading of PowerSnap clients and Cluster clients is not supported.

#### **Repository operations using the Software Administration Wizard**

To start the Software Administration Wizard:

- 1. Start the NetWorker **Management Console** software.
- 2. Launch the **Administration** window and click **Configuration**.
- 3. From the **Configuration** menu, select **Software Administration Wizard**.The **Software Administration Wizard** launches.
- 4. Follow the prompts to manage the software repository (add or remove install packages), inventory, update, or monitor NetWorker client update operations.

#### **Manage the software repository**

The software repository is a centralized database that contains the NetWorker software packages that can be pushed to NetWorker clients from the NetWorker server. NetWorker software packages can be added to, or removed from the software repository.

When you add products to the repository, the product can be added in one of the following ways:

- On the same platform as the server (for example, a Windows product to a Windows server, or a UNIX product to a UNIX server)
- As a cross-platform product (for example, a UNIX product to a Windows server)

#### **Add the same operating system products to the repository**

To add products to the repository that are on the same platform as the server:

- 1. Prepare the source of the product:
	- If using a software distribution disk, insert the disk. If using UNIX, it may also be necessary to mount the disk.
	- If using a downloaded installation package, unzip the package (gunzip for UNIX). If using UNIX, also untar it.
- 2. Launch the **Software Administration Wizard** and click **Next** to navigate to the **Software Repository Operations** page.
- 3. Select **Add or remove products from my software repository**, then click **Next**.

4. Navigate through the Wizard to select the platform type and enter the path or directory location on the server of the product source (the source that contains the installation files and the metafile for the product).

5. Select the products to be added to the repository, then click **Next**.

Note: When products are added to the repository for the first time, you must confirm the default repository location (for example, *<NetWorker Install Dir>*/repository, where *<NetWorker Install Dir>* is the directory location of the installed software), or specify another location for the repository. Also, when you specify a repository location, ensure that this location has enough available space to hold all of the products that will be in the repository at any time.

Note: The product source could also be a directory containing multiple subdirectories with products and metafiles.

#### **Add cross-platform products to the repository**

To add cross-platform products to the repository (for example, a UNIX product to a Windows server):

- 1. Prepare the source of the product:
	- If using a software distribution disk, insert the disk. If using UNIX, it may also be necessary to mount the disk.
	- If using a downloaded installation package:
		- a. Copy the installation package to the NetWorker server (the server where the products will be added to the repository) and to the client from which the product will be added.
		- b. Extract the contents of the package to local directories on both the server and the client (on UNIX, gunzip, then untar to separate subdirectories).
- 2. Launch the **Software Administration Wizard** and click **Next** to navigate to the **Software Repository Operations** page.
- 3. Select **Add or remove products from my software repository**, then click **Next**.

Note: All UNIX or Windows packages can be added to the server's repository from only one UNIX or Windows client with the NetWorker client installed. Different operating system packages need to be added only once to be ready to use for all clients with the corresponding platforms.

4. Navigate through the Wizard to select the platform type and enter the path or directory location on the server of the product source (the source that contains the installation files and the metafiles for the products).

Note: The product source could also be a directory containing multiple subdirectories with products and metafiles.

- 5. Select the products to be added to the repository and click **Next**. The last page of the Wizard prompts you for the cross-platform client host name and client Media Kit Location (the location of the installation files).
- 6. If using a CD or DVD as the source, move the software distribution disk to the client machine, and mount the disk if necessary. Once the local machine is scanned for metafiles, the disk must be on the client to add the product to the repository.
- 7. Specify the client host name and the location of the media kit on the client, then click **Next**.

#### **IMPORTANT**

**Ensure the cross-platform path entered here is at the same level of the directory structure that was specified for the path of the product source on the server. For example, if the product source containing the metafiles is located at /tmp/prod/nw762\_solaris64 on UNIX, and at C:\temp\prod\nw762\_solaris64 on Windows, enter these paths when prompted.**

If the product source is a directory containing multiple products (and their metafiles) in subdirectories, specify the directory path for the Media Kit Location, not the subdirectory path. For example, if using a product distribution disk mounted to /cdrom0 on UNIX and D:\ on Windows, and the disk contains subdirectories for solaris\_64 and win\_ia64, type /cdrom0 or D:\ when prompted for the media kit

location, then choose one or more products to add, based on the subdirectories found in the media kit location. Then, type the hostname of the client where the product files need to be added, and the pathname (for example, /cdrom0) for the media kit location on the cross-platform client. Do not specify the path name with the subdirectory (for example, D:\solaris\_64), or an error will occur.

#### <span id="page-56-0"></span>**Inventory clients for currently installed products**

Before upgrading NetWorker clients using the Software Distribution feature, it is necessary to inventory the clients to determine their currently installed NetWorker software.

To inventory the clients:

- 1. Launch the **Software Administration Wizard** and click **Next** to navigate to the **Software Repository Operations** page.
- 2. Select **Discover the currently installed software products on my NetWorker clients**, then click **Next**. A list of the clients configured on the NetWorker server appears.
- 3. Select some or all of the clients (use the **Ctrl** or **Shift** keys when selecting multiple clients), then click **Next**.
- 4. Select **Yes** and click **Next** to monitor the inventory operation, or select **No** to return to the main window of the **Software Administration Wizard**.

#### **Update client software packages**

Update NetWorker software packages on NetWorker clients for one client, or for many NetWorker clients at the same time.

The Software Administration Wizard provides two ways to perform client updates:

- By client
- By product and version

#### **Update by client**

To update the client software packages by client:

- 1. Ensure that all NetWorker scheduled backups have been stopped before starting any upgrades.
- 2. Inventory the clients to be updated (refer to the section ["Inventory clients for](#page-56-0)  [currently installed products" on page 57\)](#page-56-0).
- 3. Launch the **Software Administration Wizard** and click **Next** to navigate to the **Software Repository Operations** page.
- 4. Select **Upgrade the software on my NetWorker clients** and click **Next**.
- 5. Select the option **By Client, will upgrade on the clients that you choose** and click **Next**. A list of available clients appears.
- 6. Select the appropriate clients (use the **Ctrl** or **Shift** key to make multiple selections), then click **Next**. A list of clients and products appears, showing one client/product per line.
- 7. Select one or more of the client/product combinations to upgrade, and click **Next**. The **Monitor Activity** window appears.

#### **Update by product and version**

To update the client software packages by product and version:

- 1. Ensure that all NetWorker scheduled backups have been stopped before starting any upgrades.
- 2. Inventory the clients to be updated (refer to the section ["Inventory clients for](#page-56-0)  [currently installed products" on page 57\)](#page-56-0).
- 3. Launch the **Software Administration Wizard** and click **Next** to navigate to the **Software Repository Operations** page.
- 4. Select **Upgrade the software on my NetWorker clients** and click **Next**.
- 5. Select the option **By Product and Version, will upgrade all clients to a new software version** and click **Next**.
- 6. Select one or more products to update clients to (use the **Ctrl** or **Shift** key to make multiple selections), then click **Next**. A list of clients and products appears, showing one client/product per line.
- 7. Select one or more of the client/product combinations to update, then click **Next**. The **Monitor Activity** window appears.

#### **Monitor the inventory and update activity of the software**

You can monitor the progress of the NetWorker client operations and restart those that have failed from the Console server. The **Monitor Activity** window automatically appears after starting update operations from the Software Administration Wizard, and can be shown after initiating an inventory operation. The monitor operation can also be started manually at any time.

To monitor the NetWorker inventory and update activity:

- 1. Launch the **Software Administration Wizard** and click **Next** to navigate to the **Software Repository Operations** page.
- 2. Select the option **Monitor current upgrade and inventory activities**. The **Monitor Activity** window appears.

#### **Repository operations with the nsrpush command**

Repository operations can also be performed by using the **nsrpush** command from the command line.

#### **Manage the software repository**

To view the products available on provided media kits (for example, on software distribution disks or downloaded installation packages):

◆ For UNIX products, run:

**nsrpush -L -U -m** <*media kit location*>

◆ For Windows products, run:

**nsrpush -L -W -m** <*media kit location*>

#### **Add same platform products to the repository**

To add same platform products to the repository, run the following commands:

◆ On UNIX:

**nsrpush -a -p <***Product Name***> -v** <*versions*> **-P** <*platform*> **-U -m** <*media kit location*>

On Windows:

Note: Only add one product at a time to the repository when using this method.

#### **Add cross-platform products to the repository**

To add cross-platform products to the repository:

◆ On UNIX, run the following:

```
nsrpush -a -p <Product Name> -v <versions> -P <platform> -U -m <media 
kit location> -c <cross-platform client> -C <cross-platform media 
kit location>
```
For example, to add a 64-bit Solaris product to a UNIX server with the media kit located in /tmp/prod, and at D:\\temp\downloads on the cross-platform client named "unixhost", run:

```
nsrpush -a -p NetWorker -v 7.6.2 -P solaris_64 -U -m /tmp/prod -c 
"unixhost" -C "D:\\temp\downloads"
```
On Windows, run the following:

```
nsrpush -a -p <Product Name> -v <versions> -P <platform> -U -m <media 
 kit location> -c <cross-platform client> -C <cross-platform media 
 kit location>
```
For example, to add a 64-bit Solaris product to a Windows server with the media kit located at D:\temp\downloads on the server, and at /tmp/prod on the cross-platform client named "solaris\_host":

**nsrpush -a -p NetWorker -v 7.6.2 -P solaris\_64 -U -m "D:\temp\downloads" -c "***solaris\_host***" -C /tmp/prod**

More details on the **nsrpush** command are provided on the **nsrpush** man page, or from **nsrpush** usage (running **nsrpush** with no options).

#### **Inventory currently installed products**

To inventory clients using the **nsrpush** command:

1. Type the following command from the command line to view the list of clients to be inventoried:

**nsrpush -i** <*client list*>

where *<client list>* is a list of clients to be inventoried, separated by spaces.

2. Type the following command from the command line to inventory all configured clients:

**nsrpush -i -all**

**nsrpush -a -p** <*Product Name*> **-v <***versions***> -P** <*platform*> **-U -m <***media kit location*>

#### **Update client software packages**

You can update NetWorker software packages on existing NetWorker clients for one client, or for many clients, by using the **nsrpush** command.

To update the client software packages:

- 1. Ensure that all NetWorker scheduled backups have been stopped before starting any upgrades.
- 2. Ensure that the clients to be upgraded have been inventoried.
- 3. Initiate the update by using the **nsrpush** command:
	- To update all clients:

```
nsrpush -u -p <Product> -v <version> -all
```
• To update selected clients:

**nsrpush -u -p** <*Product*> **-v** <*version*> <*Client list*>

**Note:** When using the nsrpush command, multiple clients on different platform types can be updated at the same time if the product and version are the same. For example, if you wanted to update two clients to the same version of a product (NetWorker release 7.6 and later), type **nsrpush –u –p** NetWorker –v 7.6.2 *clientname1 clientname2*. However, to update clients for different versions, only one product at a time can be updated.

More details on the **nsrpush** command are provided on the **nsrpush** man page, or from **nsrpush** usage (running **nsrpush** with no options).

## <span id="page-59-0"></span>**NetWorker and DDBoost devices**

Complete details on installing NetWorker with DDBoost and its components are available in the *NetWorker Data Domain Deduplication Devices Integration Guide*.

# <span id="page-60-0"></span>**AIX Installation**

**5**

This chapter includes these sections:

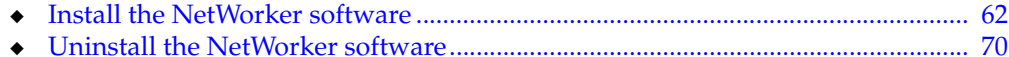

### <span id="page-61-0"></span>**Install the NetWorker software**

Complete these tasks to install the NetWorker software:

- ◆ ["Task 1: Prepare to install the NetWorker software" on page 62](#page-61-1)
- ["Task 2: Install the client, storage node, and server software" on page 63](#page-62-0)
- ["Task 3: Change the NetWorker servers with access to a client" on page 66](#page-65-0)
- ["Task 4: Start the NetWorker daemons" on page 66](#page-65-1)
- ["Task 5: Install the Console server" on page 67](#page-66-0)

#### <span id="page-61-1"></span>**Task 1: Prepare to install the NetWorker software**

If you plan to install the NetWorker Server, make and retain a copy of the current configuration. The NetWorker installation process modifies several of the configuration files.

1. Run this command for each of the files that get modified:

```
cp <filename> <filename>.old>
```
where *<filename>* is one of these files:

- /etc/inittab
- /etc/rc.nsr
- /etc/rpc
- /etc/syslog.conf

If required, change the default location for NetWorker configuration files. To put these files somewhere other than the default location, which is /nsr, create another nsr directory. For example:

**mkdir /disk2/nsr ln -s /disk2/nsr /nsr**

2. Ensure that there is enough space in the /usr/bin file system for the NetWorker binaries.

If more space is required and you have enough unallocated disk space, the AIX **installp** utility allocates more space to the /usr/bin file system so that the installation completes successfully. [Table 8 on page 26](#page-25-0) provides information about the space required for NetWorker binaries.

#### **IMPORTANT**

**The AIX installp utility does not enable you to change the default installation location of packages. NetWorker binaries are installed to the /usr/bin file system.** 

#### <span id="page-62-0"></span>**Task 2: Install the client, storage node, and server software**

This section describes how to install the software for the NetWorker client, storage node, and server.

**Note:** The NetWorker software is shipped in a 32-bit version. This 32-bit version can be installed on both the 32-bit and the 64-bit version of the AIX operating system. You might need to install the UTF-8 converters available with your operating system.

#### <span id="page-62-1"></span>**Client installation**

To install the NetWorker software on a client computer:

1. Type this command to begin the NetWorker software installation:

#### **smitty install\_latest**

- 2. Type the location of the NetWorker installation software in the **Entry Field**.
- 3. Select the option, **SOFTWARE** to install.
- 4. When installing the Java5.sdk package for the first time, two license prompts appear.

Type **yes** in response to this prompt:

Accept new license agreements?

Type **no** in response to the following prompt:

Preview new license agreements?

5. Select **Esc+F4=List** to display the list of NetWorker software packages.

The following NetWorker installation packages appear:

- LGTOnw.clnt.rte (client software package)
- LGTOnw.node.rte (storage node software package)
- LGTOnw.serv.rte (server software package)
- LGTOnw.man.rte (optional man pages)
- LGTOnw.licm.rte (optional NetWorker License Manager software package)
- LGTOnw.fr.rte (optional French language support package)
- LGTOnw.ja.rte (optional Japanese language support package)
- LGTOnw.ko.rte (optional Korean language support package)
- LGTOnw.zh.rte (optional Simplified Chinese language support package)
- 6. Select **LGTOnw.clnt.rte** to install the NetWorker client software.
- 7. If required, install one of the following language support packages:
	- LGTOnw.fr.rte
	- LGTOnw.ja.rte
	- LGTOnw.ko.rte
	- LGTOnw.zh.rte
- 8. If required, select **LGTOnw.man.rte** to install the optional NetWorker man pages.
- 9. Press **Enter** to begin the installation.

**Storage node installation** To install the NetWorker software on a storage node: 1. Type this command to begin the NetWorker software installation: **smitty install\_latest** 2. Type the location of the NetWorker installation software in the [**Entry Field**]. 3. Select the option, **SOFTWARE** to install. 4. When installing the Java5.sdk package for the first time, two license prompts appear. Type **yes** in response to this prompt: Accept new license agreements? Type **no** in response to the following prompt: Preview new license agreements? 5. Select **Esc+F4=List** to display the list of NetWorker software packages. The following NetWorker installation packages appear: • LGTOnw.clnt.rte (client software package) • LGTOnw.node.rte (storage node software package) • LGTOnw.serv.rte (server software package) • LGTOnw.man.rte (optional man pages) • LGTOnw.licm.rte (optional NetWorker License Manager software package) • LGTOnw.fr.rte (optional French language support package) • LGTOnw.ja.rte (optional Japanese language support package) • LGTOnw.ko.rte (optional Korean language support package) • LGTOnw.zh.rte (optional Simplified Chinese language support package) 6. Select these packages to install the NetWorker client software: • LGTOnw.clnt.rte • LGTOnw.node.rte 7. Select **Install** and **Update Software**. 8. If required, install one of the following language support packages: • LGTOnw.fr.rte • LGTOnw.ja.rte • LGTOnw.ko.rte • LGTOnw.zh.rte 9. If required, select **LGTOnw.man.rte** to install the optional NetWorker man pages. 10. Press **Enter** to begin the installation.

#### **Server installation**

To install the NetWorker software on the computer that is designated as the NetWorker server:

1. Type this command to begin the NetWorker software installation:

#### **smitty install\_latest**

- 2. Type the location of the NetWorker installation software in the [**Entry Field**].
- 3. Select the option, **SOFTWARE** to install.
- 4. When installing the Java5.sdk package for the first time, two license prompts appear.

Type **yes** in response to the following prompt:

Accept new license agreements?

Type **no** in response to this prompt:

Preview new license agreements?

5. Select **Esc+F4=List** to display the list of NetWorker software packages.

The following NetWorker installation packages appear:

- LGTOnw.clnt.rte (client software package)
- LGTOnw.node.rte (storage node software package)
- LGTOnw.serv.rte (server software package)
- LGTOnw.man.rte (optional man pages)
- LGTOnw.licm.rte (optional NetWorker License Manager software package)
- LGTOnw.fr.rte (optional French language support package)
- LGTOnw.ja.rte (optional Japanese language support package)
- LGTOnw.ko.rte (optional Korean language support package)
- LGTOnw.zh.rte (optional Simplified Chinese language support package)
- 6. Select these packages to install the NetWorker server software:
	- LGTOnw.clnt.rte
	- LGTOnw.node.rte
	- LGTOnw.serv.rte
- 7. If required, install these optional NetWorker software packages:
	- To install the NetWorker License Manager software, select **LGTOnw.licm.rte**
	- To install the NetWorker man pages, select **LGTOnw.man.rte**
- 8. If required, install one of the following for language support:
	- LGTOnw.fr.rte
	- LGTOnw.ja.rte
	- LGTOnw.ko.rte
	- LGTOnw.zh.rte
- 9. Press **Enter** to begin the installation.

**Note:** Install the Console server software on one computer in the datazone to manage and monitor the NetWorker server. Only one installation of the Console server is required to manage multiple NetWorker servers and to take full advantage of the Console's consolidated reporting feature.

#### <span id="page-65-0"></span>**Task 3: Change the NetWorker servers with access to a client**

To limit the servers authorized to access a client, specify a list of trusted NetWorker servers for a client in the /nsr/res/servers file. After installing the client, storage node, and server software, you must change the NetWorker servers that are authorized to access a client.

To change which NetWorker servers can access a client:

1. Shut down the NetWorker daemons:

**nsr\_shutdown**

2. Edit or create the /nsr/res/servers file and add the set of NetWorker servers, one per line, that requires access to the client. When adding NetWorker servers, specify both the shortname and FQDN for each NetWorker server. The first entry in this file becomes the default NetWorker server.

Note: If the /nsr/res/servers file is empty or does not exist, any NetWorker server is authorized to:

- Access and back up the client.

- Perform a directed recovery to the client.

- 3. If necessary, remove the **-s** option from the **nsrexecd** command that is invoked by the boot-time startup file. Running **nsrexecd** with the **-s** option supersedes the /nsr/res/servers file:
	- a. Check the NetWorker boot-time startup file to see whether **nsrexecd** is being run with the **-s** option. The boot-time startup file for the AIX platform is /etc/rc.nsr.
	- b. If the **-s** option exists in the boot-time startup file, remove all occurrences of this from the startup file:

-s server\_name

#### <span id="page-65-1"></span>**Task 4: Start the NetWorker daemons**

The NetWorker daemons must be started after the installation procedure.

1. Start the NetWorker daemons:

**/etc/rc.nsr**

2. Type this command at the system prompt:

**ps -ef | grep nsr**

[Table 20 on page 67](#page-66-1) lists the NetWorker daemons.

#### <span id="page-66-1"></span>**Table 20 NetWorker daemons**

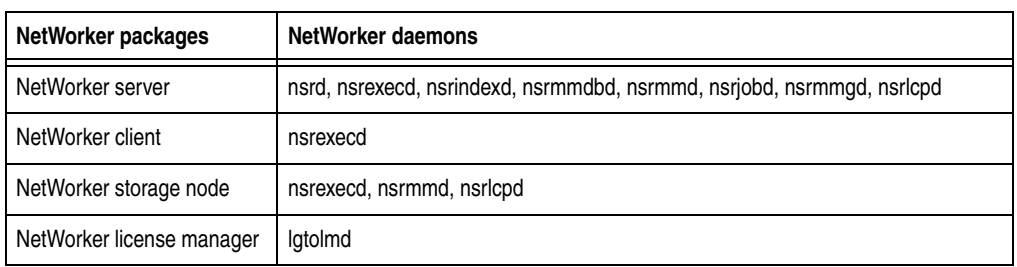

**Note:** The NetWorker **nsrmmd** daemon is present only if one or more devices are enabled. The **nsrmmgd** and **nsrlcpd** daemons are only present on the server if the library is enabled.

#### <span id="page-66-0"></span>**Task 5: Install the Console server**

Install the Console server software on one computer in the datazone to manage and monitor the NetWorker server. Only one installation of the Console server is required to manage multiple NetWorker servers and to take full advantage of the Console's consolidated reporting feature.

To manage the NetWorker server, install the Console and the NetWorker client software on one computer in the datazone. The Console server installation relies on the existence of several other components. Ensure that all installation prerequisites are met. The section ["Console" on page 29](#page-28-0) provides details.

Before installing the Console server software, the following patches are required:

- On AIX version 5.3 TL6, if using the default user/group "nobody/nobody" or a User ID greater than 65534, install the patch **IZ03262** in order to validate the web server user. The patch can be downloaded from the IBM website.
- ◆ On AIX version 5.2 for 32-bit, install the patch **IY84915**, available for download from the IBM website.
- ◆ On AIX version 5.3 for 32-bit, install the patch **IY85958**, available for download from the IBM website.

To install software on the computer that is designated as the Console server:

1. Ensure that JRE version 1.6 or later is installed. This enables the command line reporting feature. If the required JRE version is not installed, go to the Java website to download and install the version.

- 2. If not already installed, install the NetWorker client software. ["Client installation"](#page-62-1)  [on page 63](#page-62-1) provides instructions.
- 3. To begin the NetWorker software installation, type:

**smitty install\_latest**

Note: Java WebStart is a caching mechanism for web deployed applications such as NMC. If cache is disabled in the Java options, WebStart will fail. To verify that Keep temporary files on my computer is enabled (default), in **Control Panel** > **Java** > **General** > **Temporary Internet Files** > **Settings** > **Keep temporary files on my computer**. Click the checkbox to enable temporary internet file caching if it is not checked.

4. Type the following in the **Entry Field**:

**lgtonmc.rte**

5. When installing the Java5.sdk package for the first time, two license prompts appear.

Type **yes** in response to this prompt:

Accept new license agreements?

Type **no** in response to this prompt:

Preview new license agreements?

- 6. If required, install one of the following language support packages:
	- LGTOnw.fr.rte
	- LGTOnw.ja.rte
	- LGTOnw.ko.rte
	- LGTOnw.zh.rte
- 7. Press **Enter** to begin the installation. When the installation is complete, exit the **SMIT** program.
- 8. Type this command:

#### **/opt/lgtonmc/bin/nmc\_config.sh**

The lgtonmc package is installed in the /opt/lgtonmc directory.

9. Specify a User/Group with limited privileges that NMC will use to run the web server. This must be a non-root user. For example, AIX operating systems have a default user/group [nobody/nobody] that can be used.

Note: If the default group [nobody/nobody], a user/group with limited privileges does not exist, follow the Console server requirements described in ["Console" on page 29.](#page-28-0)

- 10. For the web server port number, use the default port number (**9000**) or use a custom port number. Valid port numbers are between **1024** and **49151**.
- 11. For the Console server, use the default port number (**9001**) or use a custom port number. Valid port numbers are between **1024** and **49151**.

Note: Do *not* use port numbers that are already in use. Port **2638** is reserved by the Console server as it uses Tabular Data Stream (TDS) protocol to communicate with the database.

- 12. Specify the directory to use for the lgtonmc database (for example, /export/home/lgto\_gstdb).
- 13. Specify the location of the NetWorker binaries (for example, /usr/sbin).
- 14. Start the Console daemon:

**/etc/rc.gst start**

The NetWorker Management Console daemon starts these processes:

- gstd
- dbsrv9
- httpd (2 or more processes)
- gstsnmptrapd (optional daemon) for managing integrated Data Domain backups.
- 15. If the Console server and the NetWorker server are installed on separate hosts, add the Console administrator to the administrator lists of the monitored NetWorker server. This enables the Console administrator to administer and monitor the target NetWorker server.

On the NetWorker server:

- a. Specify the process owner of the Console daemon process (**gstd**) depending on which host contains the Console server:
	- If on a Microsoft Windows host, type:

**nsraddadmin -u "user=SYSTEM, host=***console\_host***"**

- If on a AIX, HP-UX, Linux or Solaris only host, type: **nsraddadmin -u "user=root, host=***console\_host***"**
- b. Specify the Console administrator user:

**nsraddadmin -u "user=***administrator***, host=***console\_host***"**

where *console\_host* is the Console server hostname.

Note: The **gstd** process must be stopped when applying changes.

#### **IMPORTANT**

**The NetWorker software must be able to resolve the loopback address, ::1, to localhost. This entry must exist in the system's respective /etc/hosts file for the localhost as follows:**

**::1 localhost loopback**

**The ::1 entry must remain in the /etc/hosts file, whether operating in an IPv4 or IPv6 configuration.**

#### **Launching Java Web Start if NMC GUI fails to start**

When the NMC installation is complete and the NMC client GUI starts, a message indicates that Java is loading before the NMC console appears. If the NMC console does not open, Java Web Start may have failed to load, due to a corrupted Java Web Start cache or an incompatible version of Java Web Start. To resolve the issue, it is recommend to clean up the \$HOME/.java cache location.

Perform the following commands to load Java Web Start:

1. Run **setenv** or export HOME if it is not set:

**cd \$HOME**

2. Move or remove the \$HOME/.java directory:

**mv .java .java\_orig**

<span id="page-69-1"></span>3. Navigate to JRE HOME and launch javaws. Reconfigure the Java Web Start preference if necessary. A new \$HOME/.java will be created:

```
javaws [-viewer]
```
Note: Only JRE version 1.6 is supported.

4. If [step 3](#page-69-1) is successful, restart the web browser to launch the NMC client.

### <span id="page-69-0"></span>**Uninstall the NetWorker software**

This section provides instructions to uninstall the NetWorker software.

#### **Uninstall the NetWorker software**

Use SMIT to uninstall individual NetWorker software packages or all of the NetWorker packages simultaneously.

To uninstall the NetWorker software:

- 1. Log in as root on the computer where the software is being removed.
- 2. Type this command to shut down the NetWorker daemons:

#### **nsr\_shutdown**

3. Type this command to remove the NetWorker software:

**smitty remove**

- 4. Select **Esc+F4=List** to display a list of NetWorker software packages.
- 5. Select the NetWorker software packages to remove.

[Table 21 on page 70](#page-69-2) provides the list of commands.

#### <span id="page-69-2"></span>**Table 21 Select NetWorker files to remove**

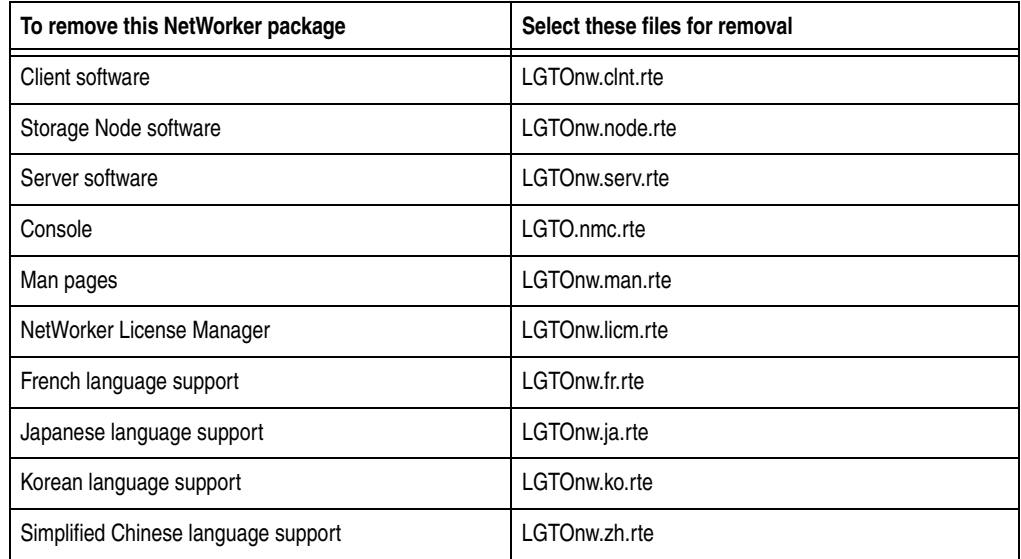

- 6. Press **Enter** to uninstall the NetWorker software.
- 7. Exit the **SMIT** program.
- 8. If there is no requirement to update or reinstall the NetWorker software:
	- a. Remove the /nsr directory.
	- b. Delete the NMC directory. By default, NMC is installed at /opt/lgtonmc.
	- c. Delete the directory containing the NMC database files **lgto\_gst.db**, **lgto\_gst.log** and **gstd\_db.conf**.
- 9. If there is no longer a requirement for the Java Runtime Environment, uninstall the JRE.
# **HP-UX Installation**

**6**

This chapter includes these sections:

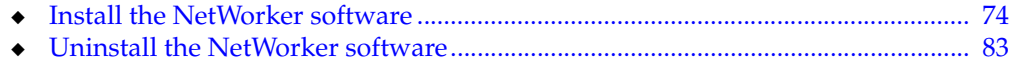

# <span id="page-73-0"></span>**Install the NetWorker software**

Complete these tasks to install the NetWorker software:

- ◆ ["Task 1: Prepare to install the NetWorker software" on page 74](#page-73-1)
- ◆ ["Task 2: Install the client, storage node, and server software" on page 75](#page-74-0)
- ["Task 3: Continue the installation" on page 77](#page-76-0)
- ◆ ["Task 4: Install the required HP-UX patches" on page 77](#page-76-1)
- ◆ ["Task 5: Change the NetWorker servers with access to the client" on page 78](#page-77-0)
- ["Task 6: Start the NetWorker daemons" on page 79](#page-78-0)
- ◆ ["Task 7: Install NetWorker Management Console software" on page 79](#page-78-1)

# <span id="page-73-1"></span>**Task 1: Prepare to install the NetWorker software**

Install the NetWorker software on HP-UX 11.*x*, or HP-UX 11i platforms on IPF by using the **swinstall** utility. The **swinstall** utility uses the terminal format or the **System Administration Manager** (**SAM**) utility. The terminal format **swinstall** screens contain the same types of information as the **SAM** utility. The same choices are made with both formats.

**Note:** There are different versions of the NetWorker software binaries for different versions of HP-UX:

```
- For HP-UX 11.x, install the binaries that are located in the hpux11_64 directory.
```
- For HP-UX 11i on IPF, install the binaries that are located in the hpux11\_ia64 directory.

To install the NetWorker software:

- 1. Log in as root on the computer that the NetWorker software is to be installed.
- 2. Ensure that the latest HP-UX patches have been installed as described in ["Install](#page-75-0)  [the required HP-UX patches for CDI support" on page 76](#page-75-0).
- 3. Use the **SAM** utility to set the **nfile** parameter on HP-UX 11.x, 11i v1 and 11iv2, according to this formula:

new\_NFILE setting = current\_NFILE setting + (*y* \*55)

where  $\psi$  is the number of concurrent saves.

For example:

```
Minimum: 14
Maximum: Memory limited
Default: (16*(Nproc+16+MaxUsers)/10)+32+2*(Npty+Nstrpty)
```
Note: If a file table overflow error is reported, the HP-UX operating system has reached the configured limit for the **nfile** kernel parameter. Setting the **nfile** parameter is not applicable to HP-UX 11i v3.

Details on the **nfile** parameter are available in the **nfile** man page.

4. To start the installation, type this command:

**swinstall &**

Note: With the character interface, omit the **&** symbol.

- 5. Check the **Source Host Name** attribute to ensure that the correct hostname is selected. The correct hostname is the computer where the NetWorker software is to be installed.
- 6. Select the installation media:
	- If installing from a CD-ROM, select local CD-ROM.
	- If installing from a downloaded package, select local directory.
- 7. In the **Source Depot Path** attribute, type the appropriate path and package name.
	- To install the NetWorker software from a CD-ROM, complete this step as follows:
		- If on a HP-UX 11.*x* system, install the binaries from the hpux11\_64 directory. For example:

'absolute path'/Networker.pkg

– If on a HP-UX 11i on IPF system, install the binaries from the hpux11\_ia64 directory. For example:

'absolute path'/Networker.pkg

The absolute path represents the complete path of the CD-ROM and appropriate subdirectory.

- To install the NetWorker software from a local directory, complete this step as follows:
	- If on a HP-UX 11.*x* system, install the binaries from the download directory. For example:

/var/spool/sw/nw762\_hpux11\_64.pkg

– If on a HP-UX 11i on IPF system, install the binaries from the download directory. For example:

/var/spool/sw/nw762\_hpux11\_ia64.pkg

- 8. Click **OK**.
- 9. In the **Software Selection** window, double-click software.

# <span id="page-74-0"></span>**Task 2: Install the client, storage node, and server software**

Review these sections:

- ["Install the required HP-UX patches for CDI support" on page 76](#page-75-0)
- ◆ ["Install all the NetWorker software with the language packages" on page 76](#page-75-1)
- ◆ ["Install only the NetWorker software without the language packages" on page 76](#page-75-2)
- "Install only the NetWorker language packages without the software packages" [on page 76](#page-75-3)

# <span id="page-75-0"></span>**Install the required HP-UX patches for CDI support**

To install the required package For CDI support on HP-UX 11iv3 servers and storage nodes, ensure that the PHKL\_41474 or later patch is installed:

**swlist | grep PHKL\_41474**

Complete details on the PHKL\_41474 patch are available on the HP website.

# <span id="page-75-1"></span>**Install all the NetWorker software with the language packages**

To install all the NetWorker software (client, storage node, and server) including all the language packages (French, Japanese, Korean, Simplified Chinese):

- 1. In the **Software Selection** window, select **NetWorker 7.6**.
- 2. From the **Actions** menu, select **Install**.

# <span id="page-75-2"></span>**Install only the NetWorker software without the language packages**

To install only the NetWorker software (client, storage node, and server):

- 1. In the **Software Selection** window, select **NetWorker 7.6** and press **Enter**.
- 2. Mark the appropriate NetWorker software packages in [Table 22 on page 76](#page-75-4) for installation.
- 3. From the **Actions** menu, select **Install**.

# <span id="page-75-4"></span>**Table 22 Selecting NetWorker files for installation**

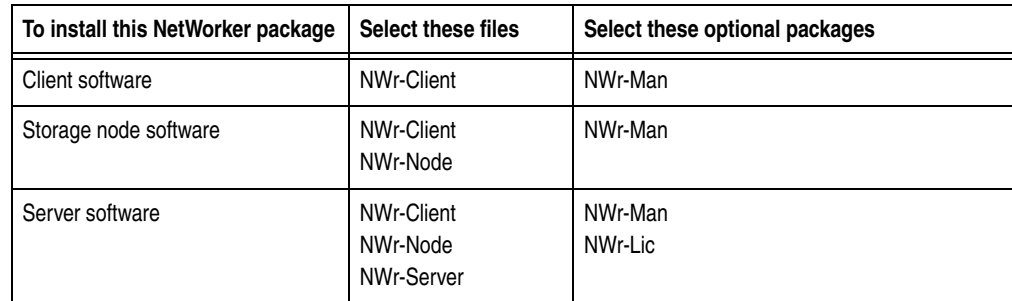

# <span id="page-75-3"></span>**Install only the NetWorker language packages without the software packages**

To install only the language support packages:

- 1. In the **Software Selection** window, mark **NetWorker 7.6** and press **Enter**.
- 2. Mark the appropriate NetWorker language support package in Table 23 on [page 76](#page-75-5) for installation. For example, NWr-JA.
- 3. From the **Actions** menu, select **Install**.

# <span id="page-75-5"></span>**Table 23 Installing all the language packages**

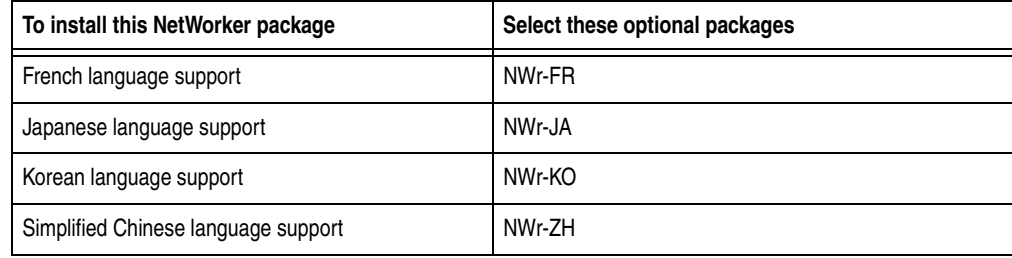

# <span id="page-76-0"></span>**Task 3: Continue the installation**

To continue with the installation:

1. To run an install analysis, select **Install** from the **Actions** menu.

To verify the status of the install analysis:

- a. Click **Logfile** to check the log file to verify that **swinstall** did not find errors.
- b. If there were errors, correct the problems before proceeding with the installation.
- 2. In the **Install Analysis** window, click **OK** to proceed with the installation.
- 3. In the **Install** window, click **Logfile** to check the log file for error or warning messages generated during installation.
- 4. Click **Done**, and then exit **swinstall**.
- 5. Type this command to start the daemons:

**/sbin/init.d/networker start**

#### **IMPORTANT**

**If the NetWorker services do not start, it might be required to install a patch from HP. Information on which HP platforms are affected. Instructions for downloading the required patches are provided in** ["Task 4: Install the required](#page-76-1)  [HP-UX patches" on page 77](#page-76-1)

6. Ensure that the PATH environment variable for the user root is updated to contain the directory where the NetWorker binaries reside (/opt/networker/bin)*.*

[Table 8, "UNIX location and space requirements," on page 26](#page-25-0) provides information about this directory. This update takes effect the next time you log in.

Note: If required, install the UTF-8 converters available with the operating system.

After installation, the list of trusted servers that can access the client's data can be changed by editing the /nsr/res/servers file. ["Task 5: Change the NetWorker servers](#page-77-0)  [with access to the client" on page 78](#page-77-0) provides instructions on changing the list of trusted servers.

# <span id="page-76-1"></span>**Task 4: Install the required HP-UX patches**

This task applies only if performing the NetWorker installation on an HP-UX RISC, HP-UX ia64, HP-UX 11i v1 or HP-UX 11.23 platform.

### **Patches QPK1123 and PHSS\_37492 are required to run NetWorker on HP-UX RISC 11.23**

The NetWorker services do not start on an HP-UX RISC system until the following patches are downloaded from the HP website:

- ◆ QPK1123(B.11.23.0712.070a) 1185010 Quality Pack Depot
- PHSS\_37492

To obtain the patches, go to the HP website, and click Patch database.

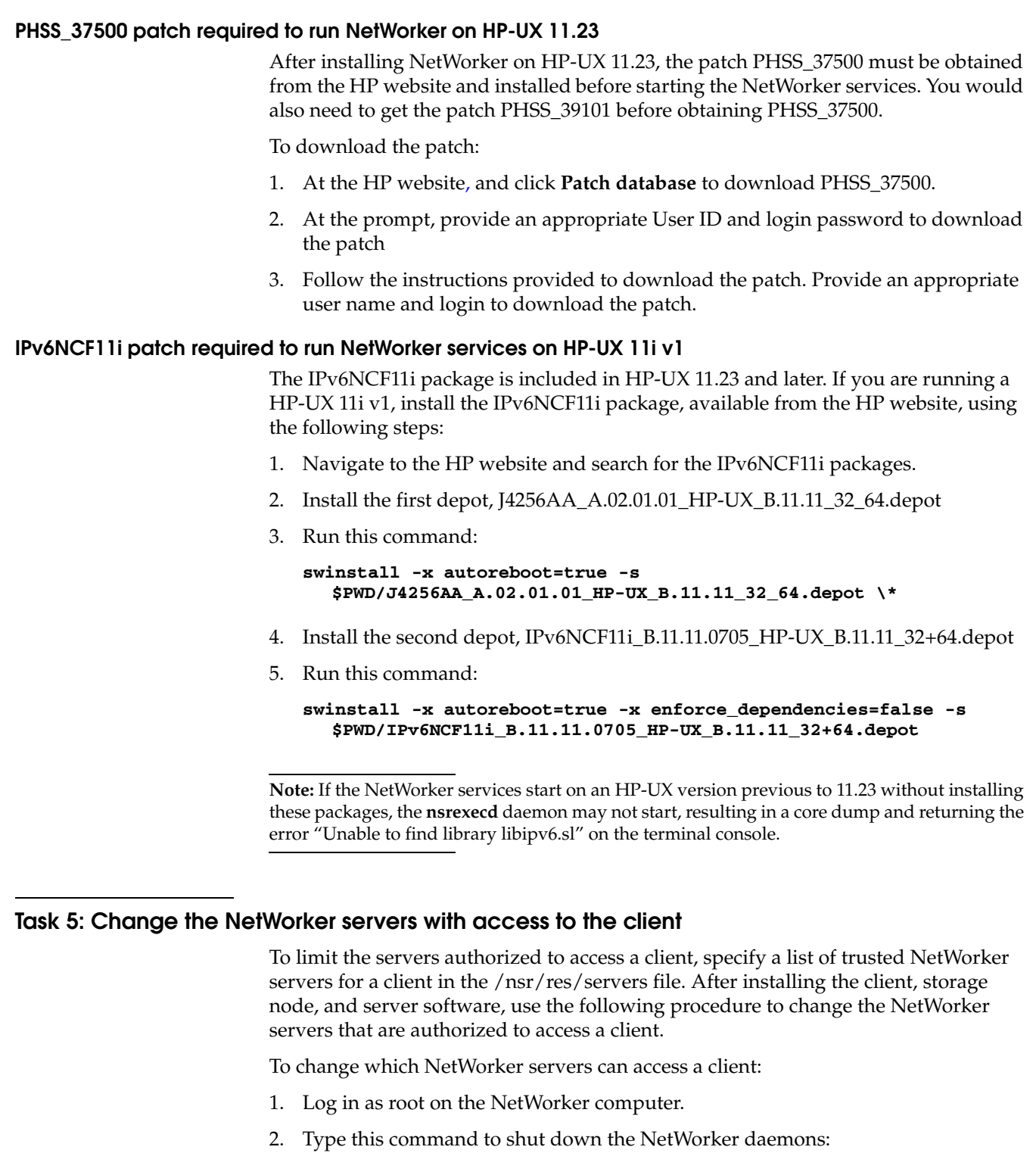

<span id="page-77-0"></span>**nsr\_shutdown**

3. Edit or create the /nsr/res/servers file and add the set of NetWorker servers, one per line, that require access to the client. When adding NetWorker servers, specify both the shortname and FQDN for each NetWorker server. The first entry in this file becomes the default NetWorker server.

Note: If the /nsr/res/servers file is empty or does not exist, any NetWorker server is authorized to:

- Access and back up the client.

- Perform a directed recovery to the client.

- 4. If necessary, remove the **-s** option from the **nsrexecd** command that is invoked by the boot-time startup file. The running of **nsrexecd** with the **-s** option supersedes the /nsr/res/servers file:
	- a. Check the NetWorker boot-time startup file to see whether **nsrexecd** is being run with the **-s** option. The boot-time startup file is /sbin/init.d/networker.
	- b. If the **-s** option exists in the boot-time startup file, remove all occurrences of this in the startup file:

-s <server\_name>

# <span id="page-78-0"></span>**Task 6: Start the NetWorker daemons**

The NetWorker daemons must be started after the installation procedure.

1. Start the NetWorker daemons:

#### **/sbin/init.d/networker start**

2. Type this command to verify that the NetWorker daemons shown in [Table 24 on](#page-78-2)  [page 79](#page-78-2) are running:

**ps -ef | grep -E "nsr|lgto"**

# <span id="page-78-2"></span>**Table 24 NetWorker daemons**

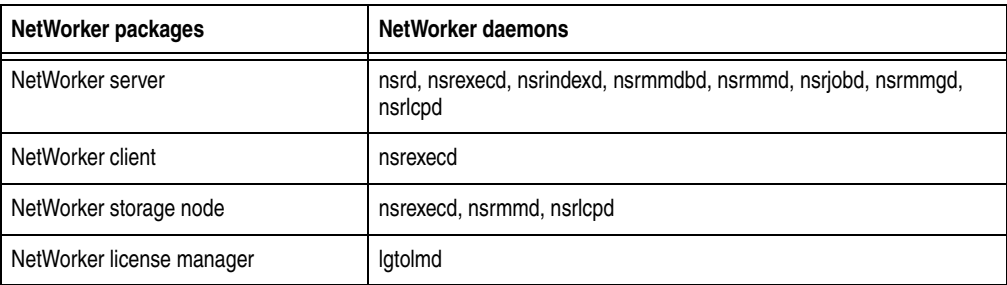

Note: The NetWorker **nsrmmd** daemon is only present if one or more devices are enabled. The nsrmmgd and nsrlcpd daemons are only present on the server if the library is enabled.

3. If the daemons are not running, use the NetWorker startup script to start the NetWorker daemons:

#### **/sbin/init.d/networker start**

# <span id="page-78-1"></span>**Task 7: Install NetWorker Management Console software**

To manage the NetWorker server, install the Console and NetWorker client software on one computer in the datazone. The Console server installation relies on the existence of several other components. Ensure that all installation prerequisites are met. The section ["Console" on page 29](#page-28-0) provides details.

**Note:** Only one installation of the Console server is required to manage multiple NetWorker servers and to take full advantage of the Console's consolidated reporting feature.

To install software on the computer that is designated as the Console server:

1. Ensure that thse JRE.depot file for JRE version 1.6.0\_1 and later software is installed to enable the command line reporting feature.

If the required Java version is not installed, go to the Java website to download and install the recommended JRE package or to download the latest 1.6.x version.

Note: JRE version 6.0 for HP does not include Java Web Start. It is recommended to use JRE version 6.0.01, which includes Java Web Start. Java WebStart is a caching mechanism for web deployed applications such as NMC. If cache is disabled in the Java options, Webstart will fail. To verify that Keep temporary files on my computer is enabled (default), in **Control Panel** > **Java** > **General** > **Temporary Internet Files** > **Settings** > **Keep temporary files on my computer**. Click the checkbox to enable temporary internet file caching if it is not checked.

2. Determine if these required HP packages are installed:

**HP-UX 11i v1: swlist | grep PHSS\_38154 HP-UX 11i v2: swlist | grep PHSS\_38134 HP-UX 11i v3: swlist | grep PHSS\_38135**

Note: GOLDBASE11i is a required bundle contained in GOLDQPK11i, available on the HP Support Plus CDs(for HP11.11i v1). Make sure it is installed.

3. If required, obtain and install the patches/bundles required to run the Console server from HP.

Note: Check the HP website for the most current available patches.

- 4. Use the **sam** utility to configure the parameters for the maximum number of shared memory segments on the system (**shmmni**) and the maximum number of shared memory segments per process (**shmseg**). The default values may not be enough for the NetWorker Management Console server to run.
	- Set **shmmni** to a minimum value of **400**.

Note: This value may need to be even higher if there are other processes running on the machine that uses shared memory.

- Set **shmseg** to a minimum value of **120**.
- 5. If not already installed, install the NetWorker client software. ["Task 2: Install the](#page-74-0)  [client, storage node, and server software" on page 75](#page-74-0) provides detailed instructions.

Note: The Console server software is dependent upon the installation of the NetWorker client software.

- 6. Locate the NMC.pkg file and select it as the source for the installation.
- 7. Select the **NWr-NMC** file for install.
- 8. If required, select one of the following language support packages for install:
	- **NWr-FR** (French language support)
	- **NWr-JA** (Japanese language support)
	- **NWr-KO** (Korean language support)
	- **NWr-ZH** (Simplified Chinese language support)
- 9. From the **Actions** window, select **Install** to run an install analysis:
	- a. Click **Logfile** to check the log file to verify that **swinstall** did not find errors.
	- b. Correct any errors before proceeding with the installation.
- 10. Click **OK** in the **Install Analysis** window to proceed with the installation, and then click **Yes** in the **Confirmation** dialog box.
- 11. In the **Install** windows, click **Logfile** to check the log file for error or warning messages generated during installation.
- 12. Click **Done**, and then exit **swinstall**.
- 13. Run this script from the command line:

#### **/opt/lgtonmc/bin/nmc\_config.sh**

The lgtonmc package is installed in the /opt/lgtonmc directory.

14. Specify a User/Group with limited privileges that NMC will use to run the web server. This must be a non-root user. For example, if enabled the default user/group [nobody/nobody] can be used.

Note: If the default user/group [nobody/nobody] is not created as a user/group with limited privileges, follow the Console server requirements specified in the section ["Console" on page 29](#page-28-0).

- 15. For the web server port number, use the default port number (**9000**) or use a custom port number. Valid port numbers are between **1024** and **49151**.
- 16. For the Console server, use the default port number (**9001**) or use a custom port number. Valid port numbers are between **1024** and **49151**.

Note: Do not use port numbers that are already in use. Port **2638** is reserved by the Console server. The Console server uses the Tabular Data Stream (TDS) protocol to communicate with the database. Port **9002** is the preferred port for EMC Backup Advisor product.

- 17. Specify the directory to use for the lgtonmc database (for example, /export/home/lgto\_gstdb).
- 18. Specify the location of the NetWorker binaries (for example, /usr/sbin).
- 19. Run the **NetWorker Management Console** server daemon:

### **/sbin/init.d/gst start**

The NetWorker Management Console daemon starts these processes:

- gstd
- dbsrv9
- httpd (2 or more processes)
- 20. If the Console server and the NetWorker server are installed on separate hosts, you must add the Console administrator to the administrator lists of the monitored NetWorker server. This enables the Console administrator to administer and monitor the target NetWorker server. On the NetWorker server:
	- a. Specify the process owner of the Console daemon process (**gstd**) depending on which host contains the Console server:
		- If on a Microsoft Windows host, type:

**nsraddadmin -u "user=***SYSTEM***, host=***console\_host***"**

– If on a AIX, HP-UX, Linux or Solaris only host, type:

**nsraddadmin -u "***user=root***, host=***console\_host***"**

b. Specify the Console administrator user:

nsraddadmin -u "user=administrator, host=console\_host"

where *console\_host* is the Console server hostname.

Note: Ensure the **gstd** process is stopped when applying these changes.

# **IMPORTANT**

**The NetWorker software must be able to resolve the loopback address, ::1, to localhost. This entry must exist in the system's respective /etc/hosts file as follows: ::1 localhost loopback**

**The ::1 entry must remain in the /etc/hosts file, whether operating in an IPv4 or IPv6 configuration.**

# **Launch Java Web Start if NMC GUI fails to start**

When the NMC installation is complete and the NMC client GUI starts, a message indicates that Java is loading before the NMC console appears. If the NMC console does not open, Java Web Start may have failed to load, due to a corrupted Java Web Start cache or an incompatible version of Java Web Start. To resolve the issue, it is recommend to clean up the \$HOME/.java cache location.

Perform the following commands to load Java Web Start:

1. Run **setenv** or export HOME if not set:

**cd \$HOME**

2. Move or remove the \$HOME/.java directory:

```
mv .java .java_orig
```
<span id="page-81-0"></span>3. Navigate to JRE HOME and launch javaws. Reconfigure the Java Web Start preference if necessary. A new \$HOME/.java will be created:

**javaws [-***viewer***]**

Note: Only JRE version 1.6 is supported.

4. If [step 3](#page-81-0) is successful, restart the web browser to launch the NMC GUI client.

# <span id="page-82-0"></span>**Uninstall the NetWorker software**

Use the **swremove** utility command to uninstall individual NetWorker packages or all of the NetWorker packages simultaneously.

**Note:** Like **swinstall**, the **swremove** program can be run in either terminal mode or from the graphical user interface.

To uninstall the NetWorker software:

- 1. Log in as root on the NetWorker computer.
- 2. Type this command to shut down the NetWorker daemons:

# **nsr\_shutdown**

3. Type this command at the shell prompt:

#### **swremove &**

Note: If you are using the character interface, do not include the **&** symbol.

- 4. Select the NetWorker software to be removed in the **Software Selection** window.
- 5. To run an analysis of the Remove operation, select **Remove** from the **Actions**  window.
- 6. Click **Logfile** to check for any error or warning messages. Fix any problems before continuing with the operation.
- 7. Click **OK** in the **Remove Analysis** window to proceed with the remove operation.
- 8. To exit from the **swremove** utility, click **Done** in the **Remove** window, and then select **Exit** from the **File** menu in the **Software Selection** window.
- 9. To ensure that the NetWorker software has been completely uninstalled after the remove operation, verify that all the files have been uninstalled from these directories:
	- /opt/networker
	- /opt/lgtonmc
- 10. If there is no longer a requirement to update or reinstall the NetWorker software:
	- a. Remove the /nsr directory.
	- b. Delete the NMC directory. By default, NMC is installed at /opt/lgtonmc.
	- c. Delete the directory containing the NMC database files **lgto\_gst.db**, **lgto\_gst.log**, and **gstd\_db.conf**.
- 11. If there is no longer a requirement for the Java Runtime Environment, uninstall the JRE.

# **IRIX Installation**

**7**

This chapter includes these sections:

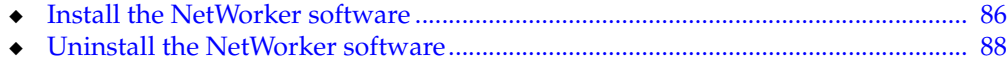

# <span id="page-85-0"></span>**Install the NetWorker software**

Follow these tasks to install the NetWorker software:

- ◆ ["Task 1: Install the NetWorker client software" on page 86](#page-85-1)
- ["Task 2: Change the NetWorker servers with access to a client" on page 87](#page-86-0)

# <span id="page-85-1"></span>**Task 1: Install the NetWorker client software**

The NetWorker client software and License Manager can be installed by using the Software Manager.

If the /nsr directory must be on another disk, create /nsr as a symbolic link. For example, type this command to install the software on /disk2:

```
ln -s /disk2/nsr /nsr
```
**Note:** If installing from a downloaded .tar package, **tardist** will delete the original .tar package after installation. A copy should be made prior to installation if you want to keep it. If required, install the UTF-8 converters available with the operating system.

To install the software by using the Software Manager:

1. Access the **Software Manager** window:

**tardist /tmp/sgi.tardist**

The **Software Manager** window opens.

- 2. Select **Customize** to install this software:
	- NetWorker client
	- NetWorker License Manager (optional)
	- Man pages (optional)
- 3. Double-click the NetWorker product to display these components:

NetWorker Client Software for IRIX NetWorker License Manager for IRIX NetWorker Man Pages for IRIX

The client and man pages are default options.

- 4. Select the components to install.
- 5. Click **Start** and then click **OK** when the installation process is complete.
- 6. Exit the **Software Manager** window.
- 7. To limit the servers that are authorized to access this client, see ["Task 2: Change](#page-86-0)  [the NetWorker servers with access to a client" on page 87](#page-86-0).

8. To start the daemons, type:

**/etc/init.d/networker start**

9. To verify that the **nsrexecd** daemon is running on the NetWorkerclient, type:

**ps -ef | grep nsr**

Note: Ensure that the PATH environment variable for the user root is updated to contain the directory where the NetWorker binaries reside (/usr/etc).

# <span id="page-86-0"></span>**Task 2: Change the NetWorker servers with access to a client**

To limit the servers authorized to access a client, specify a list of trusted NetWorker servers for a client in the/nsr/res/servers file. After installing the client, storage node, and server software, this procedure can be used to change the NetWorker servers that are authorized to access a client.

To change which NetWorker servers can access a client:

1. Shut down the NetWorker daemons by typing the following command:

#### **nsr\_shutdown**

2. Edit or create the /nsr/res/servers file and add the set of NetWorker servers, one per line, that require access to the client. When adding NetWorker servers, specify both the shortname and FQDN for each NetWorker server. The first entry in this file becomes the default NetWorker server.

Note: If the /nsr/res/servers file is empty or does not exist, any NetWorker server is authorized to:

- Access and back up the client.

- Perform a directed recovery to the client.

3. If necessary, remove the **-s** option from the **nsrexecd** command that is invoked by the boot-time startup file.

Running **nsrexecd** with the **-s** option supersedes the **/nsr/res/servers** file:

- a. Check the NetWorker boot-time startup file to see whether **nsrexecd** is being run with the **-s** option. This file is located in the /etc/init.d/networker directory.
- b. If the **-s** option exists in the boot-time startup file, remove all occurrences of this in the startup file:

-s server\_name

# <span id="page-87-0"></span>**Uninstall the NetWorker software**

To uninstall the software by using the Software Manager:

1. In the **NetWorker Administrator** program, type this command to shut down the daemons:

**/usr/etc/nsr\_shutdown**

2. To open the **Software Manager** window, type:

swmgr

3. Select the **Manage Installed Software** option.

The window displays a list of the installed components.

- 4. Select the components to remove.
- 5. Click **Start** to begin the uninstall.
- 6. Click **OK** when the uninstall is complete.
- 7. If you no longer to plan to update or reinstall the NetWorker software, remove the /nsr directory.

# **Linux Installation**

This chapter includes these sections:

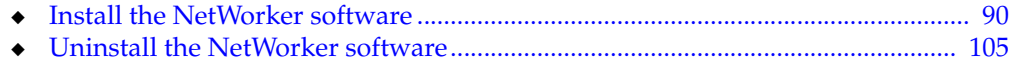

# <span id="page-89-0"></span>**Install the NetWorker software**

Follow these tasks to install the NetWorker software:

- ["Task 1: Review before the installation" on page 90](#page-89-2)
- ["Task 2: Install the NetWorker software" on page 94](#page-93-0)
- ["Task 3: Change the NetWorker servers with access to a client" on page 101](#page-100-0)
- ["Task 4: Start the NetWorker daemons" on page 101](#page-100-1)

More information on installation requirements for the client, server and storage node is provided in [Chapter 2, "Software Requirements."](#page-14-0)

# <span id="page-89-2"></span>**Task 1: Review before the installation**

Consider these troubleshooting requirements before installing the NetWorker software on the following Linux platforms:

- ◆ ["Compatibility library requirements" on page 90](#page-89-1)
- ◆ ["SuSE Linux requirements for SLES 9" on page 90](#page-89-3)
- ◆ ["SuSE Linux requirements for SLES 10" on page 91](#page-90-0)
- ◆ ["SuSE Linux requirements for SLES 11" on page 92](#page-91-1)
- ◆ ["Required pdksh package for SuSE 10 x86" on page 92](#page-91-0)
- ◆ ["Disable SELinux on Red Hat 5 and 6" on page 92](#page-91-2)
- ["Install the required libraries for zLinux" on page 93](#page-92-0)

#### <span id="page-89-1"></span>**Compatibility library requirements**

On Red Hat and SuSE Linux (SLES 9 and 10) platforms, the compatibility library (for example, /usr/lib/libstdc++.so.5) must be installed before the NetWorker software is installed and run. The package name containing this library might differ between Red Hat and SuSE platforms:

- For SLES 9, the package name is **libstdc++-3.3.3**
- For SLES 10, the package name is **compat-libstdc++-5.0.7**
- ◆ For Red Hat 4, 5, and 6, the package name is **compat-libstdc++-33-3.2.3**
- For Red Hat 6 only, the package name is **libgcc-4.4.4**

#### <span id="page-89-3"></span>**SuSE Linux requirements for SLES 9**

To install the required libraries:

- 1. Determine if the required Linux packages are installed:
	- openmotif
		- **rpm –qa | grep openmotif**
	- compat-libstdc++-libstdc++-3.3.3 or later
		- **rpm –qa | grep compat-libstdc++**

• glibc-2.3.4 or later:

**rpm –qa | grep glibc**

Note: If configuring more than 32 VLAN NICs, install glibc 2.5-12 or later.

• pdksh (pdksh-5.2.14-19i386.rpm for itanium processors, pdksh-5.2.14-532.i386.rpm for x86)

**rpm –qa | grep pdksh**

**Note:** If zh\_CN.utf8 locale is used ensure ttf-founder-simplified-0.20040419-6.1.noarch.rpm and ttf-founder-traditional-0.20040419-6.1.noarch.rpm packages are also installed.

- 2. Download any required packages that are missing, to a temp folder on the Linux computer. The operating system website provides download details specific to the operating system.
- 3. Change to the temp directory where the packages are downloaded.
- 4. Unzip the packages:

**gunzip <file\_name>.gzip**

5. Untar the packages:

**tar –xvf <file\_name>.tar**

6. Install the packages:

**rpm –ivh <file\_name>**

7. Remove the packages from the temp directory.

### <span id="page-90-0"></span>**SuSE Linux requirements for SLES 10**

- <span id="page-90-1"></span>1. Determine if the required Linux packages are installed:
	- openmotif-libs-2.3.0-84.1.i586.rpm and openmotif-2.3.0-84.1.i586.rpm **rpm -qa | grep openmotif**
	- compat-libstdc++-5.0.7 or later

**rpm -qa | grep compat-libstdc++**

• glibc-2.3.4 or later: **rpm -qa | grep glibc**

Note: If configuring more than 32 VLAN NICs, install glibc 2.5-12 or later.

• libcap1-1.10-10.1.i586.rpm: **rpm -qa | grep libcap**

Note: If the zh\_CN.utf8 locale is used, ensure that the ttf-founder-simplified-0.20040419-6.1.noarch.rpm, and the ttf-founder-traditional-0.20040419-6.1.noarch.rpm packages are also installed.

2. Download any required packages that are missing to a temp folder on the Linux computer. The operating system website provides download details specific to the operating system.

- 3. Change to the temp directory where the packages are downloaded.
- 4. Unzip the packages:

**gunzip file\_name.gzip**

5. Untar the packages:

**tar -xvf file\_name.tar**

6. Install the packages:

**rpm -ivh file\_name**

Remove the packages from the temp directory.

# <span id="page-91-1"></span>**SuSE Linux requirements for SLES 11**

Assuming that the default installation options are selected for SLES 11, the following additional items must be installed before NetWorker is installed and run:

◆ Openmotif package **openmotif-2.3.2-1.suse11.1.i586.rpm** or **openmotif-2.3.2-1.suse11.1.x86\_64.rpm** (to support the x86 and x64 platforms respectively).

Openmotif is not packaged with the SLES 11 installation media, it can be downloaded at:

[http://www.motifzone.net/files/public\\_downloads/openmotif/2.3/2.3.2/](http://www.motifzone.net/files/public_downloads/openmotif/2.3/2.3.2/)

The libcap.so package libcap1, which is available on the SLES11 installation media.

# <span id="page-91-0"></span>**Required pdksh package for SuSE 10 x86**

On SuSE 10 x86, you may need to install the pdksh package if the required version is not installed. The required package is **pdksh-5.2.14-801.i586.rpm**.

Download the **pdksh-5.2.14-801.i586.rpm** package from the SuSE/Novell website. Also, the packages with the **--nodeps** option can be installed.

## <span id="page-91-2"></span>**Disable SELinux on Red Hat 5 and 6**

On Red Hat 5 and 6, mandatory access control architecture SELinux must be disabled. SELinux is enabled by default.

To disable SELinux on Red Hat 5, using the command line:

- 1. Run **system-config-securitylevel**.
- 2. In the window that appears, select the **SELinux tab**.
- 3. Select **Disable SELinux**.
- 4. Restart the system.

To disable SELinux on Red Hat 6, using the **SeLinux Administration** window:

- 1. Install the following packages:
	- selinux-policy-targeted-3.7.19-54.el6.noarch
	- policycoreutils-gui-2.0.83-19.1.el6.x86\_64.rpm
	- selinux-policy-3.7.19-54.el6.noarch.rpm

2. In the **/usr/bin** directory, run the following command to open the SELinux program and configure the SeLinux status:

### **system-config-selinux**

3. After disabling SELinux, restart the system.

#### <span id="page-92-0"></span>**Install the required libraries for zLinux**

**Note:** For Linux s390/zLinux ensure that X Windows is installed to support utilities that ship with the NetWorker software.

Ensure that these packages are installed before installing openmotif on all Linux architectures:

- expat-1.95.7-4.s390.rpm
- libstdc++-3.4.6-11.s390.rpm
- ◆ freetype-2.1.9-8.el4.6.s390.rpm
- ◆ fontconfig-2.2.3-13.el4.s390.rpm
- ◆ xorg-x11-Mesa-libGL-6.8.2\*.rpm
- $\bullet$  xorg-x11-libs-6.8.2\*.rpm

# **RPM reports missing libraries on Linux IA64**

During the installation of NetWorker packages on Linux IA64, the **rpm** program incorrectly reports these missing libraries:

```
rpm -i lgtoclnt-1.ia64.rpm
error: Failed dependencies:
ld-linux-ia64.so.2 is needed by lgtoclnt-1
libc.so.6.1 is needed by lgtoclnt-1
libc.so.6.1(GLIBC_2.2) is needed by lgtoclnt-1
libncurses.so.5 is needed by lgtoclnt-1
```
To correct these installation errors:

- 1. Log in as root.
- 2. Verify that the libraries exist as described in [Step 1 on page 91](#page-90-1).
- 3. Run the rpm program, for example:

**rpm -i --nodeps lgtoclnt-1.ia64.rpm**

- 4. Repeat this procedure for each required NetWorker package:
	- lgtonode
	- lgtoserv
	- lgtodrvr

# <span id="page-93-0"></span>**Task 2: Install the NetWorker software**

By default, the NetWorker software is installed in the /usr directory; however, the software can be installed in a different directory. If you have insufficient disk space on the /usr partition, choose another location to install the software.

Follow the instructions in one of the following sections to install the software:

- ["Install the software to the default location" on page 94](#page-93-1)
- ◆ ["Task 3: Change the NetWorker servers with access to a client" on page 101](#page-100-0)

**Note:** When installing the NetWorker software on the SuSE 10 x86 platform, this error message is displayed if the required version of the pdksh package is not installed: error: Failed dependencies:

/bin/ksh is needed by lgtoclnt-7.6-1

To resolve this issue, install pdksh-5.2.14-801.i586.rpm. Obtain the pdksh-5.2.14-801.i586.rpm from the SuSE/Novell download Pages, or install the packages with the **--nodeps** option.

#### <span id="page-93-1"></span>**Install the software to the default location**

To install the client, storage node, and server software to the default location, see the following sections:

- ◆ ["Client installation" on page 94](#page-93-2)
- ◆ ["Storage node installation" on page 95](#page-94-0)
- ◆ ["Server installation" on page 96](#page-95-0)
- ◆ ["NetWorker Management Console installation" on page 97](#page-96-0)

**Note:** The UTF-8 converters might be required to be available with the operating system. The NetWorker Management Console (Console) server software is supported on the Linux x86 platform. The Console server software is not supported on the Linux Itanium platform.

# <span id="page-93-2"></span>**Client installation**

**Note:** The NetWorker software uses the **rpm** utility for installation. The Linux rpm man page provides more information on using **rpm**.

To install the NetWorker software on the computer designated as the NetWorker client:

- 1. Log in to the NetWorker Linux client.
- 2. Change to the directory containing the NetWorker software.
- 3. Type the appropriate command:
	- For Itanium:

**rpm -ivh lgtoclnt-7.6.2-1.ia64.rpm**

• For Intel x86:

**rpm -ivh lgtoclnt-7.6.2-1.ii686.rpm**

• For s390/zLinux (client only): **rpm -ivh lgtoclnt-7.6.2-1.s390.rpm** • For  $x64$ :

**rpm -ivh lgtoclnt-7.6.2-1.x86\_64.rpm**

- For Power Linux (client only): **rpm -ivh lgtoclnt-7.6.2-1.ppc64.rpm**
- 4. (Optional) To install the man pages and the appropriate language support packages, type the commands in [Table 25 on page 95.](#page-94-1)

# <span id="page-94-1"></span>**Table 25 Optional software packages**

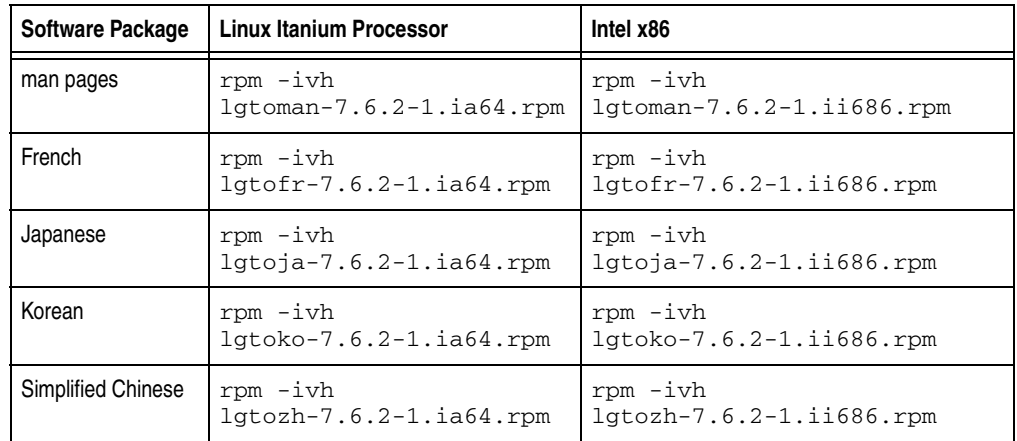

### <span id="page-94-0"></span>**Storage node installation**

On the computers designated as storage nodes, install the NetWorker client and storage node software. The storage node package must be installed on the NetWorker server, regardless of whether separate systems are used as designated storage nodes.

**Note:** The NetWorker software uses the **rpm** utility for installation. *For i*nformation about using **rpm** is available in the Linux rpm man page.

To install the storage node software:

- 1. Change to the directory containing the NetWorker software.
- 2. Type this command to install the client and storage node packages:
	- For Itanium:

**rpm -ivh lgtoclnt-7.6.2-1.ia64.rpm lgtonode-7.6.2-1.ia64.rpm**

• For Intel x86:

```
rpm -ivh lgtoclnt-7.6.2-1.i686.rpm lgtonode-7.6.2-1.i686.rpm
```
• For  $x64$ :

**rpm -ivh lgtoclnt-7.6.2-1.x86\_64.rpm lgtonode-7.6.2-1.x86\_64.rpm**

3. (Optional) To install the man pages and the appropriate language support packages, type the commands in [Table 26 on page 96](#page-95-1).

<span id="page-95-1"></span>

#### **Table 26 Optional software packages**

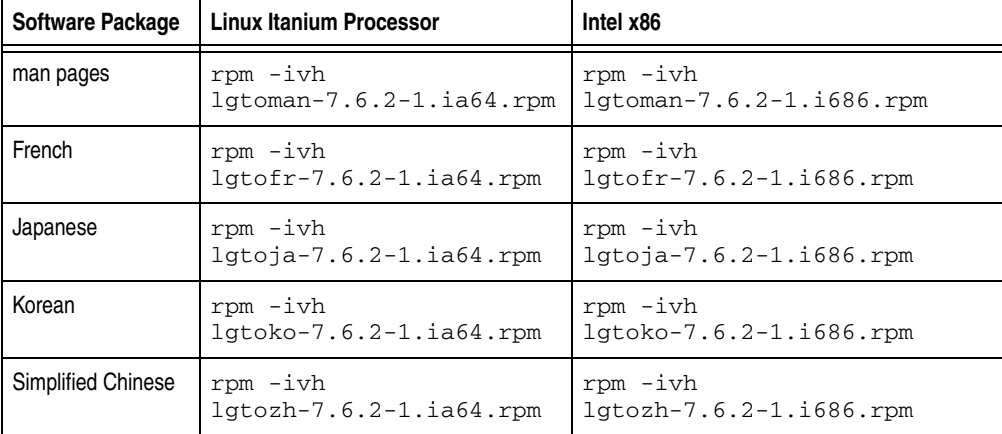

#### <span id="page-95-0"></span>**Server installation**

On the computer designated as the NetWorker server, install all the NetWorker software packages in the following order: client, storage node, server. The NetWorker License Manager software can be installed at any point in this sequence after the client package is installed.

**Note:** The NetWorker software uses the **rpm** utility for installation. For information about using **rpm**, refer to the Linux **rpm** man page.

To install the server software:

- 1. Change to the directory containing the NetWorker software.
- 2. Type the appropriate commands to install the client, storage node, server, and NetWorker License Manager software:
	- For Itanium:

```
rpm -ivh lgtoclnt-7.6.2-1.ia64.rpm lgtonode-7.6.2-1.ia64.rpm 
lgtoserv-7.6.2-1.ia64.rpm lgtolicm-7.6.2-1.ia64.rpm
```
• For Intel x86:

```
rpm -ivh lgtoclnt-7.6.2-1.i686.rpm lgtonode-7.6.2-1.i686.rpm 
lgtoserv-7.6.2-1.i686.rpm lgtolicm-7.6.2-1.i686.rpm
```
• For  $x64$ :

**rpm -ivh lgtoclnt-7.6.2-1.x86\_64.rpm lgtonode-7.6.2-1.x86\_64.rpm lgtoserv-7.6.2-1.x86\_64.rpm lgtolicm-7.6.2-1.x86\_64.rpm**

Note: Installing the NetWorker License Manager software is optional. It can be installed any time after the client software.

3. (Optional) To install the man pages and the appropriate language support packages, type the commands in [Table 27 on page 97.](#page-96-1)

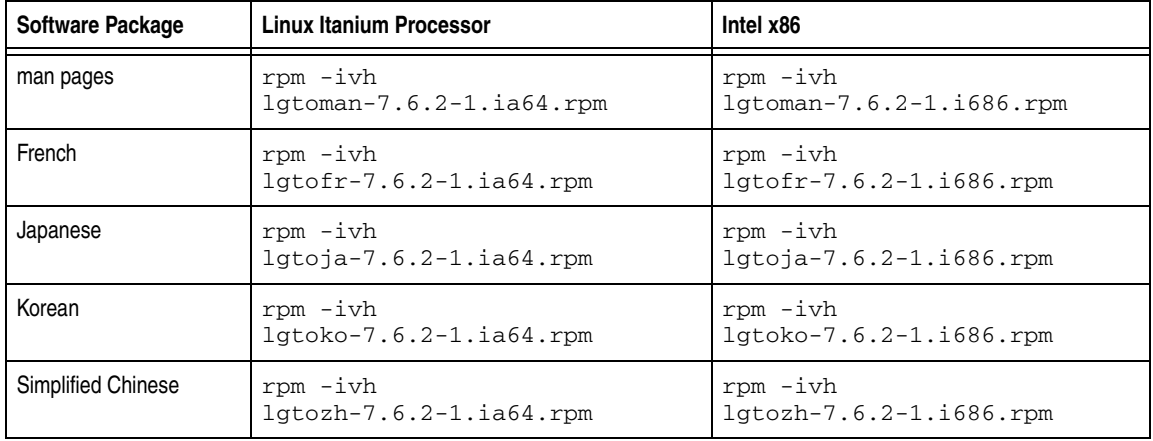

#### <span id="page-96-1"></span>**Table 27 Optional software packages**

The NetWorker software installation modifies these system files during installation. To keep a copy of the current configuration, save the following original files:

- /etc/rpc
- /etc/syslog.conf
- /etc/ld.so.conf

These files are added during the installation process:

- /etc/init.d/networker
- /etc/init.d/rc3.d/S95networker
- /etc/init.d/rc5.d/S95networker
- /etc/init.d/rc0.d/K05networker

#### <span id="page-96-0"></span>**NetWorker Management Console installation**

To manage the NetWorker server, install the NetWorker Management Console (NMC) and client software on one machine in the datazone.

**Note:** If you are running NMC on a 64-bit SuSe Linux system, install **glibc-locale-32bit** in order to start NMC.

The NMC installation relies on the existence of several other components. Ensure that all installation prerequisites are met. The section ["Console client" on page 33](#page-32-0) provides details.

**Note:** The NMC server software is supported on the Linux x86 platform. The NetWorker Management Console server software is not supported on the Linux Itanium platform.

To install NetWorker software on the computer that is designated as the NMC server:

1. If the required JRE version 1.6 and later is not installed, go to the Java website to download and install the required version.

Note: If running on a 64-bit Linux host, install the 32-bit JRE version.

- 2. When installing the required JRE version:
	- a. Remove the following Mozilla file from /usr/lib/mozilla-1.7.12/plugins:

libnullplugin.so

b. Create a symbolic link within the Mozilla plugins directory to the libjavaplugin\_oji.so file. For example:

**ln -s /usr/local/jre1.6.0/plugin/i386/ns7/libjavaplugin\_oji.so**

- 3. If the NetWorker software was downloaded from the web:
	- a. Type the following command to verify that execute permissions are applied to the JRE file. For example:

**chmod +x j2re-1\_6\_0-linux-i586.bin**

- b. Change to the directory where the JRE is to be installed.
- c. Run this executable:

**j2re-1\_6\_0-linux-i586.bin**

d. Accept the Java licensing agreement.

Note: Java WebStart is a caching mechanism for web deployed applications such as NMC. If cache is disabled in the Java options, WebStart will fail. To verify that Keep temporary files on my computer is enabled (default), in **Control Panel** > **Java** > **General** > **Temporary Internet Files** > **Settings** > **Keep temporary files on my computer**. Click the checkbox to enable temporary internet file caching if it is not checked.

- 4. Change to the directory containing the NetWorker software.
- 5. Type this command to install the NetWorker client software, if not already installed:

**rpm -ivh lgtoclnt-7.6.2-1.i686.rpm**

- 6. Start the NetWorker daemons, if not already started. ["Task 4: Start the NetWorker](#page-100-1)  [daemons" on page 101](#page-100-1) provides information on how to start the NetWorker daemons.
- 7. To install the NMC software, type:

```
rpm -ivh lgtonmc-7.6.2-1.i686.rpm
```
By default, the software is installed in /opt.

8. (Optional) To install the man pages and the appropriate language support packages, type the commands listed in [Table 28 on page 99](#page-98-0).

| <b>Software Package</b> | <b>Linux Itanium Processor</b>          | Intel x86                            |
|-------------------------|-----------------------------------------|--------------------------------------|
| man pages               | rpm -ivh<br>$l$ qtoman-7.6.2-1.ia64.rpm | rpm -ivh<br>lgtoman-7.6.2-1.i686.rpm |
| French                  | rpm $-ivh$ lgtofr $-7.6.2-1.i$ a64.rpm  | rpm -ivh<br>$lqtofr-7.6.2-1.1686.rm$ |
| Japanese                | rpm $-i$ vh $l$ qtoja-7.6.2-1.ia64.rpm  | rpm -ivh<br>$lqtoja-7.6.2-1.1686.rm$ |
| Korean                  | rpm $-i$ vh $lqtoko-7.6.2-1.ia64.$ rpm  | rpm -ivh<br>lgtoko-7.6.2-1.i686.rpm  |
| Simplified Chinese      | rpm $-i$ vh $lqtozh-7.6.2-1.ia64.$ rpm  | rpm -ivh<br>lgtozh-7.6.2-1.i686.rpm  |

<span id="page-98-0"></span>**Table 28 Optional software packages**

9. Run this configuration script to install the **lgtonmc** package in the /opt/lgtonmc directory:

### **/opt/lgtonmc/bin/nmc\_config**

10. Specify a User/Group with limited privileges that NMC will use to run the web server. This must be a non-root user. For example, Linux operating systems have a default user/group [nobody/nobody] that can be used.

Note: If the default group [nobody/nobody] is not available, and a user/group is not created with limited privileges, follow the Console server requirements specified in the section ["Console" on page 29](#page-28-0).

- 11. For the web server port number, use the default port number (**9000**) or use a custom port number. Valid port numbers are between **1024** and **49151**.
- 12. For the Console server, use the default port number (**9001**) or use a custom port number. Valid port numbers are between **1024** and **49151**.

Note: Do *not* use port numbers already in use. Port **2638** is reserved by the NetWorker Console software by using the Tabular Data Stream (TDS) protocol to communicate with the database. Port **9002** is the preferred port for EMC Backup Advisor product.

- 13. Specify the directory to use for the lgtonmc database (for example, /export/home/lgto\_gstdb).
- 14. Specify the location of the NetWorker binaries (for example, /usr/sbin).
- 15. Start the NetWorker Console daemons if not already started:

**/etc/init.d/gst start**

The NetWorker Console daemons include the following:

- gstd
- dbsrv9
- httpd (2 or more processes)
- gstsnmptrapd (optional daemon) for managing integrated Data Domain backups.
- 16. For Red Hat Enterprise Server 4 only, from the client machine with more than one JRE installed, you may want to reconfigure the usage of the JRE as follows:
	- a. Run the **Java Web Start** application named **javaws**. This application is located in the same directory where the previous software was installed.
	- b. From the **Java Application Runtime Settings** window:
		- Select the JRE 1.6.0 version software. This forces the **Java Web Start** application to use JRE version 1.6.0 to run applications.
		- Clear the other versions of the JRE software, for example JRE version 1.5.0\_11.

**Note:** Only JRE version 1.6.0 and later is supported.

- c. Start the NetWorker Console server. The **Console** launch page appears.
- d. Specify to run the Console with the Java Web Start version 1.6 software. Type the path to the Java Web Start executable.

Note: There are two libraries, **libXp.so.6** and **libXm.so.3** (open motiff lib), that are required on Red Hat Enterprise Linux 4 and 5 to launch the nwrecover program. By default, these libraries are not part of the operating system.

On Red Hat Linux 4, libXp.so.6 is installed with the xorg-x11-deprecated-libs rpm. Install this package, then launch nwrecover.

The missing packages are contained on Red Hat Linux 5, however, the packages are not selected by default. To select these packages, when installing Red Hat 5, go to the Optional Packages in X Software Development Packages and individually select libXp.so.6 and libXm.so.3.

17. If the Console server and the NetWorker server are installed on separate hosts, be sure to add the Console administrator to the administrator lists of the monitored NetWorker server. This enables the Console administrator to administer and monitor the target NetWorker server.

On the NetWorker server:

- a. Specify the process owner of the Console daemon process depending on which host contains the Console server:
	- If on a Microsoft Windows host, type:

**nsraddadmin -u "user=***SYSTEM***, host=***console\_host***"**

- If on a AIX, HP-UX, Linux or Solaris only host, type: **nsraddadmin -u "user=***root***, host=***console\_host***"**
- b. Specify the Console administrator user:

**nsraddadmin -u "user=***administrator***, host=***console\_host***"**

where *console* host is the Console server hostname.

# **Launch Java Web Start if the NMC GUI fails to start**

When the NMC installation is complete and the NMC client GUI starts, a message indicates that Java is loading before the NMC console appears.

If the NMC console does not open, Java Web Start may have failed to load, due to a corrupted Java Web Start cache or an incompatible version of Java Web Start. To resolve the issue, it is recommend to clean up the \$HOME/.java cache location.

Perform these commands to load Java Web Start:

1. Run **setenv** or export HOME if not set:

#### **cd \$HOME**

2. Move or remove the \$HOME/.java directory:

**mv .java .java\_orig**

<span id="page-100-2"></span>3. Navigate to JRE HOME and launch javaws. Reconfigure the Java Web Start preference if necessary. A new \$HOME/.java will be created:

**javaws [-***viewer***]**

Note: Only JRE version 1.6 is supported.

4. If [step 3](#page-100-2) is successful, restart the web browser to launch the NMC GUI client.

# <span id="page-100-0"></span>**Task 3: Change the NetWorker servers with access to a client**

To limit the servers that are authorized to access a client, a list of trusted NetWorker servers can be specified for a client in the /nsr/res/servers file. After installing the client, storage node, and server software, use the following procedure to change the NetWorker servers that are authorized to access a client.

To change the NetWorker servers that can access a client:

1. Edit or create the **/nsr/res/servers** file and add the NetWorker servers, one per line, that require access to the client. When adding NetWorker servers, specify both the shortname and FQDN for each NetWorker server. The first entry in this file becomes the default NetWorker server.

Note: If the **/nsr/res/servers** file is empty or does not exist, any NetWorker server is authorized to:

- Access and back up the client.

- Perform a directed recovery to the client.

2. If necessary, delete the **-s** option from the **nsrexecd** command that is invoked by the boot-time startup file. Running **nsrexecd** with the **-s** option supersedes the /nsr/res/servers file.

#### <span id="page-100-1"></span>**Task 4: Start the NetWorker daemons**

Upon startup, the NetWorker software creates the /nsr directory on the root partition. To change the default location of the nsr directory, do so before starting the NetWorker daemons.

The NetWorker daemons must be started after the installation procedure:

1. Type this command to start the NetWorker daemons:

#### **/etc/init.d/networker start**

2. Type this command to determine if the NetWorker daemons are started:

**ps -ef | grep nsr**

[Table 29 on page 102](#page-101-0) lists the NetWorker daemons for each of the software components.

<span id="page-101-0"></span>

**Table 29 NetWorker daemons**

| NetWorker packages     | NetWorker daemons                                                      |
|------------------------|------------------------------------------------------------------------|
| NetWorker server       | nsrd, nsrexecd, nsrindexd, nsrmmdbd, nsrmmd, nsrjobd, nsrmmgd, nsrlcpd |
| NetWorker client       | nsrexecd                                                               |
| NetWorker storage node | nsrexecd, nsrmmd, nsrlcpd                                              |

**Note:** The NetWorker daemon **nsrmmd** is only present if one or more devices are enabled. The nsrmmgd and nsrlcpd daemons are only present on the server if the library is enabled.

### **IMPORTANT**

**The NetWorker software must be able to resolve the loopback address, ::1, to localhost. This entry must exist in the system's respective /etc/hosts file as follows: ::1 localhost loopback**

**The ::1 entry must remain in the /etc/hosts file, whether operating in an IPv4 or IPv6 configuration.**

#### **HomeBase Agent installation**

The Homebase agent enables Bare Metal Recovery (BMR) for server system data. NetWorker release 7.6 Service Pack 2, and later ships with the EMC HomeBase Agent version 6.4.1.

On Red Hat Enterprise Linux version 5.5 and later, NetWorker 7.6 Service Pack 1 and later client installation does not automatically install the HomeBase Agent software.

These installation messages are displayed:

lgtoclnt ########################################### [ 50%] Installing Home base agent........ EMC HomeBase Agent is not supported on the Red Hat version 5.5. EMC HomeBase Agent is supported only on following platforms. 1) Red Hat Linux Version 4 or 5 on x86 and amd64 2) Solaris Version 8 or 9 on SPARC. HomeBase Agent not installed

However, the NetWorker client Installer extracts the HomeBase package in the /opt/homebase folder.

The /opt/homebase/setup-homebase.sh script can be run manually to install the HomeBase Agent successfully.

**Note:** Ensure that there is enough disk space for the HomeBase Agent binaries during the NetWorker installation. Details on the amount of space required for the HomeBase Agent is available in the *HomeBase Agent Installation and Configuration Guide*.

Information about upgrading to and configuring the Homebase 6.4 Agent is available in the *HomeBase Agent Installation and Configuration Guide*. Information on BMR recovery is available in the *HomeBase Recovery and Migration Guide*.

# **IMPORTANT**

**The Homebase Agent client version that you use, requires that the equivalent Homebase Server version be installed in order for BMR to function in the NetWorker 7.6 and later environment.** 

The HomeBase Agent collects configuration information about the operating system platform of the host on which it is installed. This information is called a profile.

A profile can be used to:

- Monitor configuration changes
- Migrate configuration changes
- Recover the operating system's configuration from an EMC HomeBase Server

The profile data includes hardware configurations, operating system levels, system tuning, network configuration and connections, security, and storage layouts. This information is captured with a NetWorker save set backup and is sent to a secure HomeBase Server for storage and analysis. The HomeBase Server is also required to perform a BMR server recovery or migration.

The following documents provide information about the HomeBase Server features:

- *EMC HomeBase Server Installation and Administration Guide*
- *EMC HomeBase Server User Guide*

#### <span id="page-102-0"></span>**HomeBase Agent space requirements**

[Table 30 on page 103](#page-102-0) specifies the location and space requirements for the HomeBase Agent.

#### **Table 30 HomeBase Agent location and minimum system requirements**

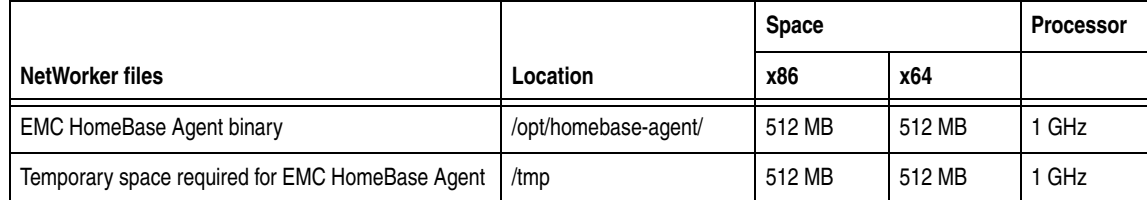

# **Enable BMR server support**

Connection with a HomeBase Server is enabled during the set up of the NetWorker server. This connection enables the delivery of profile data from the NetWorker client to the HomeBase Server.

To enable BMR support:

- 1. From the **Administration** window, click **Configuration**.
- 2. Select the NetWorker server name.
- 3. From the **File** menu, select **Properties**.
- 4. In the **Properties** dialog box, click the **Configuration** tab.
- 5. Type the IP address or hostname for the HomeBase Server in the BMR server field.
- 6. Click **OK**.

**Note:** The HomeBase Server SSL protocol must be configured and activated on the HomeBase Server. The *EMC HomeBase Server Installation and Administration Guide* provides information about enabling the SSL protocol.

# **License the HomeBase Server and Agent**

This section provides details for licensing the HomeBase Server, and HomeBase Agent software.

The *EMC HomeBase Server Installation and Administration Guide*, and the The *EMC HomeBase Agent Installation and Configuration Guide* provides complete details on licensing the HomeBase software.

#### **HomeBase server**

The HomeBase server software comes with a 30 day evaluation enabler for the HomeBase Server with 20 HomeBase Agent licences.

**Note:** Be sure to permanently enable the HomeBase Server and Agent licenses, as they expire after 30 days with no grace period.

During the installation of the HomeBase Server, a license request file is automatically generated in the keys directory. The license request is then forwarded to *licensing@emc.com* with all required purchase order details. Copies of the following are then sent:

- licence.zip file (the HomeBase Server licence)
- homebase.bks file (a set of encryption keys used for the recovery and replication of profiles between HomeBase Servers)
- Agent licence batch files (there can be multiple agent licence batch files) that are associated with the HomeBase Server licence.

Note: The default temporary enablers can be overridden by applying a permanent enabler and Agent licence batch to the HomeBase Server when the HomeBase Server Console is first accessed.

#### **HomeBase Agent**

When a HomeBase Agent is installed with the NetWorker software, the Agent license is provided automatically during the first profile run from the NetWorker software as it must be able to contact the HomeBase Server to forward profiles for backups. The **-L** option in the NetWorker client BMR configuration setting is used to do this.

The *EMC HomeBase Server Installation and Administration Guide* provides details on how to license the HomeBase Agent for a Remote HomeBase Server.

#### **Using the NetWorker client port under a firewall server**

If the NetWorker client and HomeBase Agent are on the same system outside of the firewall with the HomeBase Server inside the firewall, then port 18821 is required for communication between the HomeBase Agent and the HomeBase Server.

# <span id="page-104-0"></span>**Uninstall the NetWorker software**

This section provides instructions for the following:

- ◆ ["Uninstall the NetWorker software" on page 105](#page-104-1)
- ◆ ["Uninstall the HomeBase Agent" on page 106](#page-105-0)

# <span id="page-104-1"></span>**Uninstall the NetWorker software**

Use the **rpm -e** *package\_name* command to uninstall individual NetWorker packages or all of the NetWorker packages simultaneously. For information about using **rpm**, refer to the rpm man page.

**Note:** The NetWorker software packages have dependencies on each other and must be uninstalled in the following order: **lgtolicm**, **lgtoserv**, **lgtonode**, **lgtoclnt**. The man pages (**lgtoman**) and document files have no dependencies and can be uninstalled any time.

The **lgtonmc** package must be uninstalled before the **lgtoclnt** package.

To uninstall the NetWorker software packages:

- 1. Log in as root to the computer from which the software is being uninstalled.
- 2. Run a query to see which packages are installed:

**rpm -qa | grep lgto**

- 3. Type these commands to uninstall the software:
	- To uninstall all the packages, type:

**rpm -e lgtolicm lgtoserv lgtonode lgtonmc lgtoclnt lgtoman**

• To uninstall packages individually, type:

**rpm -e** *package\_name*

#### **Table 31 NetWorker packages to uninstall**

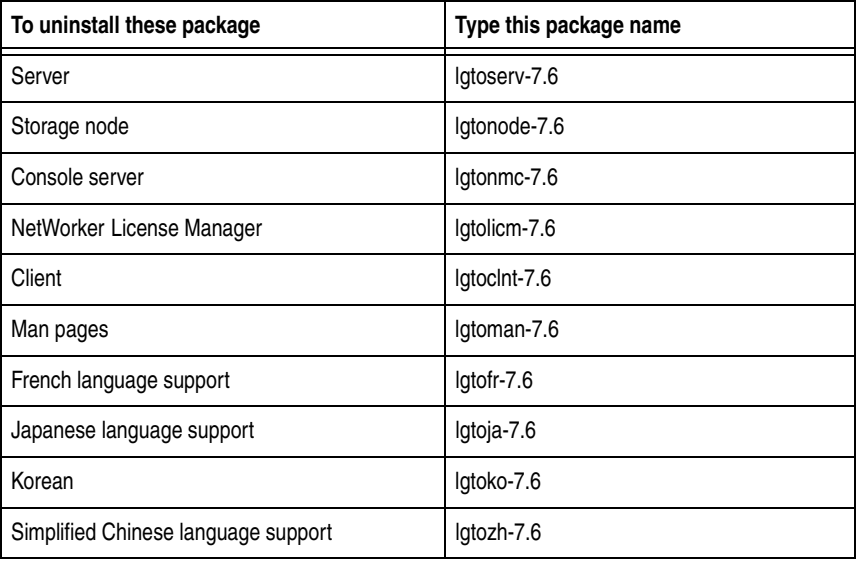

- 4. If there is no plan to update or reinstall the NetWorker software:
	- a. Remove the /nsr directory.
	- b. Delete the NMC directory. By default, NMC is installed at /opt/lgtonmc.
	- c. Delete the directory containing the following NMC database files:
		- lgto\_gst.db
		- lgto\_gst.log
		- gstd\_db.conf
- 5. If the Java Runtime Environment is no longer required, uninstall the JRE.
- 6. If NetWorker release 7.4 is installed and an update to NetWorker release 7.6 or later is required, type this command to uninstall all NetWorker packages:

```
rpm -e lgtolicm-7.4 lgtoserv-7.4 lgtonode-7.4 lgtoclnt-7.4 
  lgtoman-7.4
```
# <span id="page-105-0"></span>**Uninstall the HomeBase Agent**

To uninstall the HomeBase Agent, use the HomeBase uninstall program. The *HomeBase Agent Installation and Configuration Guide* provides complete details on uninstalling the HomeBase Agent.

# **Mac OS X Client Installation**

**9**

This chapter includes these sections:

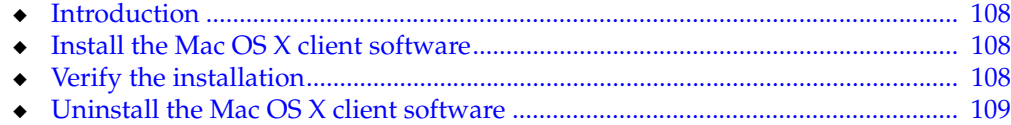

# <span id="page-107-0"></span>**Introduction**

The information in this chapter assumes that you have a basic knowledge of:

- ◆ Mac OS X terminal emulator
- UNIX command line tools using the Mac OS X Terminal application utility

For information on using the Mac OS X Terminal application:

- 1. Open the Mac Help database by pressing the **?** key combination within the Finder application.
- 2. Search for Terminal.

# <span id="page-107-1"></span>**Install the Mac OS X client software**

To install the software:

- 1. Double-click the **NetWorker.dmg Disk Image** icon on your desktop to mount the NetWorker software.
- 2. Double-click the **NetWorker.pkg Disk Image** package on the NetWorker volume to launch the NetWorker software.
- 3. Follow the instructions to install the NetWorker software.

# <span id="page-107-2"></span>**Verify the installation**

**Note:** Before testing the Mac OS X client, ensure that the NetWorker server software has been properly installed. Review the NetWorker Installation Guide for the platform of the NetWorker server that will back up the Mac OS X client.

To verify that the NetWorker client software is correctly installed:

1. Use the Mac OS X **Activity Monitor** application to check that the NetWorker client daemon (**nsrexecd**) is active on the host computer. For example:

**nsrexecd**

**Note:** By default, the **nsrexecd** daemon is automatically started after installation.

- 2. If the **nsrexecd** daemon is *not* listed, type this command:
	- **\$ sudo /sbin/launchctl start com.emc.NetWorker**
# **Uninstall the Mac OS X client software**

**Note:** Do not use the **nsr\_shutdown** command to shutdown nsrexecd. Only the **-l** option is supported.

To uninstall the NetWorker software, run the appropriate uninstall script. [Table 32 on](#page-108-0)  [page 109](#page-108-0) provides details.

# <span id="page-108-0"></span>**Table 32 NetWorker client uninstall scripts**

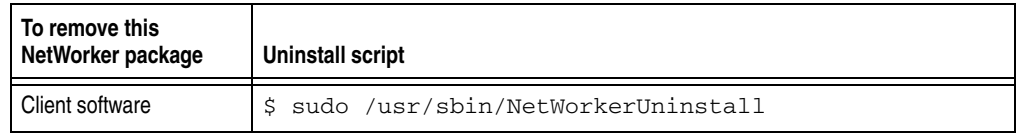

# **Solaris Installation**

**10**

This chapter includes these sections:

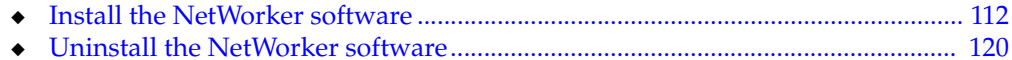

# <span id="page-111-0"></span>**Install the NetWorker software**

Complete these tasks to install the NetWorker software:

- ◆ ["Task 1: Install the NetWorker software" on page 112](#page-111-1)
- ["Task 2: Change the NetWorker servers with access to a client" on page 119](#page-118-0)
- ["Task 3: Start the NetWorker daemons" on page 119](#page-118-1)

# <span id="page-111-1"></span>**Task 1: Install the NetWorker software**

By default, the NetWorker software is installed in the /usr directory.

The NetWorker software can be installed in a default or nondefault location.

#### **Install the required Solaris 10 patches**

This section describes the patches required for the Solaris 10 operating system.

#### **For x86/Sparc**

To avoid shared memory corruption, or possible failures of the NetWorker services on a NetWorker server, Sun patch142900-03 on Sparc or Sun Patch 142901-03 on x86 or later must be applied:

- 1. Obtain the patches from the Sun website.
- 2. Confirm the patch is applied:
	- On Solaris Sparc servers, type this command:
		- **showrev -p | grep 142900**
	- On Solaris x86 servers, type this command:

**showrev -p | grep 142901**

**Note:** This patch has dependencies on other system patches. Ensure that all requirements are met before applying the patch.

#### **CDE/Motif patch on Sparc V240**

In order for nwrecover to function correctly, Sun patch 119280 on Sparc or Sun patch 119281 on x86 or later must be applied:

- 1. Obtain the patch from the Sun website.
- 2. Confirm the patch is applied:
	- On Solaris Sparc servers, run the following command: **pkginfo | grep 119280**
	- On Solaris x86 servers, type the following command:

**pkginfo | grep 119281**

**Note:** This patch has dependencies on other system patches. Ensure that all requirements are met before applying the patch.

#### **Install the NetWorker software to the default location**

This section explains how to install the client, storage node, server, and Console server.

**Note:** The NetWorker server, client, storage node, Console (NMC), and License Manager are all supported in a global zone.

The NetWorker server, client, and storage node (dedicated storage node only) are also supported in local zones. The NetWorker client is supported on both sparse and whole root local zones. However, the NetWorker server and storage node are supported on whole root local zones only.

#### <span id="page-112-0"></span>**Client**

To install the NetWorker software on the computer that is designated as the NetWorker client:

1. Type this command:

### **pkgadd -d /cdrom/cdrom1/solaris**

Note: Do *not* press **Enter** for the default response **All**. Accepting the default installs the server.

- 2. Type the number of the option to install the client package (**LGTOclnt**). The client package temporarily requires 35 MB of free space on the client computer.
- 3. (Option) Type the number of the option to install a language support package.
- 4. Type the number of the option to install a language support package. For example:
	- LGTOfr (French)
	- LGTOja (Japanese)
	- LGTOko (Korean)
	- LGTOzh (Simplified Chinese)
- 5. (Optional) Type the a number of the option to install the man pages (**LGTOman**).

Note: If installing additional NetWorker software packages (storage node, server) to a NetWorker client that has processes running (for example, the nsrexecd process), an RPC error is reported. Before each software package is installed, the NetWorker software requires all NetWorker processes be shutdown. The RPC error is generated because the nsr\_shutdown process attempts to stop NetWorker server processes when in fact no NetWorker server is running. This error message can be ignored and the installation process completes successfully.

During the **pkgadd** process, ensure that no NetWorker processes are running. Do *not* start the NetWorker daemons until the final package is installed.

#### **Storage node**

To install the NetWorker software on the computer that is designated as the NetWorker storage node and for which you have purchased an enabler code:

1. Type the following command:

#### **pkgadd -d /cdrom/cdrom1/solaris**

2. Type the appropriate options to install the following packages.

Software packages on the storage node must be installed in this order:

- a. LGTOclnt (client software package)
- b. LGTOnode (storage node software package)
- c. LGTOman (optional man pages)
- 3. Type the number of the option to install a language package. For example:
	- LGTOfr (French)
	- LGTOja (Japanese)
	- LGTOko (Korean)
	- LGTOzh (Simplified Chinese)

### **Dedicated Storage Node in a Solaris 10 local zone**

NetWorker version 7.6 and higher supports a NetWorker Dedicated Storage Node (DSN) installed in a Solaris 10 local zone. It manages the sharing of a device between multiple dedicated storage nodes or storage nodes that are installed in multiple local zones of a single physical host, as long as all are contained within a single NetWorker data zone.

#### **Server**

To install the NetWorker software on the computer that is designated as the NetWorker server:

1. Keep a copy of the current configuration. The NetWorker software installation script modifies the /etc/rpc and /etc/syslog.conf files during the installation process.

Type these commands:

```
cp /etc/rpc /etc/rpc.old
cp /etc/syslog.conf /etc/syslog.conf.old
```
2. Type this command:

```
pkgadd -d /cdrom/cdrom1/solaris
```
3. Type the appropriate options to install the following packages.

Software packages on the server must be installed in the following order:

- a. LGTOclnt (client software package)
- b. LGTOnode (storage node software package)
- c. LGTOserv (server software package)
- d. LGTOman (optional man pages)
- e. LGTOlicm (optional NetWorker License Manager software package)

The *NetWorker License Manager Installation and Administration Guide* provides information about the NetWorker License Manager software.

- 4. Type the number of the option to install a language support package. For example:
	- LGTOfr (French)
	- LGTOja (Japanese)
	- LGTOko (Korean)
	- LGTOzh (Simplified Chinese)

#### **Console server**

To manage the NetWorker server, install the NetWorker Console and NetWorker client software on one machine in the datazone. The Console server installation relies on the existence of several other components. Ensure that all installation prerequisites are met. ["Console" on page 29](#page-28-0) provides details.

**Note:** If the environment runs only LDAPS, also known as LDAP over SSL, and native NetWorker user authentication is not used, the Console server must not be installed on a Solaris server.

Before installing the Console server package consider the following:

- The Console server software can be installed on:
	- Solaris x86 and AMD64: Solaris 10 and 11
	- Solaris SPARC (64-bit): Solaris 9, 10, 11
- The NetWorker client package must be installed on the machine. The section ["Client" on page 113](#page-112-0) provides details if the client package has not already been installed
- If the NetWorker Management Console server is also the NetWorker server, the nsrexecd daemon might fail to restart with a socket binding error. Consider the following:
	- A NetWorker Management Console server installed on Solaris 11 that is also the NetWorker server is not impacted by this issue.
	- To resolve this issue on Solaris 10, install patch 147440-04 (or later) for SPARC, or 147441-04 (or later) for x86.

To confirm the patch is applied:

– On Solaris SPARC servers, type this command:

showrev -p| grep 147440

– On Solaris x86 servers, type this command:

showrev -p| grep 147441

• A patch is not currently available for Solaris 9. To prevent this issue, when restarting the NetWorker daemons on the NetWorker Mangement Console server, stop and start the **gstd** daemon, then stop and start the NetWorker server daemons.

To install the NetWorker software on the computer that is designated as the NetWorker Console server:

- 1. Ensure that JRE version 1.6.0 or later is installed. This enables the command line reporting feature. If the required JRE version is not installed, go to the Java website to download and install the required version.
	- a. If the NetWorker software was downloaded from the web, type this command to verify that execute permissions are applied to the JRE file.

For example:

**chmod +x /tmpdir/jre-1\_6\_0-solaris-sparc.sh**

The **jre-1\_6\_0-solaris-sparc.sh** creates an install directory in the working directory where it is run.

- b. Change to the directory where the JRE is to be installed.
- c. Run this script:

#### **tmpdir/jre-1\_6\_0-solaris-sparc.sh**

d. Accept the Java licensing agreement.

Note: Java WebStart is a caching mechanism for web deployed applications such as NMC. If cache is disabled in the Java options, WebStart will fail. To verify that Keep temporary files on my computer is enabled (default), in **Control Panel** > **Java** > **General** > **Temporary Internet Files** > **Settings** > **Keep temporary files on my computer**. Click the checkbox to enable temporary internet file caching if it is not checked.

2. Start the NetWorker software installation:

**pkgadd -d /cdrom/cdrom1/solaris**

Note: Do *not* press **Enter** for the default response **All**. Accepting the default installs the server.

3. Type the appropriate option number to install the client package (**LGTOclnt**), if not already installed.

The client package temporarily requires 35 MB of free space on the client computer.

- 4. Type the appropriate option number to install the Console server package, **LGTOnmc**.
- 5. (Optional) Type the appropriate option number to install the man pages (**LGTOman**).
	- LGTOfr (French)
	- LGTOja (Japanese)
	- LGTOko (Korean)
	- LGTOzh (Simplified Chinese)
- 6. Specify the directory to install the LGTOnmc package (for example, /opt/LGTOnmc).
- 7. Specify a User/Group with limited privileges that NMC will use to run the web server. This must be a non-root user. For example, Solaris operating systems have a default user/group [nobody/nobody] that can be used.

- 8. For the web server port number, use the default port number (**9000**) or use a custom port number. Valid port numbers are between **1024** and **49151**.
- 9. For the Console server, use the default port number (**9001**) or use a custom port number. Valid port numbers are between **1024** and **49151**.

Note: Do *not* use port numbers that are already in use. Port **2638** is reserved by the Console server as it uses Tabular Data Stream (TDS) protocol to communicate with the database. Port **9002** is the preferred port for the EMC Backup Advisor product.

10. Specify the directory to use for the LGTOnmc database (for example, /export/home/lgto\_gstdb).

Note: If the default group [nobody/nobody] does not exist, and a user/group is not created with limited privileges, follow the Console server requirements specified in the section ["Console" on page 29](#page-28-0).

- 11. Specify the location of the NetWorker binaries (for example, /usr/sbin).
- 12. Start the NetWorker Console daemons:

# **/etc/init.d/gst start**

The NetWorker Console daemons include the following:

- gstd
- dbsrv9
- httpd (2 or more processes)
- gstsnmptrapd (optional daemon) for managing integrated Data Domain backups.
- 13. If the Console server and the NetWorker server are installed on separate hosts, you must add the Console administrator to the administrator lists of the monitored NetWorker server. This enables the Console administrator to administer and monitor the target NetWorker server.

On the NetWorker server:

- a. Specify the process owner of the Console daemon process depending on which host contains the Console server:
	- If on a Microsoft Windows host, type: **nsraddadmin -u "user=SYSTEM, host=***console\_host***"**
	- If on a AIX, HP-UX, Linux or Solaris only host, type: **nsraddadmin -u "user=root, host=***console\_host***"**
- b. Specify the Console administrator user:

**nsraddadmin -u "user=administrator, host=***console\_host***"**

where *console\_host* is the Console server hostname.

# **Launch the Java Web Start if the NMC GUI fails to start**

When the NMC installation is complete and the NMC client GUI starts, a message indicates that Java is loading before the NMC console opens. If the NMC console does not open, Java Web Start may have failed to load, due to a corrupted Java Web Start cache or an incompatible version of Java Web Start. To resolve the issue, it is recommended to clean up the \$HOME/.java cache location.

Perform these steps to load Java Web Start:

1. Run **setenv** or export HOME if not set:

**cd \$HOME**

2. Move or remove the \$HOME/.java directory:

**mv .java .java\_orig**

<span id="page-116-0"></span>3. Navigate to JRE HOME and launch javaws. Reconfigure the Java Web Start preference if necessary. A new \$HOME/.java will be created:

**javaws [-***viewer***]**

Note: Only JRE version 1.6 is supported.

4. If [step 3](#page-116-0) is successful, restart the web browser to launch the NMC GUI client.

## **Install the NetWorker software to a nondefault location**

By default, the following NetWorker software is installed in the /usr directory. If there is insufficient disk space on the /usr partition, the following NetWorker packages can be relocated to a specified directory on another partition:

- ◆ LGTOclnt (client software package)
- LGTOnode (storage node software package)
- LGTOserv (server software package)
- LGTOfr (French)
- LGTOja (Japanese)
- LGTOko (Korean)
- **LGTOzh (Simplified Chinese)**

By default, the NetWorker Console server software is installed in the /opt directory. If there is insufficient disk space on the /opt partition, the NetWorker Console server package, LGTOnmc can be relocated to a specified directory on another partition.

The NetWorker man pages package (LGTOman) must always be installed in the default location. [Table 8, "UNIX location and space requirements," on page 26](#page-25-0) provides a listing of the default locations and size requirements.

**Note:** Do *not* relocate any of the packages if NetWorker Module software is already installed on the computer.

To install the NetWorker packages to a nondefault location:

1. Create a symbolic link between the default NetWorker location and the nondefault NetWorker location. For example:

```
ln -s /my_path/lib/nsr /usr/lib/nsr
```
2. Copy the /var/sadm/install/admin/default file, as shown:

```
cp /var/sadm/install/admin/default /tmp/default.tmp
```
3. Edit the /var/sadm/install/admin/default file and change the value assigned to the basedir variable from default to ask, as shown:

basedir=ask

4. Create a directory and the bin and sbin subdirectories to install the NetWorker packages, for example:

**mkdir -p /my\_path/sbin mkdir -p /my\_path/bin**

5. Modify the root PATH variable to include the bin and sbin subdirectories of the directory just created, for example:

**/my\_path/bin:/my\_path/sbin**

6. Type this command:

**pkgadd -d /cdrom/cdrom1/solaris**

When this prompt appears in the script, type the same base directory for all the relocated packages:

Enter path to package base directory (default: /usr)  $[?,q]$  /my\_path Using /my\_path as the package base directory.

- 7. When all the applicable packages are added and the prompt appears, press [**q**] to exit.
- 8. Copy the /tmp/default.tmp file to the following location. For example:

**cp /tmp/default.tmp /var/sadm/install/admin/default**

If **pkgrm** is used to remove the packages at a later date, specify the base directory.

#### <span id="page-118-0"></span>**Task 2: Change the NetWorker servers with access to a client**

To limit the servers authorized to access a client, specify a list of trusted NetWorker servers for a client in the **/nsr/res/servers** file. After installing the client, storage node, and server software, use the following procedure to change theNetWorker servers that are authorized to access a client.

To change which NetWorker servers can access a client:

1. Type this command to shut down the NetWorker daemons:

#### **nsr\_shutdown**

2. Edit or create the **/nsr/res/servers** file and add the set of NetWorker servers, one per line, that require access to the client. When adding NetWorker servers, specify both the shortname and FQDN for each NetWorker server. The first entry in this file becomes the default NetWorker server.

Note: If the **/nsr/res/servers** file is empty or does not exist, any NetWorker server is authorized to:

- Access and back up the client.

- Perform a directed recovery to the client.

- 3. If necessary, remove the **-s** option from the **nsrexecd** command that is invoked by the boot-time startup file. Running **nsrexecd** with the **-s** option supersedes the **/nsr/res/servers** file:
	- a. Check the NetWorker boot-time startup file to see whether **nsrexecd** is being run with the **-s** option. The boot-time startup file for the Solaris environment is **/etc/init.d/networker**.
	- b. If the **-s** option exists in the boot-time startup file, remove all occurrences of this in the startup file:

-s server\_name

### <span id="page-118-1"></span>**Task 3: Start the NetWorker daemons**

The NetWorker daemons must be started after the installation procedure.

1. Start the NetWorker daemons by using this command:

#### **/etc/init.d/networker start**

2. Verify that the NetWorker daemons are running:

**ps -ef | grep nsr**

3. If the output does not list **nsrd** and **nsrexecd** as current processes, run the following command to start the NetWorker daemons on the NetWorker server:

/etc/init.d/networker start

The NetWorker daemon **nsrmmd** is only present if one or more devices are enabled.

**Note:** The UTF-8 converters available with the operating system might need to be installed.

[Table 33 on page 120](#page-119-1) lists the NetWorker daemons that should be running.

#### <span id="page-119-1"></span>**Table 33 NetWorker daemons**

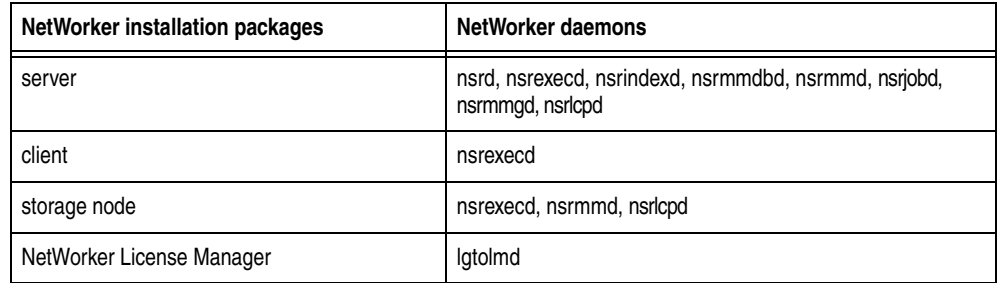

**Note:** The NetWorker nsrmmd daemon is only present if one or more devices are enabled. The nsrmmgd and nsrlcpd daemons are only present on the server if the library is enabled.

# <span id="page-119-0"></span>**Uninstall the NetWorker software**

Use the **pkgrm** command to uninstall individual NetWorker packages or all of the NetWorker packages simultaneously.

This section provides instructions for the following:

- ◆ ["Software dependencies" on page 120](#page-119-2)
- ◆ ["Uninstall the NetWorker software" on page 121](#page-120-0)

### <span id="page-119-2"></span>**Software dependencies**

The NetWorker software packages depend on each other. Uninstall them in this order:

- 1. LGTOserv
- 2. LGTOnode
- 3. LGTOnmc

If the Console server software is installed (**LGTOnmc***)*, there is a dependency on the NetWorker client software and the Console server software must be uninstalled first.

4. LGTOlicm

If the NetWorker License Manager software is installed, there is a dependency on the NetWorker client software and the NetWorker License Manager software must be uninstalled first.

5. LGTOclnt

- 6. LGTOman
- 7. LGTOfr (French language support package)
- 8. LGTOja (Japanese language support package)
- 9. LGTOko (Korean language support package)
- 10. LGTOzh (Simplified Chinese language support package)

**Note:** The man pages and document files have no dependencies and can be uninstalled at any time.

## <span id="page-120-0"></span>**Uninstall the NetWorker software**

To remove the NetWorker software packages:

- 1. Log in as root on the system where the software is being removed.
- 2. Type this command to shut down the NetWorker daemons:

#### **nsr\_shutdown**

A list of NetWorker daemons that will be shut down appears, along with a prompt that asks whether to continue with the **nsr\_shutdown** command.

3. Type this command to shut down the Console server:

## **/etc/init.d/gst stop**

- 4. Remove the software:
	- To remove all the packages, type this command:

**pkgrm LGTOserv LGTOnode LGTOnmc LGTOlicm LGTOclnt LGTOman**

Note: Do *not* choose the default option **All** to remove the NetWorker software packages. Choosing this option removes all the software packages (*not* just NetWorker software) that were installed on the computer by using the **pkgadd** utility.

• To remove only select the NetWorker packages, see [Table 34 on page 121](#page-120-1)[.](#page-119-0)

#### <span id="page-120-1"></span>**Table 34 NetWorker packages to uninstall (1 of 2)**

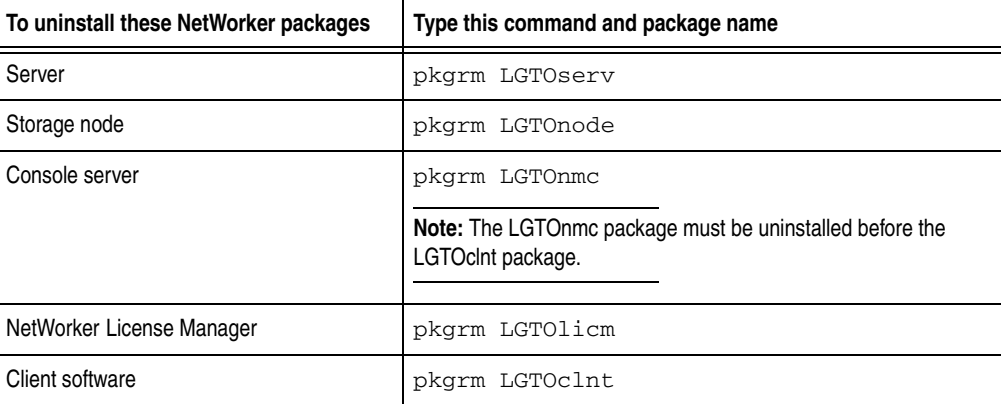

#### **Table 34 NetWorker packages to uninstall (2 of 2)**

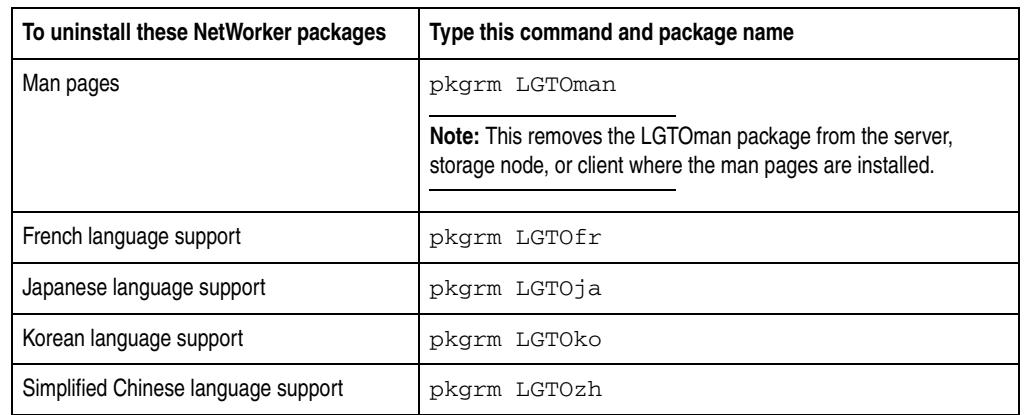

- 5. If you no longer to plan to update or reinstall the NetWorkersoftware:
	- a. Remove the /nsr directory.
	- b. Delete the NMC directory. By default, NMC is installed at /opt/LGTOnmc.
	- c. Delete the directory containing the following NMC database files:
		- lgto\_gst.db
		- lgto\_gst.log
		- gstd\_db.conf
- 6. If the Java Runtime Environment is no longer required, uninstall the JRE.

**11**

This chapter includes these sections:

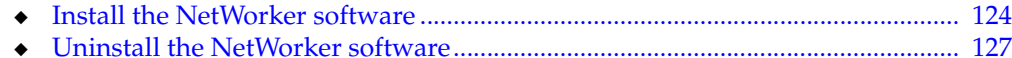

<span id="page-123-1"></span><span id="page-123-0"></span>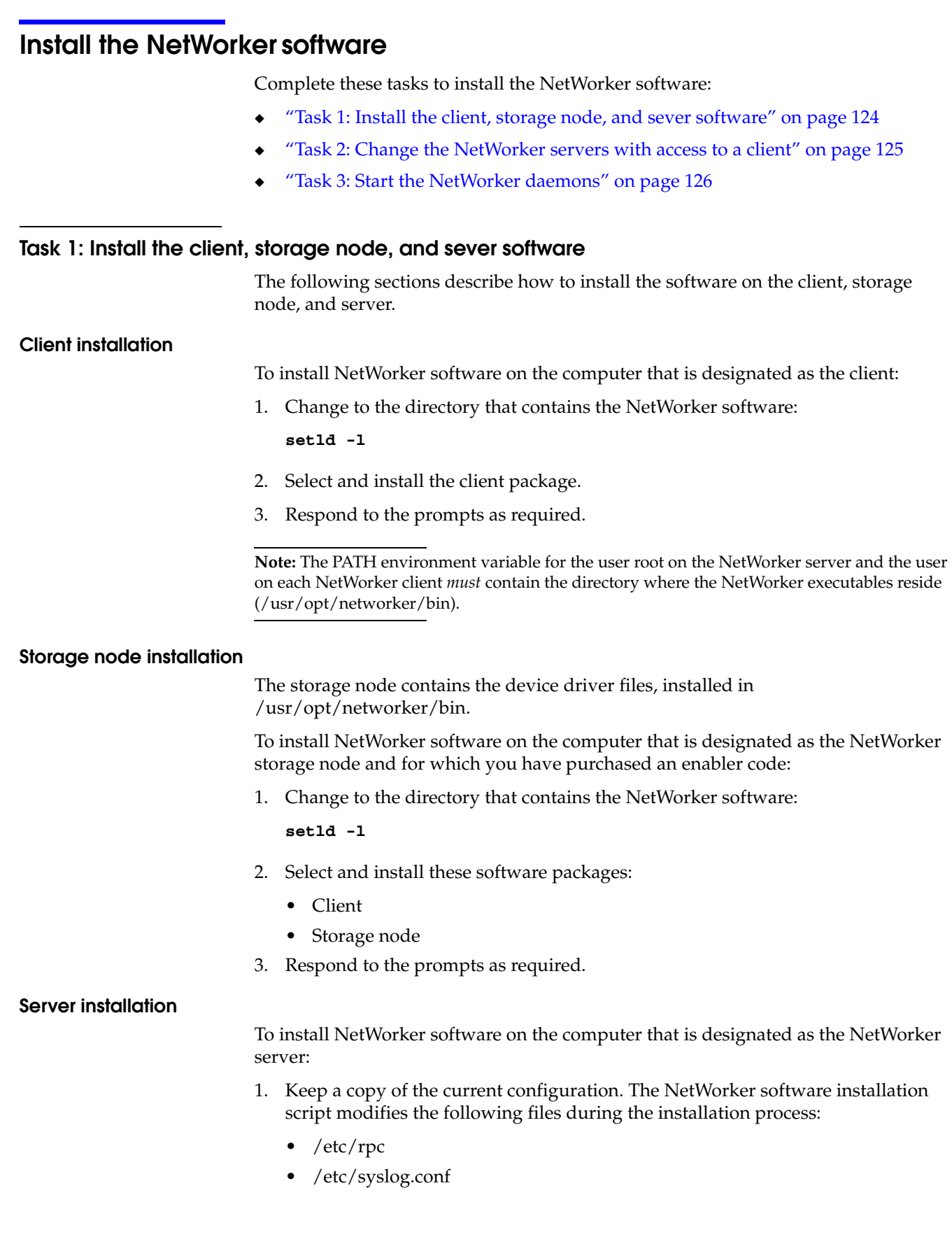

2. Determine if the packages that are required to run the NetWorker software are installed on the computer. For example:

**setld -i | grep package\_identifier**

If the package is not installed, load the missing package or patch before installing NetWorker software. The following tables provide a list of the package names:

- [Table 4, "HP Tru64 UNIX: required client software," on page 23](#page-22-0)
- [Table 11, "HP Tru64 UNIX required server and storage node software," on](#page-27-0)  [page 28](#page-27-0)
- 3. Ensure that there is enough free space to install these software packages:
	- Client
	- Storage node
	- Server
- 4. Change to the directory where the NetWorker software is installed, and type:

**setld -l**

If the /nsr directory still exists, it will be reused. If not, there will be a prompt to provide a new location for the /nsr directory. The default location is /var/nsr.

5. At the prompt, choose option **5** to install all of the packages on the server. Install all of the NetWorker software on the server simultaneously.

Software packages on the server must be installed in the following order:

- a. Client software
- b. Storage node software
- c. Server software
- d. NetWorker License Manager software
- e. (Optional) man pages or reference pages

**Note:** The PATH environment variable for the root user on the NetWorker server and the user on each NetWorker client must contain the directory where the NetWorker executables reside (/usr/opt/networker/bin).

## <span id="page-124-0"></span>**Task 2: Change the NetWorker servers with access to a client**

To limit the servers authorized to access a client, specify a list of trusted NetWorker servers for a client in the /nsr/res/servers file. After installing the client, storage node, and server software, use the following procedure to change the NetWorker servers that are authorized to access a client.

To change which NetWorker servers can access a client:

1. Type this command to shut down the NetWorker daemons:

#### **nsr\_shutdown**

2. Edit or create the /nsr/res/servers file and add the set of NetWorker servers, one per line, that require access to the client. When adding NetWorker servers, specify both the shortname and FQDN for each NetWorker server. The first entry in this file becomes the default NetWorker server.

Note: If the /nsr/res/servers file is empty or does not exist, any NetWorker server is authorized to:

- Access and back up the client.

- Perform a directed recovery to the client.

- 3. If necessary, remove the **-s** option from the **nsrexecd** command that is invoked by the boot-time startup file. Running **nsrexecd** with the **-s** option supersedes the **/nsr/res/servers** file:
	- a. Check the NetWorker boot-time startup file to see whether **nsrexecd** is being run with the **-s** option.

The boot-time startup file is **/**sbin/init.d/NSRstartstopstart.

b. If the **-s** option exists in the boot-time startup file, remove all occurrences of this in the startup file:

-s server\_name

# <span id="page-125-0"></span>**Task 3: Start the NetWorker daemons**

The NetWorker daemons must be started after the installation procedure:

1. Start the NetWorker daemons:

**/sbin/init.d/NSRstartstop start**

2. Type this command:

**ps -ef | grep nsr**

[Table 35 on page 126](#page-125-1) lists the NetWorker daemons.

#### <span id="page-125-1"></span>**Table 35 Daemons**

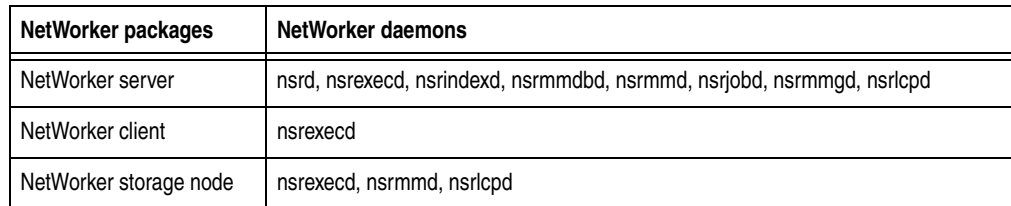

**Note:** The NetWorker nsrmmd daemon is only present if one or more devices are enabled. The nsrmmgd and nsrlcpd daemons are only present on the server if the library is enabled.

# <span id="page-126-0"></span>**Uninstall the NetWorker software**

Individual NetWorker packages or all of the NetWorker packages can be removed simultaneously.

To uninstall the NetWorker software packages:

- 1. Log in as root.
- 2. Type this command to shut down the NetWorker daemons:

#### **nsr\_shutdown**

A list of NetWorker daemons to be shut down appears, along with a prompt that asks whether to continue with the **nsr\_shutdown** command.

3. Determine the NetWorker packages installed on the computer:

**setld -i | grep LGTO**

- 4. Type these commands to remove the software:
	- To uninstall *all* the packages, type:

#### **setld -d LGTOSERVxxx LGTONODExxx LGTOLICMxxx LGTOCLNTxxx LGTOMANxxx**

where *xxx* represents the version of NetWorker software installed on the system.

Note: The NetWorker software packages depend on each other. Remove them in the following order:

- 1. Server
- 2. Storage node
- 3. NetWorker License Manager
- 4. Client

The man pages, language packages, and documentation files have no dependencies. They can be removed any time.

• To remove *only* specific NetWorker packages, see [Table 36 on page 127.](#page-126-1)

#### <span id="page-126-1"></span>**Table 36 NetWorker packages to uninstall**

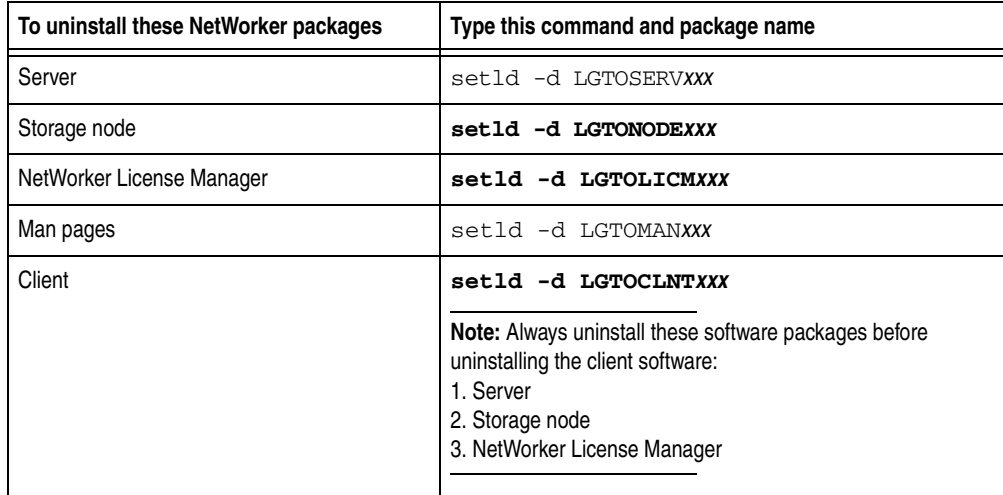

- 5. If you no longer plan to update or reinstall the NetWorker software:
	- a. Remove the /nsr directory.
	- b. Delete the NMC directory. By default, NMC is installed at /opt/lgtonmc.
	- c. Delete the directory containing the NMC database files **lgto\_gst.db** and **lgto\_gst.log**.
- 6. If you no longer require the Java Runtime Environment, uninstall the JRE.

**12**

This chapter includes these sections:

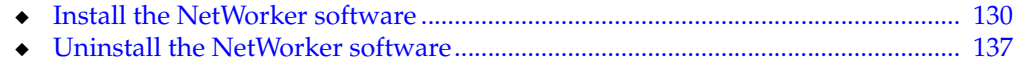

# <span id="page-129-0"></span>**Install the NetWorker software**

On Windows, be sure to use the NetWorker installer to install both the NetWorker software and the NetWorker Management Console:

- 1. Click **autorun.exe**.
- 2. Select **Install EMC NetWorker 7.6.2 software**.

Note: Do not use **Control Panel** > **Add or Remove Programs** to install or uninstall the NetWorker or the NetWorker Management Console packages. Using **Control Panel** > **Add or Remove Programs** does not remove the Windows advanced firewall rule for snmptrapd and gstd.

Complete these tasks to install the NetWorker software:

- ["Task 1: Install the NetWorker software" on page 130](#page-129-1)
- ["Task 2: Install the Console software" on page 132](#page-131-0)
- ["Task 3: Optional install the HomeBase Agent" on page 135](#page-134-0)

# <span id="page-129-1"></span>**Task 1: Install the NetWorker software**

This section provides instructions for installing the following NetWorker software:

- **Client**
- Storage node
- **Server**
- NetWorker language pack support
- NetWorker License Manager
- HomeBase Agent
- **ConnectEMC**

**Note:** Install the Console server software on one computer in the datazone to manage the NetWorker server. Only one installation of the NetWorker Console server is required to manage multiple NetWorker servers. ["Task 2: Install the Console software" on page 132](#page-131-0) provides details.

Install the NetWorker License Manager with any of the NetWorker software components. The NetWorker client must be installed before the NetWorker Management Console software.

To install NetWorker software:

- 1. Verify that the target computer satisfies the requirements. The section ["Console"](#page-28-0)  [on page 29](#page-28-0) provides details.
- 2. Log in with administrator privileges to the target computer for the NetWorker software installation.
- 3. If Autorun did not automatically start the installation, double-click the **setup.exe**  file, then click **Run** when prompted.
- 4. In the **Choose Setup Language** page, select a language type. The **Welcome to NetWorker Installation** page appears. Click **Next**.

Note: The English language package cannot be unselected.

- 5. In the **Customer Information** page, fill in the appropriate information and click **Next**.
- 6. In the **Windows XP Firewall** page, select **Configure the Windows XP client-side firewall**.

Note: If the firewall is not configured for NetWorker, scheduled backups will not function.

- 7. In the **Installation Type and Location** page, make the following selections and click **Next**:
	- Select the Client, Storage Node, or Server and Client option.
	- To install the NetWorker software in a location other than the default location, click **Change** and specify the installation path.
	- To install the NetWorker License Manager software, select the checkbox.
	- To install the HomeBase Agent software, select the checkbox.
	- To install the NetWorker Management Console software, select the checkbox.
	- To install the Language Packs software, select the checkbox.
	- Verify the location for the installation files is the desired location, then click **Next**.
- 8. ConnectEMC is a console program that polls previously stored information from the RAP database, such as server errors and system configuration, and it creates an xml file with this data once per month. The file is then sent to EMC Corporate Customer Service.

Observe the following best practices when installing ConnectEMC:

- It is strongly recommended that ConnectEMC *not* be installed on an existing Windows NetWorker server or storage node. Folder permissions might not allow for the creation of the data files required by ConnectEMC installations.
- If upgrading a NetWorker 7.4 Service Pack 3 or earlier client on Windows and installing ConnectEMC, it is strongly recommended that the previous version of NetWorker client be uninstalled and that the Legato/nsr/tmp folder be deleted prior to installing the new NetWorker client and ConnectEMC.
- Only one instance of ConnectEMC should be installed in a NetWorker datazone.
- An instance of ConnectEMC can only be configured to query one NetWorker server.
- The minimum NetWorker server version required to support ConnectEMC is NetWorker 7.6 and later. Previous versions of the NetWorker server are not able to launch nsrconnect.
- Currently, ConnectEMC can only be installed on a 32-bit Windows system. Install ConnectEMC on one of the 32-bit Windows systems in the NetWorker datazone.

Note: The ConnectEMC software is installed by default under C:\Program Files. You cannot specify a non-default path for the ConnectEMC software installation.

- <span id="page-130-0"></span>9. On a Windows x86 system, the ConnectEMC Installation page is displayed:
	- Select the **Install ConnectEMC** checkbox.
	- Type the Name or IP address of the NetWorker server in the appropriate field, then click **Next**.

Note: Make sure that the specified NetWorker server is running during the ConnecEMC installation. If the NetWorker server is not running, the installation fails.

When ConnectEMC is installed, an icon for ConnectEMC Console is placed on the desktop. Post-installation instructions for configuring ConnectEMC are provided in the *NetWorker 7.6 Service Pack 1 Administration Guide*.

- 10. If required, in the **Feature Selection** page, select a language pack.
- 11. If the server is installed, the License Agreement page appears. Review the license agreement, select **I accept the terms in this license agreement**, and then click **Next**.
- 12. The installation program is ready to install. In the **Ready to Install the Program**  page, review the settings and click **Install**.
- 13. In the **NetWorker Server Selection** page, select the NetWorker servers that can perform backups and directed recoveries for this client:
	- To add a NetWorker server that is *not* listed in the **Available Servers** list, type the name of the server in the **Enter a server name** text box and click **Add**.
	- To browse for available NetWorker servers, click **Update List**. Select a NetWorker server from the **Available Servers** list.
	- To add or remove NetWorker servers from the **Available Servers** list to the **Selected Servers** list, use the arrow buttons.
	- When adding NetWorker servers, specify both the short name and FQDN for each NetWorker server.

**Note:** If the **Selected Servers** list is left empty, any NetWorker server can perform backups and directed recoveries of this computer's data. This might affect the security of your data. ["Maintain a NetWorker software installation" on page 50](#page-49-0) describes how to change the Selected Servers list after installation.

For Windows Server 2003, or Windows XP Professional, there is a prompt to run the Change Journal Manager. The NetWorker administration guide provides information about configuring NetWorker software to use the Windows Change Journal.

# **IMPORTANT**

**For a Windows Server 2003 installation, be sure to install the latest Microsoft VSS roll-up fix. To view more information on the roll-up fix and to download the package appropriate to the operating system, go to the Microsoft knowledge base article at <http://support.microsoft.com/kb/940349>.**

# <span id="page-131-0"></span>**Task 2: Install the Console software**

Install the Console server software on one computer in the datazone to manage the NetWorker server. Only one installation of the Console server is required to manage multiple NetWorker servers.

Perform either of these steps:

- "Install the NetWorker Management Console software on the Windows" on [page 133](#page-132-0)
- ◆ ["Install the NetWorker software on the Windows 2008 Server Core" on page 134](#page-133-0)

**Note:** If the NetWorker Management Console software installation option was selected in the Installation Type and Location page, the Console software is installed after the NetWorker software. The Console installation relies on the existence of several other components. Ensure that all of the installation prerequisites are met. The section ["Console" on page 29](#page-28-0) provides details.

# <span id="page-132-0"></span>**Install the NetWorker Management Console software on the Windows**

To install the Console:

- 1. In the **Welcome to NetWorker Management Console Installation** page, click **Next**.
- 2. In the **Customer Information** page, fill in the appropriate information and click **Next**.
- 3. In the **Product Setup** page:
	- a. To install the software in the default directory, click **Next**.
	- b. To install the software in a different directory, click **Change** and navigate to or type a new destination.

Note: The estimated disk space required for the Console components is 270 MB.

If the **Setup** wizard detects that there is insufficient disk space to install the software, another dialog box appears listing the local drives, and highlighting the drive with insufficient disk space. The list also displays disk size, available space, and required space, which allows the selection of an appropriate drive on which to continue the installation.

4. Specify a User/Group with limited privileges that NMC will use to run the web server.

Note: If a default group that can be used, or is not created a user/group with limited privileges does not exist, follow the Console server requirements specified in the section ["Console" on page 29](#page-28-0).

- 5. In the **Configuration Options** page, indicate the Database Destination path, the IP port numbers to use for the embedded HTTP server, and the Client Service port:
	- To change the default database path, select **Change**.
	- To use the default port numbers, type **9000** for the HTTP server and **9001** for the Client Service port.
	- To use different port numbers, type the new port numbers (between **1024** and **49151**).

Note: Port **2638** is reserved by the Console software as it uses the TDS protocol to communicate with the database. Port **9002** is the preferred port for EMC Backup Advisor product.

- 6. Review information in the **Product Configuration Summary** page and click **Next**.
- 7. In the **Ready to Install the Program** page, click **Install**.
	- a. Select the checkbox (the default is selected) to launch the client in the default browser immediately after exiting the **InstallShield Wizard**.
	- b. Click **Finish** to exit the **InstallShield Wizard**.

When the installation is complete, the **NetWorker Management Console Setup Completed** page appears. The box shows where the **install.log** file and **gstd.log** file can be viewed. It also gives the browser URL to use to start the Console software from any desktop.

- 8. When the client launches, if a supported version of Java cannot be detected on the host, a message appears with instructions on how to install the appropriate version of Java. The JRE is required on the Console Client host to run the Console GUI. The JRE is optional on the Console Server host, and is only required for running command line reports.
	- Follow the instructions to install the JRE version 1.6 software.

Note: Only JRE version 1.6 is supported.

- If the required JRE version is already installed, click the appropriate link to start the NetWorker Management Console.
- For a 64-bit Windows host, install the 32-bit JRE version.

Note: Java WebStart is a caching mechanism for web deployed applications such as NMC. If cache is disabled in the Java options, WebStart will fail. To verify that Keep temporary files on my computer is enabled (default), in **Control Panel** > **Java** > **General** > **Temporary Internet Files** > **Settings** > **Keep temporary files on my computer**. Click the checkbox to enable temporary internet file caching if it is not checked.

9. If the Console server and the NetWorker server are installed on separate hosts, add the Console administrator to the administrator lists of the monitored NetWorker server. This enables the Console administrator to administer and monitor the target NetWorker server.

On the NetWorker server:

- a. Specify the process owner of the Console daemon process depending on which host contains the Console server:
	- If on a Windows host, type:

**nsraddadmin -u "user=SYSTEM, host=***console\_host***"**

- If on a AIX, HP-UX, Linux or Solaris only host, type: **nsraddadmin -u "user=root, host=***console\_host***"**
- b. Specify the Console administrator user:

**nsraddadmin -u "user=administrator, host=***console\_host***"**

where *console* host is the Console server hostname.

# <span id="page-133-0"></span>**Install the NetWorker software on the Windows 2008 Server Core**

#### **IMPORTANT**

**In Windows 2008, the vcredist\_x64.exe and vcredist\_x86.exe files are required for the NetWorker software. Do** *not* **uninstall these files.**

When installing the NetWorker software on the Windows 2008 Server Core, do not use autorun.exe as Windows Explorer is not available. Instead, from the command prompt use **setup.exe** located in the networkr directory:

1. Run the following command to begin the NetWorker installation:

#### **c:\***installdir***\networkr>setup.exe**

where *installdir* is the location of the NetWorker software.

2. Complete the installation as described in ["Install the NetWorker software" on](#page-129-0)  [page 130.](#page-129-0)

# **IMPORTANT**

**The Console client GUI is not supported on the Windows 2008 Server Core. You can install the Console server, however you cannot launch the Console when you complete the steps within the Installation Wizard.**

# <span id="page-134-0"></span>**Task 3: Optional install the HomeBase Agent**

The Homebase agent enables Bare Metal Recovery (BMR) for server system data. NetWorker release 7.6 Service Pack 2 is bundled with the EMC HomeBase Agent version 6.4. The Homebase 6.4 agent is required for BMR of the following host operating systems:

- Windows Server 2008 R2
- ◆ Windows Server 2008 SP2
- Windows Server 2003 SP1 or later
- Windows Server 2003 R2 SP1 or later

To install the HomeBase Agent on Windows, click the HomeBase Agent checkbox during the NetWorker software installation.

Information about configuring the Homebase Agent version 6.4 is available in the *HomeBase Agent Installation and Configuration Guide*. Information on BMR recovery is available in the *HomeBase Recovery and Migration Guide*.

### **IMPORTANT**

**The Homebase Agent client requires that the equivalent Homebase Server version be installed in order for BMR to function in a NetWorker 7.6 and later environment.** 

[Table 37 on page 135](#page-134-1) specifies the minimum system requirements for the HomeBase Agent.

### <span id="page-134-1"></span>**Table 37 HomeBase Agent minimum system requirement**

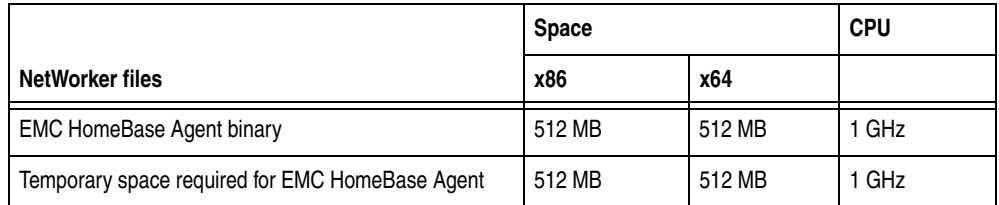

The HomeBase Agent collects configuration information about the operating system of the host on which it is installed. This information is called a profile.

A profile can be used to:

- Monitor configuration changes
- Migrate configuration changes
- Recover the operating system configuration from an EMC HomeBase Server

The profile data includes hardware configurations, operating system levels, system tuning, network configuration and connections, security, and storage layouts. This information is captured with a NetWorker save set backup and is sent to a secure HomeBase Server for storage and analysis. The HomeBase Server is also required to perform a BMR server recovery or migration.

The following documents provide information about the HomeBase Server features:

- ◆ *EMC HomeBase Server Installation and Administration Guide*
- ◆ *EMC HomeBase Server User Guide*

# **Enable BMR server support**

Connection with a HomeBase Server is enabled during the set up of the NetWorker server. This connection enables the delivery of profile data from the NetWorker client to the HomeBase Server.

To enable BMR support:

- 1. From the **Administration** window, click **Configuration**.
- 2. Select the NetWorker server name.
- 3. From the **File** menu, select **Properties**.
- 4. In the **Properties** dialog box, click the **Configuration** tab.
- 5. Enter the IP address or hostname for the HomeBase Server in the BMR server field and then, click **OK**.

#### **License the HomeBase Server and Agent**

This section provides details for licensing the HomeBase Server, and HomeBase Agent software. The *EMC HomeBase Server Installation and Administration Guide*, and the The *HomeBase Agent Installation and Configuration Guide* provides complete details on licensing the HomeBase software.

#### **HomeBase Server**

The HomeBase server software comes with a 30 day evaluation enabler for the HomeBase Server with 20 HomeBase Agent licences.

**Note:** Be sure to permanently enable the HomeBase Server and Agent licenses, as they expire after 30 days with no grace period.

**Note:** The HomeBase Server SSL protocol must be configured and activated on the HomeBase Server. The *EMC HomeBase Server Installation and Administration Guide* provides information about enabling the SSL protocol.

During the installation of the HomeBase Server, a license request file is automatically generated in the keys directory. The license request is then forwarded to *licensing@emc.com* with all required purchase order details. Copies of the following are then sent:

- licence.zip file (the HomeBase Server licence)
- homebase.bks file (a set of encryption keys used for the recovery and replication of profiles between HomeBase Servers)
- ◆ Agent licence batch files (there can be multiple agent licence batch files) that are associated with the HomeBase Server licence.

The default temporary enablers can be overridden by applying a permanent enabler and Agent licence batch to the HomeBase Server when the HomeBase Server Console is first accessed.

#### **HomeBase Agent**

When a HomeBase Agent is installed with the NetWorker software, the Agent license is provided automatically during the first profile run from the NetWorker software as it must be able to contact the HomeBase Server to forward profiles for backups. The **-L** setting in the NetWorker client BMR configuration setting is used to do this.

The *EMC HomeBase Server Installation and Administration Guide* provides details on how to license the HomeBase Agent for a Remote HomeBase Server.

# **Using the NetWorker client port under a firewall server**

If the NetWorker client and HomeBase Agent are on the same system outside of the firewall with the HomeBase Server inside the firewall, then port 18821 is required for communication between the HomeBase Agent and the HomeBase Server.

# **Uninstall the software**

This section provides instruction for the following:

- ◆ ["Uninstall the NetWorker software" on page 137](#page-136-0)
- ◆ ["Uninstall ConnectEMC" on page 139](#page-138-0)
- ◆ ["Uninstall the Windows 2008 Server Core software" on page 139](#page-138-1)
- ◆ ["Uninstall the HomeBase Agent" on page 140](#page-139-0)
- ["Install or uninstall the NetWorker software by using SMS" on page 140](#page-139-1)

# <span id="page-136-0"></span>**Uninstall the NetWorker software**

**Note:** Uninstall the Console before uninstalling the rest of the NetWorker software. If NetWorker License Manager, and ConnectEMC is installed, it will be removed along with the NetWorker software components. To remove *only* the NetWorker License Manager and leave the other NetWorker components intact, skip this procedure. ["Maintain a NetWorker software](#page-49-0)  [installation" on page 50](#page-49-0) provides details.

To uninstall the NetWorker software and the language packages from a host computer:

- 1. Log in with administrator privileges to the target computer.
- 2. Stop all **NetWorker** programs and ensure that no other program, such as **Windows Explorer**, is accessing directories or files under NetWorker\_install\_path.
- 3. In the **Windows Control Panel**, select **Add/Remove Programs**.

4. In the **Add/Remove Programs** page, select **NetWorker Management Console Server** and click **Remove**.

All of the NetWorker Management Console Server is removed *except* for the JRE Java Web Start programs on which the Console is dependant. You can remove the Java programs through the **Add/Remove Programs** window separately.

Note: On 64-bit Windows, if you select **NetWorker Management Console** to remove the NMC server, the error message "An error occurred while trying to remove NetWorker Management Console..." appears, but the uninstallation process is unaffected.

- 5. In the **Add/Remove Programs** page:
	- a. Select **NetWorker**.
	- b. Select one of the following options:
		- **Change** Launches the Setup program in Maintenance mode and performs a partial uninstallation of the NetWorker software leaving the NetWorker metadata.You can remove all the language packages except English in Maintenance mode.
		- **Remove** Performs a complete uninstallation of the NetWorker software. If you select **Remove**. Click **Yes** when prompted to perform the uninstallation.
- 6. In the **Maintenance Type** dialog box, select **Remove**, and then click **Next**.

Note: If the NetWorker software is uninstalled from Maintenance Mode and the Console is also installed, the Console will be uninstalled first, then the NetWorker software will be uninstalled.

7. In the **Ready to Remove** dialog box, ensure that the **Remove NetWorker Metadata** option is selected to remove all metadata (if not reinstalling the software), and then click **Remove**.

By default, the **Remove NetWorker Metadata** checkbox is clear to ensure that all of the NetWorker configuration files (such as client file indexes, media database, logs, and resource files) are retained for a future installation of the NetWorker software. This has the same effect as Partial Uninstallation in NetWorker releases prior to 7.0. If the **Remove NetWorker Metadata** checkbox is not selected, the following client and server files remain in the \Program Files\Legato\nsr directory after uninstall:

- Any logs that have been created
- Any deduplication data
- All index entries
- All mm entries
- All res files
- All files in the tmp directory
- All files in the debug directory
- 8. In the **Ready to Remove** dialog box, click **Remove**.
- 9. In the **NetWorker Setup Complete** dialog box, click **Finish**.
- 10. Remove the **NetWorker Management Console** shortcut icon from the desktop. Uninstalling the NetWorker software does not remove the **NetWorker Management Console** shortcut icon from the desktop, it must be removed manually.
- 11. If the NetWorker software is not being updated or reinstalled:
	- a. Remove the \nsr directory.
	- b. Delete the NMC directory. By default, NMC is installed at c:\program files\legato.
	- c. Delete the directory containing the NMC database files **lgto\_gst.db** and **lgto\_gst.log**.
- 12. If the Java Runtime Environment no longer required, uninstall the JRE.

# **IMPORTANT**

**In Windows 2008, the vcredist\_x64.exe and vcredist\_x86.exe files are required for the NetWorker software. Do** *not* **uninstall these files.**

# <span id="page-138-0"></span>**Uninstall ConnectEMC**

Uninstalling ConnectEMC in Maintenance mode is not supported.

To uninstall ConnectEMC:

- 1. Run the **uninst\_connect.cmd** script from the installation media (CD), or the /networkr sub-directory where the NetWorker software package is extracted.
- 2. Re-install ConnectEMC in Maintenance mode if required.

Complete details for installing ConnectEMC is available in [step 9](#page-130-0) of the NetWorker installation procedure.

**Note:** ConnectEMC is automatically uninstalled with the NetWorker software.

# <span id="page-138-1"></span>**Uninstall the Windows 2008 Server Core software**

To uninstall the software, perform one of the following:

- Run the setup.exe file from the NetWorker installation disk and select to uninstall the software in maintenance mode.
- Use the Windows Management Instrumentation command-line utility (wmic.exe) to access information about the NetWorker software and to uninstall it:

```
c:\>wmic product where name="NetWorker" uninstall 
  Executing(\\ANGUR-W2K8-CORE\ROOT\CIMV2:Win32_Product.Identifyin
  gNumber="{37AD08
79-5B35-4A5C-9739-13302230CD8B}",Name="NetWorker",Version="7.6.0")
   ->Uninstall()
Method execution successful.
Out Parameters:
instance of __PARAMETERS
{
ReturnValue = 0;
};
```
Note: For uninstalling NMC, name="NetWorker Management Console Server" must be used.

The Microsoft Knowledgebase article 290216 provides more information on the wmic.exe utility.

- Use wmic.exe with msiexec to discover the installation product name for the NetWorker software, and the location of the msi package on the server to uninstall the software:
	- 1. Run the **wmic.exe** utility:

```
c:\>wmic product NetWorker get /value
AssignmentType=1
Caption=NetWorker
Description=NetWorker
HelpLink=http://customernet.emc.com
HelpTelephone=1-877-534-2867
IdentifyingNumber={37AD0879-5B35-4A5C-9739-13302230CD8B}
InstallDate=20091001
InstallDate2=
InstallLocation=C:\Program Files\Legato\nsr\
InstallSource=C:\Build 102\nw762_win_x86\win_x86\networkr\
InstallState=5
Language=0
LocalPackage=C:\Windows\Installer\48b213b.msi
Name=NetWorker
PackageCache=C:\Windows\Installer\48b213b.msi
PackageCode={76673145-1A42-4354-98F6-E56374F89004}
PackageName=NetWorker.msi
ProductID=none
RegCompany=
RegOwner=Windows User
SKUNumber=
Transforms=@1033.MST
URLInfoAbout=http://software.emc.com
URLUpdateInfo=http://softwareforms.emc.com/resources/downloads/
Vendor=EMC Corporation
Version=7.6.2
WordCount=0
```
2. Use the msiexec utility to uninstall the product with the IdentifyingNumber:

**c:\>wmic>msiexec /I {37AD0879-5B35-4A5C-9739-13302230CD8B}**

3. In NetWorker maintenance mode, use **remove** to uninstall the software.

### <span id="page-139-0"></span>**Uninstall the HomeBase Agent**

Uninstalling the NetWorker client automatically uninstalls the HomeBase Agent.

**Note:** Uninstalling the HomeBase Agent manually is possible, but not recommended as BMR functionality is removed from the NetWorker software.

The *HomeBase Agent Installation and Configuration Guide* provides complete details on uninstalling the HomeBase Agent.

# <span id="page-139-1"></span>**Install or uninstall the NetWorker software by using SMS**

Thee Microsoft Systems Management Server (SMS) can be used to perform automated NetWorker software installations, or uninstallations over a network. **Note:** For best results, do not configure the SMS server on a NetWorker server. The SMS server can be configured on a separate NetWorker client.

# **How to Install or Remove NetWorker Software by Using SMS**

**Note:** For detailed instructions on performing SMS procedures, such as creating an installation package or deploying an installation job, refer to the Microsoft SMS documentation.

To install or remove the NetWorker software by using SMS:

<span id="page-140-0"></span>1. Create a shared directory on a local disk on the SMS server.

For example, create a shared directory called networkr.

2. Copy all files from the appropriate directory on the NetWorker CD-ROM to the directory created in [step 1 .](#page-140-0)

For example, copy the files from \win\_x86\networkr on the CD-ROM to the networkr directory on the SMS server.

<span id="page-140-1"></span>3. Using the SMS Administrator Console, create an installation package from the NetWorker.sms package definition file located in the networkr directory.

Note: The NetWorker.sms file is intended to be used as starting point for a package definition. The Microsoft SMS documentation provides complete instructions on customizing the package definition for a specific environment.

- <span id="page-140-2"></span>4. Using the SMS Administrator Console, create an installation or uninstallation job for the package you created in [step 3](#page-140-1) .
- 5. Deploy the installation or uninstallation job created in [step 4](#page-140-2) .

# **Verify the Installation**

**13**

This chapter provides information about testing and verifying the NetWorker software installation. This chapter contains this section:

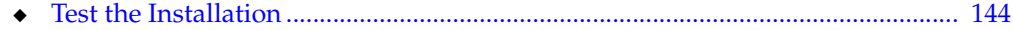

# <span id="page-143-0"></span>**Test the Installation**

To verify that the NetWorker software was installed properly, you must first connect to a NetWorker server, configure a device, and then test the software on the device:

To test the software, perform these tasks:

- ["Task 1: Start the Console for the first time" on page 144](#page-143-1)
- ["Task 2: Add a NetWorker server to the Console server" on page 145](#page-144-0)
- ["Task 3: Configure a stand-alone device" on page 146](#page-145-0)
- ◆ ["Task 4: Test the NetWorker software installation" on page 147](#page-146-0)

# <span id="page-143-1"></span>**Task 1: Start the Console for the first time**

To run the Console, ensure that the Console server has been installed on a Solaris, AIX, HP-UX, Microsoft Windows or Linux host. You can not initiate a browser session from an Irix or HP Tru64 UNIX server. You can however, open a browser session with the Console from a Linux, Solaris, Microsoft Windows, HP-UX, or an AIX host.

These steps assume that the NetWorker software is installed and that all of the software and hardware requirements have been met on the computer that will access the Console.

# **How to start the Console the first time**

To start the Console server software for the first time:

1. Verify that the console processes **gstd**, **dbsrv9** and **httpd** are running on the **NetWorker Management Console** server.

Note: On Windows, **httpd** is registered as the EMC GST Web Service, and there are always two httpd processes running when the NMC server is active. On UNIX, there are two or more **httpd** processes running, where the parent httpd process runs as root and the child process(es) run as the user name specified during the installation.

- 2. Start a web browser session.
- 3. Type the URL of the Console server:

**http://server\_name:http\_service\_port**

where:

- *server\_name* is the name of the computer where the Console server component was installed.
- *http\_service\_port* is the port for the embedded HTTP server. The HTTP port is specified during installation. The default HTTP port is **9000**. For example:

http://houston:9000

- 4. From the **Welcome** page, click **Start**.
- 5. From the **Security Warning** screen, click **Start** to install and run NetWorker **Console**.
- 6. To start the Console server:
	- For Solaris and Linux, type: **/etc/init.d/gst start**
	- For AIX, type: **/etc/rc.gst start**
	- For HP-UX, type: **/sbin/init.d/gst start**
- 7. If the appropriate JRE version is not already installed on the system, a prompt to install it appears. Follow the onscreen instructions to install JRE.
- 8. For users upgrading from a previous release, in the NetWorker **Management Console Login** dialog box, type the username and password.

On Windows only, once the JRE is installed, the **Java Web Start Desktop Integration** dialog box appears.

- 9. For the Windows platform only, complete the **Java Web Start Desktop Integration** dialog box by selecting one of the following options:
	- To place a shortcut on the desktop, click **yes**.
	- To decline having a shortcut placed on the desktop, click **No**.
	- To have the option to decide later, click **Ask Later**.

Note: If upgrading from a previous release and prompted for a user and password, the default user is administrator and the default password for the administrator is "administrator". For security purposes, this password should be changed during the first login session.

10. Click **OK**. The **Console** window and the **Getting Started** page appears.

# **How to start the Console after the first time**

After the Console has been started the first time, start it later by using one of the following methods:

- Point the browser to the same URL as in "Task 1: Start the Console for the first [time" on page 144](#page-143-0).
- ◆ Double-click **NetWorker Console** in the **Java Web Start Application Manager**.
- On Microsoft Windows, double-click the desktop icon, if one was set up through the **Java Web Start Application Manager**.

# **Task 2: Add a NetWorker server to the Console server**

To add and select a NetWorker server:

- 1. Start the **NetWorker Console** software.
- 2. From the **Console** window, click **Enterprise**.
- 3. From the left pane, select the **Enterprise** icon.
- 4. From the **File** menu, select **New>Host**.
- 5. Type a hostname and alias for the NetWorker server, and the NetWorker server appears in both the right and left panes.
- 6. From the left pane, select the NetWorker server.
- 7. From the right pane, select the NetWorker application.
- 8. From the **Enterprise** menu, select **Launch Application**, and the **NetWorker Administration** window launches.

If the server connection fails, refer to the server connectivity information in the NetWorker administrator guide to troubleshoot the problem.

## **Task 3: Configure a stand-alone device**

Devices must be configured before testing the NetWorker software.

You can configure one of these devices:

- ◆ ["Stand-alone tape device" on page 146](#page-145-0)
- ["Stand-alone file or advanced file device" on page 146](#page-145-1)
- ◆ ["Autochanger or silo" on page 147](#page-146-0)

The NetWorker administrator guide provides information about configuring a device.

#### <span id="page-145-0"></span>**Stand-alone tape device**

To configure a stand-alone tape device:

- 1. In the server's NetWorker Administration interface, click **Devices**.
- 2. From the left pane, select **Devices**.
- 3. From the left pane, select **Storage Nodes**.
- 4. Right-click the storage node for the device.
- 5. Select **Scan for devices**. The **Scan for Devices** window appears.
- 6. From the list, select the storage node to be scanned.
- 7. Click **Start Scan** after filling in the requested information. The new device appears in the right pane.
- 8. From the right pane, select the new device.
- 9. From the Devices menu, select **Devices>Device Operations>Label**. The **Label** window appears.
- 10. Verify the information in the **Label** window and click **OK**.

#### <span id="page-145-1"></span>**Stand-alone file or advanced file device**

To configure a stand-alone file or advanced files device:

- 1. In the server's NetWorker Administration interface, click **Devices**.
- 2. From the left pane, select **Devices**.
- 3. From the **File** menu, select **New**. The **Create Devices** window appears.
- 4. For the **Name** attribute, type the device path.
- 5. For the **Media type** attribute, select **file** or **adv\_file**.
- 6. Click **OK**. The new device appears in the right pane.
- 7. From the right pane, select the new device.
- 8. From the **Devices** menu, select **Devices>Device Operations>Label**.
- 9. Verify the information in the **Label** window and click **OK**.

#### <span id="page-146-0"></span>**Autochanger or silo**

To configure a new library resource (autochanger or silo) to a storage node:

- 1. In the server's NetWorker Administration interface, click **Devices**.
- 2. From the left pane, select **Storage Nodes**.
- 3. Right-click the storage node for the device.
- 4. Select **Configure All Libraries**.
- 5. Click **Start Configuration** after filling in the requested information.
- 6. Click **Finish** on the **Configuration** window, when the configuration is complete.

#### **Task 4: Test the NetWorker software installation**

Test a NetWorker installation by performing an ad hoc (manual) backup of a file or folder. You can also use the NetWorker Client Configuration Wizard to configure a scheduled backup. The NetWorker administrator guide provides information about the wizard.

The procedure to test the installation differs for Windows and UNIX.

## **On Microsoft Windows**

To test the NetWorker software on a stand-alone tape device:

1. Start the **NetWorker Console** software and then start the **NetWorker User**  program.

To start the **NetWorker User** program:

- a. From the **Administration** window, click **Monitoring**.
- b. From the **Monitoring** menu, select Launch NetWorker User Application.
- 2. In the **NetWorker User** program, click **Backup**.

The **NetWorker User** program provides a graphical interface through which to perform adhoc backups. The NetWorker administrator guide provides information about the **NetWorker User** program.

- 3. In the left pane of the **Backup** window, click the appropriate directory folder.
- 4. Select each directory and/or file for the adhoc backup by performing one of the following:
	- Select the directory or file and click **Mark**. To clear an item, click **Unmark**.
	- Right-click the directory or file.

When a directory or file is marked for backup, a check mark appears next to that item.

5. Click **Start** to begin the adhoc backup.

The **Backup Status** dialog box displays the progress of the backup. When the NetWorker server has successfully finished the backup, this message is displayed:

Backup completion time: 2-15-07 3:27p

**Note:** If the backup fails, an error message appears. Use the **Windows Event Viewer** to examine the event logs for additional information. Error messages are also written to the NetWorker log file. If the test backup was not successfully completed, refer to the troubleshooting information in the NetWorker administrator guide to determine the cause.

# **On UNIX**

To test the NetWorker software on a stand-alone device, perform an adhoc backup from the command-prompt by using the **save** command.

For example, to back up C:\myfile to the server jupiter, type:

**save -s jupiter /tmp/myfile.txt**

The UNIX man pages provide more information.